# **User Manual**

# **TViX PVR R-2230**

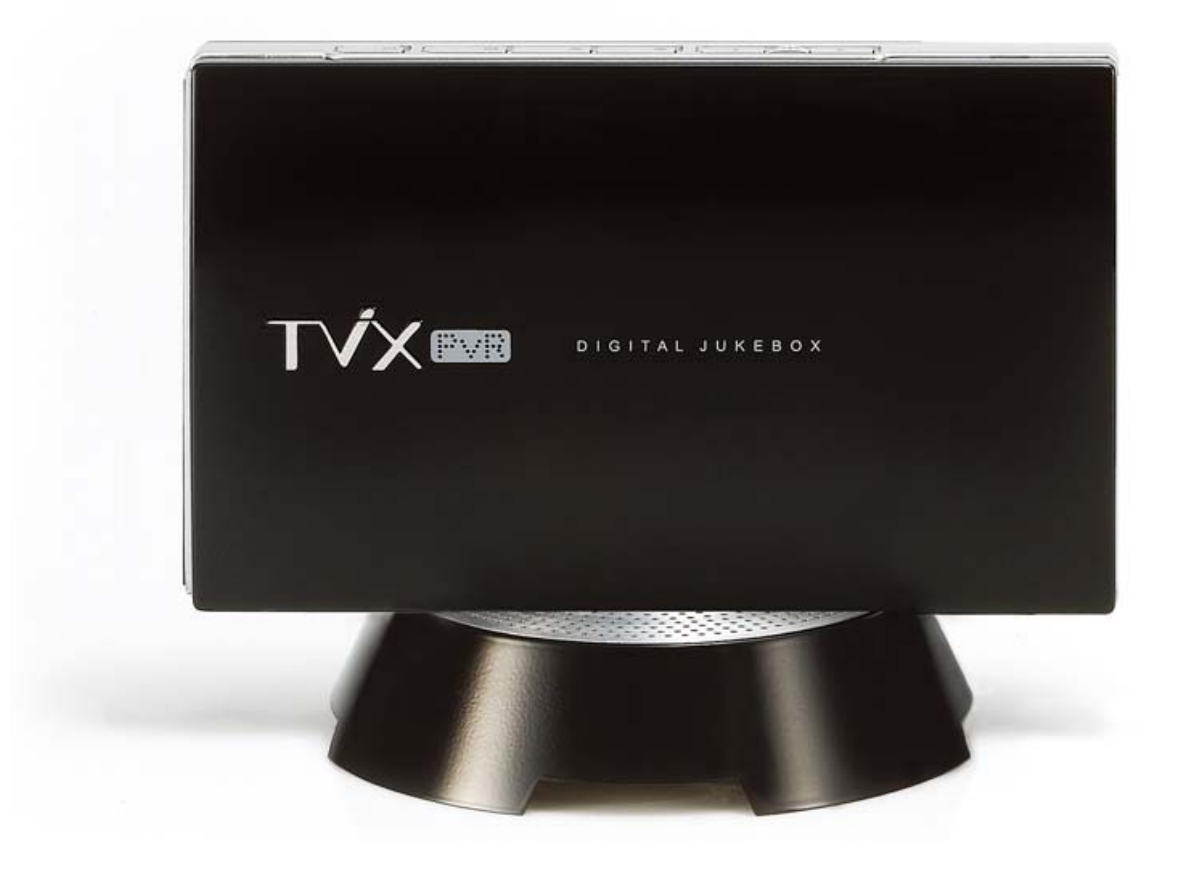

- ◈ **TViX PVR R-2200 Analog TV tuner + A/V IN**
- ◈ **TViX PVR R-2210 NTSC Analog TV & ATSC Digital TV + A/V IN**
- ◈ **TViX PVR R-2230 DVB-T Digital TV + A/V IN**

**\*\* Some specifications could change according with new firmware versions. Please refer to the FAQ on our homepage for further information- http://www.tvix.co.kr.**

### **Safety Notice**

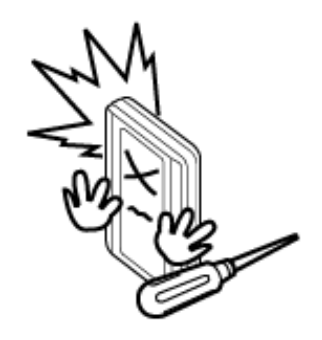

Do not try to disassemble or remodel the TViX unit. Doing so may cause malfunction or fire.

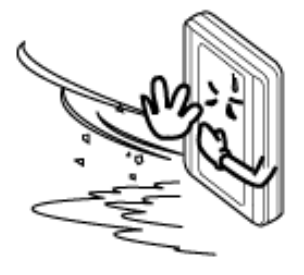

Do not place the TViX in places that are exposed to oil, water, dust, humidity, rain and wind.

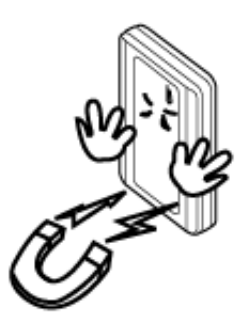

Place all magnetized devices. Such as speakers away from the TViX .It may erase or cause damage to the data stored in the hard disk.

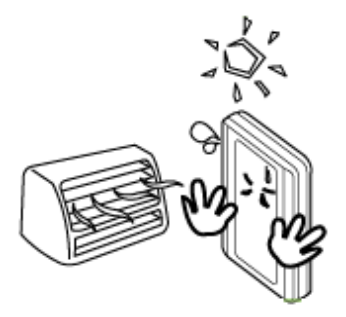

Keep your TViX away from heated areas, such as direct sunlight exposure, heaters etc. Place it in a well ventilated location. Ensure that a free airflow is maintained around the appliance.

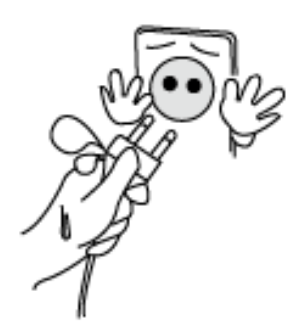

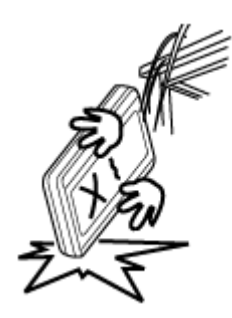

Do not touch the power plug with wet hands or use defective power cables & electric outlets. It may cause electric shocks or fire.

Do not drop the TViX from heights. Doing so may cause critical damage to the hard drive.

**The socket-outlet shall be installed near the equipment and shall be easily accessible. Unplug the power cable when you will not use the product for a long time.**

### **Usage Precautions**

#### **Thank you for choosing this TViX product.**

**Please read the following usage precautions before using your TViX.** 

#### **Connect the A/V cable**

Make sure the power is off when you connect the A/V cable between the TViX and the TV.

#### **Cleaning the TViX**

When cleaning the TViX unit, pull out the power cord and then wipe it with a soft piece of dry cloth.

#### **Antenna connector**

We recommend using a threaded-type antenna connector.

#### **Checking Digital signal Reception**

- Press the INFO button on the remote control. The Signal strength meter will appear on the INFO pop up.
- If signal strength meter indicates a weak signal, adjust your antenna to increase the signal strength. Continue to adjust the antenna until you find the best position with the strongest signal.

#### **Record Notice**

• The first partition of the internal hard disk must use the NTFS format. FAT32 format can cause an error message.

- When the signal is weak or unstable, recording cannot work properly.
- When the hard disk is unstable, recording cannot work properly. So you must run Check Disk sometimes.

• You cannot use the DTV time-shifting on FAT32 partitions, so we recommend that you format your SATA HDD to NTFS.

#### **Connect USB cable**

When connected to the computer through the USB cable the TVIX acts as an external USB storage device (In this state, there is no video/audio output and the VFD will show as USB ON). For normal TViX play mode, disconnect the USB cable connected to the computer and turn on the TViX.

#### **Detaching the Hard Disk**

When detaching the HDD, please let it cool off before handling.

#### **Supplied cables**

The supplied cables and accessories are recommended for customized best performance of the TViX. Using other cables or accessories may not provide best performance.

#### **Unplug the device from PC USB port**

If you want to unplug the device, press the Stop button in 'Unplug or Eject Hardware'.

#### **FAT32 Partition**

If you choose FAT32 file format on Windows 2000/XP, the drives maximum size will be limited to 32GB. If you want to have a FAT32 single drive letter of 32GB or more, you have to format on Windows 98SE/ME. We don't recommend the FAT32 partition to record the DTV channel.

#### **Wireless Network**

To use a wireless network connection, please refer to the TViX homepage (www.TViX.co.kr/Eng) for a list of compatible wireless devices.

#### **Certification sticker**

The certification sticker mark is on the side of the device.

- DViCO has no warranty or responsibility for broken hard disk. We recommend periodic backups to prevent data loss.
- \*\* Some functions will require you first to update to the latest firmware.

### **Table of Contents**

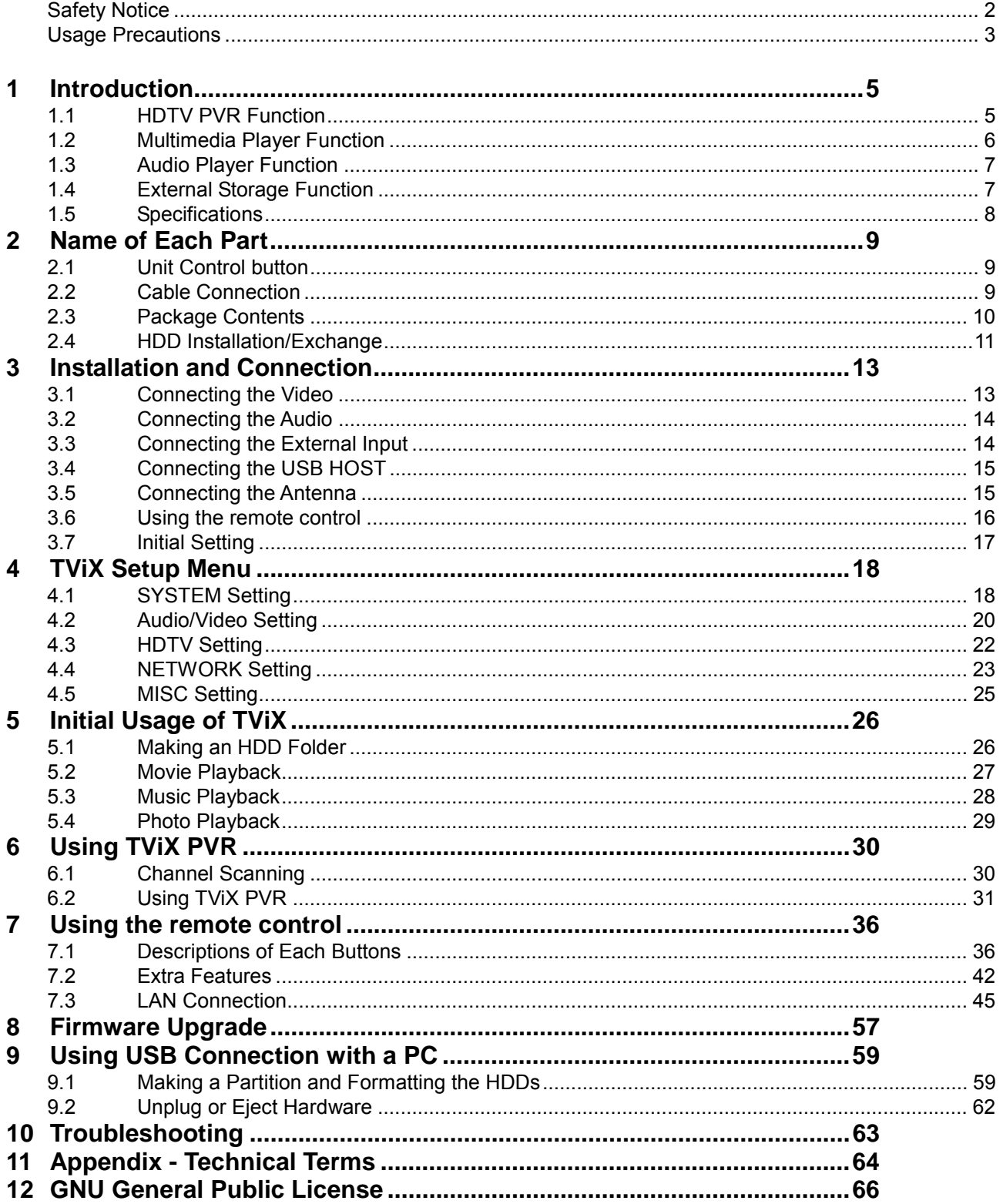

### **1 Introduction**

### **1.1 HDTV PVR Function**

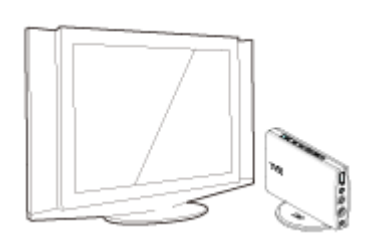

The TVIX PVR can play HDTV without a digital TV set-top box with excellent and super-clear display on HDTV screens. The TViX PVR supports standard DTV features, such as EPG and Time-shifting. (2210 / 2230)

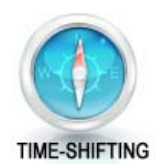

Time shifting is the recording of programming to a storage medium to be viewed or listened to at a time more convenient to the consumer. Being interrupted while watching live TV programs (such as pick up phone calls & answer the door), all you need to do is simply press the OK button to freeze the picture for a period of time and then later press OK again to pick up right where you left off. Note: You cannot use the DTV time-shifting on FAT32 partitions, so we recommend that you format your SATA HDD to NTFS.

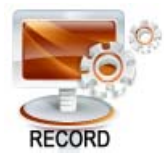

The TViX PVR has various recording features, including direct recording, scheduled recording, and repeated manual recording, to enable the user not to miss a single program of digital TV. It's a completely different type of PVR since you can easily upgrade and expand the HDD capacity yourself, similar to PC upgrading. And you can back up the recorded file to/from the PC. Also, it can capture external analog video as well as analog TV signals.

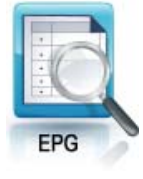

The TViX PVR implements DTV features such as EPG-scheduled recording and PCconnectivity to let the user enjoy all the fruits of digital broadcasting as well as supreme audio and video qualities. You can set up scheduled recording and scheduled watch using the EPG window. Note: The EPG is not supported in analog TV or external input (A/V-in) modes.

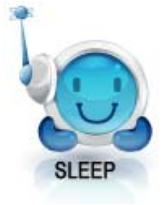

When using the DTV mode, you can easily configure the sleep time with the FUNCTION key. If the sleep time is reached when a recording is in progress, the TViX will shut down after finishing the recording. In the file list mode, the FUNCTION key performs the File copy/delete and password functions.

DVICO Inc has no responsibility for recorded programs or files made or distributed for purposes of illegal, commercial, or transactional activities. The party or parties who record or distribute the contents bear all responsibility (Civil or Criminal) direct or indirect.

### **1.2 Multimedia Player Function**

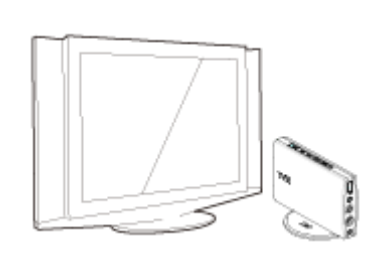

 The TViX is a standalone, multimedia hard disk player that plays digital videos, digital music, digital still images and DVD files to a TV display and home entertainment system. You can enjoy digital contents in your living room without having to burn discs or having to play it back on a DVD or CD player anymore.

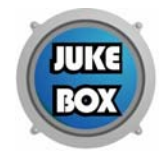

TViX plays back DVD movies with the full functionality of DVD navigation. You can create your own virtual DVD library by storing your personal collection of DVDs in .ISO or .IFO format and watch them exactly as if they were running from the original DVDs (all original features included: Menu, Chapter, Audio Stream, Subtitle, Fast Forward, Rewind, Slow, Pause, Step Forward, Repeat, Search etc.).

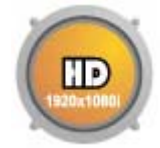

TViX plays back high-definition video (up to 1920x1080i) and still images. Pre-recorded HDTV programs from a digital TV set-top box or personal digital video contents taken by a camcorder can be played back with the TViX on a high-definition display. The TViX features a HDMI connector, which will match the high resolution of HD-level video contents

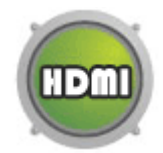

HDMI provides unparalleled qualities to digital video and audio, while DVI only serves digital video. With HDMI you don't have to deal with several AV cables. It provides singlecable way to connect your display and sound. It can deliver uncompressed digital video up to 1080i as well as digital audio.

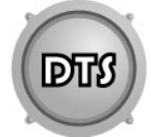

TViX has a DTS hardware decoder to mix DTS sound into 2 channels for a more dynamic sound quality.

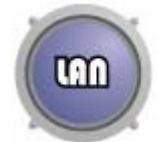

The TViX can be networked with a PC system using either a wired network or its optional wireless network. You are able to navigate to a PC file through TViX's wired/wireless network and play the file from its original location without having to copy it into the TViX first. Also, TViX' FTP server supports file copying via LAN. (2200 series is supporting optional wireless network only)

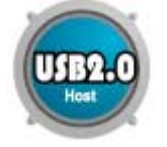

With two USB2.0 host ports, you can attach additional external USB hard drives to further extend the storage capacity. You can also play back files from a digital camera, USB flash drive, USB flash card reader or a MP3 player.

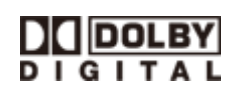

Manufactured under license from Dolby Laboratories. "Dolby" and the double-D symbol are trademarks of Dolby Laboratories.

### **1.3 Audio Player Function**

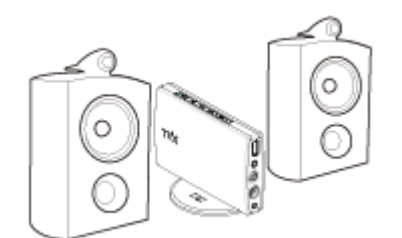

 TViX can play a variety of audio files such as MP3, Ipod, AAC, Ogg Vorbis or WMA (Windows Media Audio) through the TV speaker and any other audio systems. You can listen to your favorite music files nonstop, by organizing a custom winamp playlist. Now you can enjoy music all day without changing CDs.

TViX supports the playlist by using \*.pls or \*.m3u.

 You can watch picture slideshows with the option of background music (supports Simultaneous playback of Audio and picture images).

#### **1.4 External Storage Function**

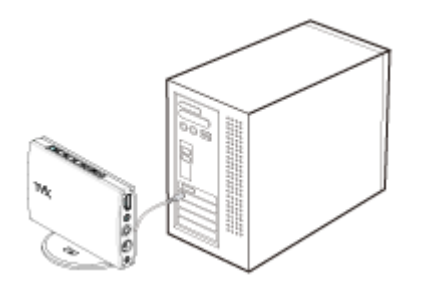

If you connect to a USB 1.1 port, the TViX HD will work at USB 1.1 speed, so we strongly recommend that you use USB 2.0.

 It can be used as an external device by connecting it to the System, to save video, audio, image files, data, program backups etc. (Use enclosed Y cable)

 USB 2.0 enables TViX HD to become as an external storage device which supports speed up to 480Mbit/s.

 It supports Plug & Play, so Windows will automatically recognize TViX HD the instant it is connected to the system

 If you connect the USB Cable between the system and TVIX during playback, then the VFD will display "USB ON." When you disconnect the USB, you do not have to reboot the TViX HD for continuous use.

 If you are a Windows98SE user, you should download a USB storage driver from our website www.tvix.co.kr before you connect your TViX HD with your system. You do not need to install a driver in Windows ME/2000/XP.

 You can download the latest NetShare Software from our website www.tvix.co.kr for configuring an NFS network server on your PC. If you elect to use NFS mode, you can play transport stream or DVD image files without stutter.

## **1.5 Specifications**

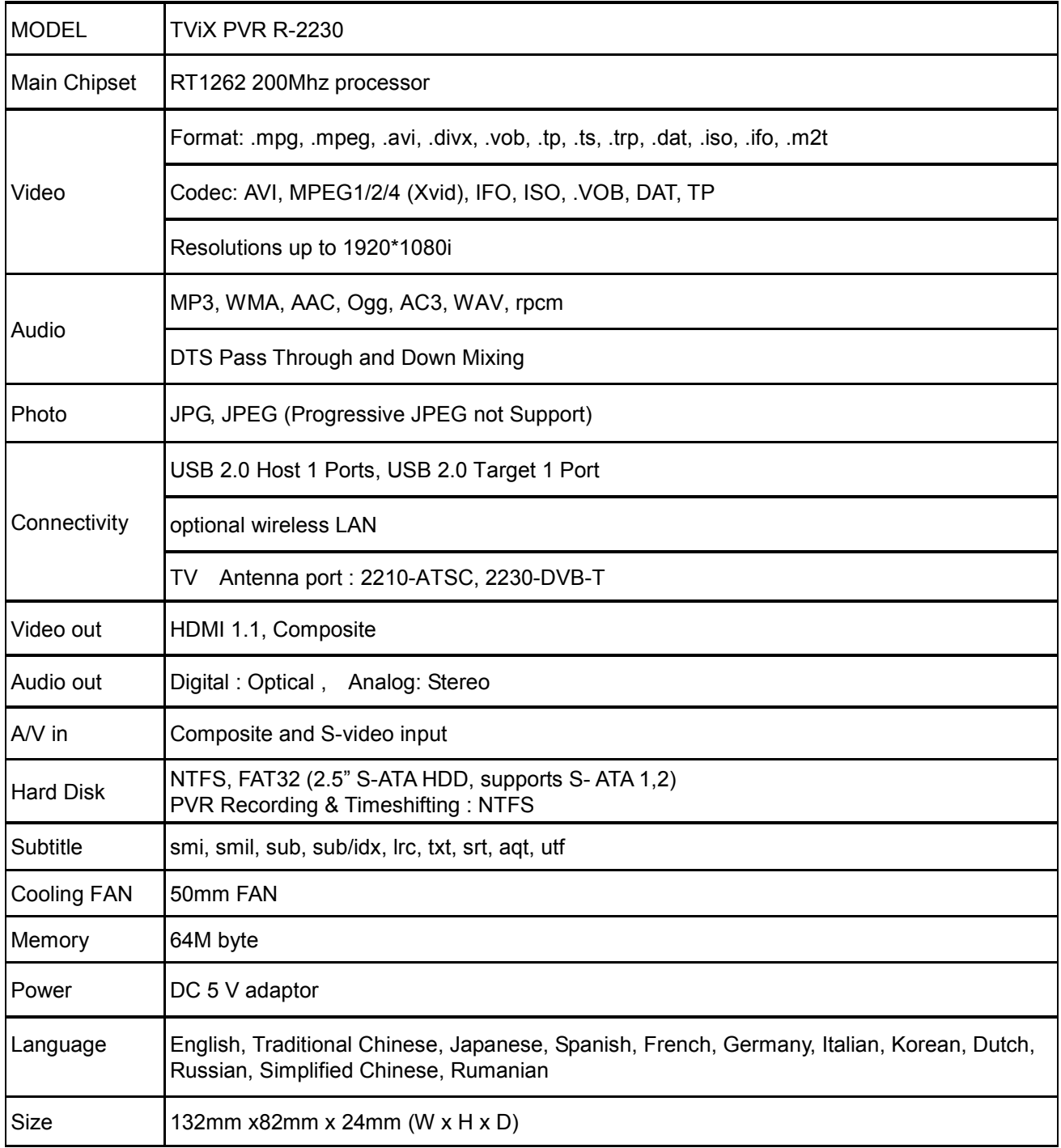

\* VIDEO : not support VC-1, MKV, H.264 or WMV

\* AUDIO : not support FLAC, APE or WMA-Lossless

### **2 Name of Each Part**

### **2.1 Unit Control button**

The TViX was designed to be controlled by its buttons as well as with the remote controller.

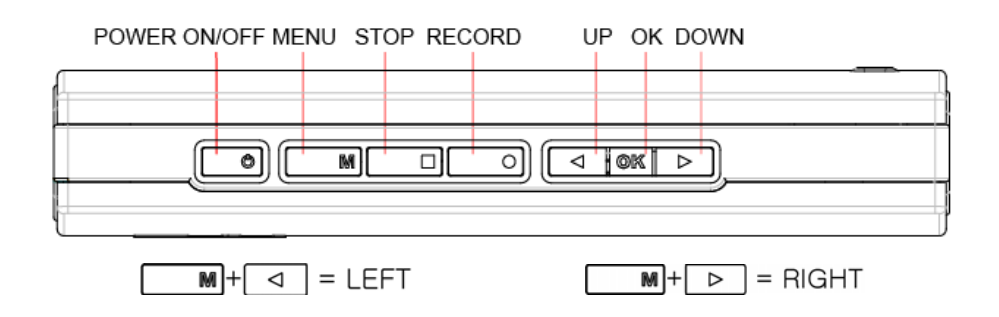

### **2.2 Cable Connection**

You can connect the TViX to an analog TV display or audio amplifier by the A/V cable.

With USB Host jack, you can connect an external hard disk or a memory stick.

Please use DC 5V adaptor included. If you use any other products, the TViX can be damaged.

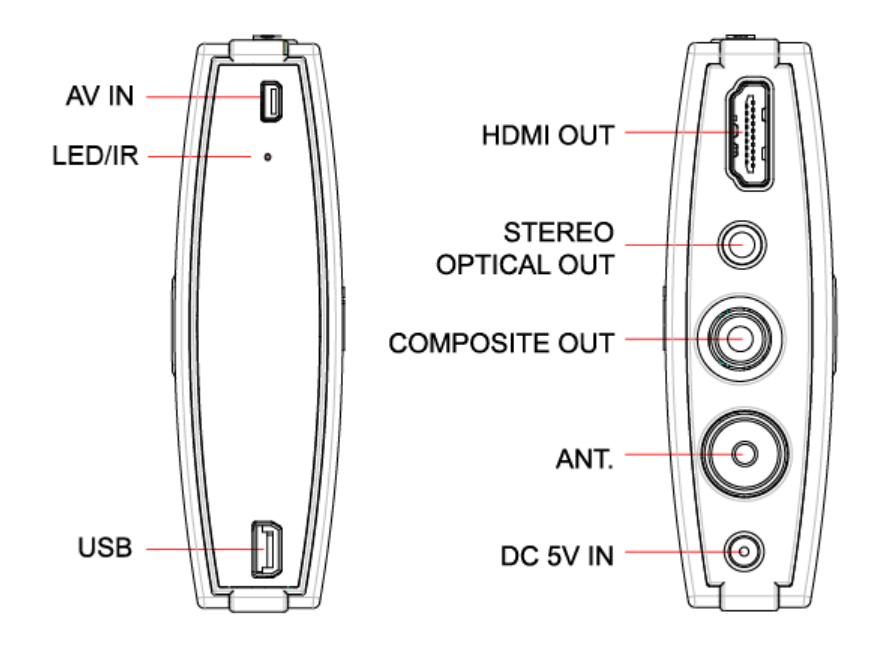

◈ TViX PVR R-2200 – Analog TV tuner + A/V IN

#### ◈ **TViX PVR R-2210 – NTSC Analog TV & ATSC Digital TV + A/V IN**

◈ TViX PVR R-2230 – DVB-T Digital TV + A/V IN

### **2.3 Package Contents**

Thank you for choosing this TViX product.

The TViX PVR package contains the following items. The items described below may differ from the actual contents.

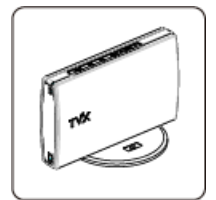

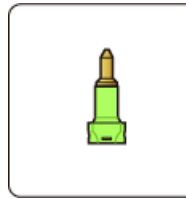

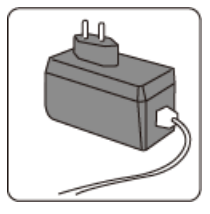

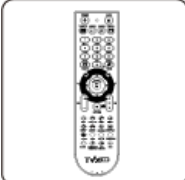

TViX unit **Remote Controller** USB -Y Cable RCA Cable

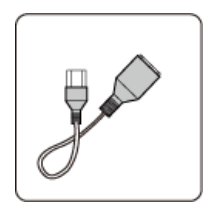

Optical Jack **USB HOST Cable** Manual CD Strereo Cable

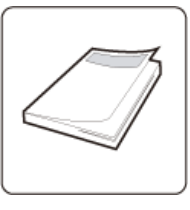

Power Adaptor **Quick Guide** A/V IN Cable

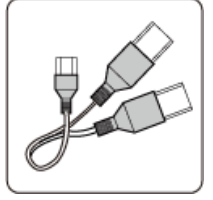

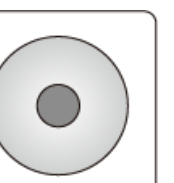

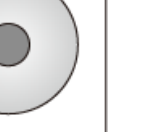

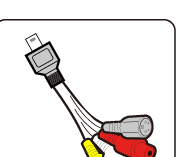

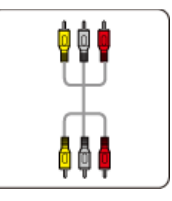

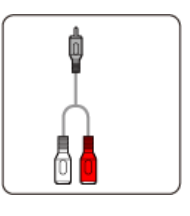

\* TViX automatically formats when you install an unformatted new hard disk. Do not shut down the power when formatting the hard disk.

\*\* Connect the included power cable on the back of the TViX. Then plug the other end of the power adapter into an available wall socket. Make sure that your TV is switched to the AV input to which the TViX is connected (on the back of the TV).

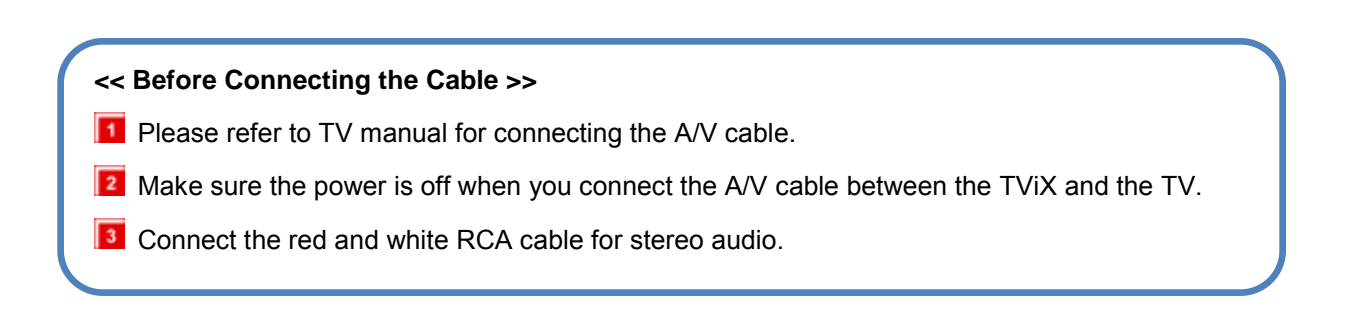

### **2.4 HDD Installation/Exchange**

\*\* Installing or exchanging your HDD is very easy. Just follow up the instructions below. If you already installed an HDD, you may skip this chapter.

**1** Press HDD lock button towards the direction of the ① arrow and then slide the casing cover towards the direction of the ② arrow. Do not need any Screwdriver to install or exchange an HDD.

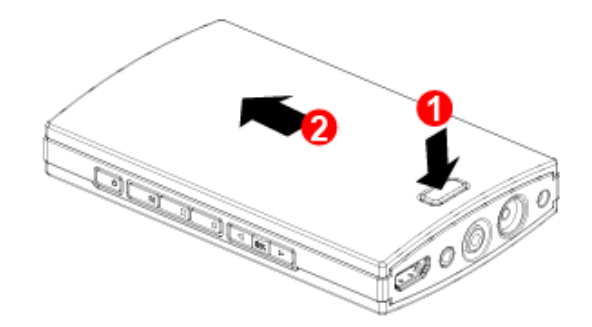

 $\blacksquare$  Open the TViX cover towards the direction of the  $\lozenge$  arrow.

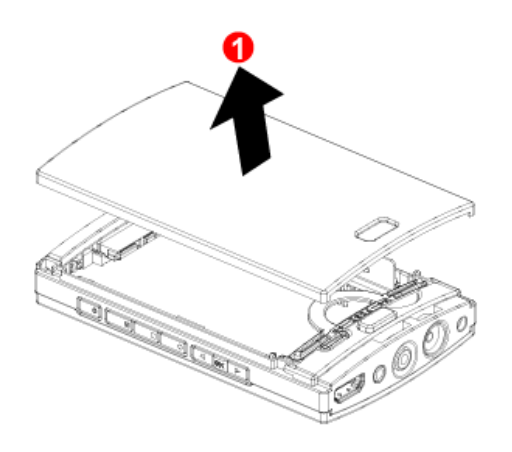

**B** Put an HDD and push the HDD into the connector in the direction of the 2 arrow.

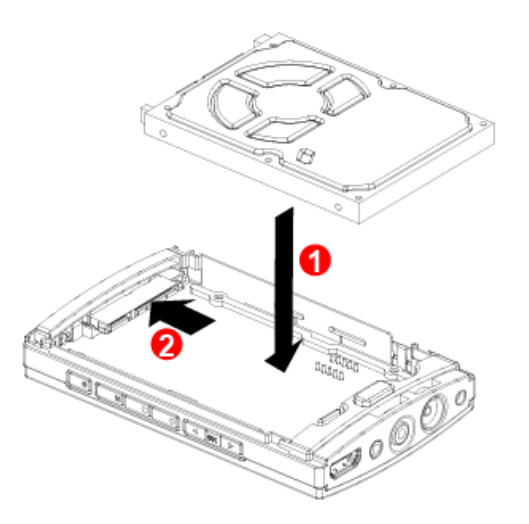

**4** Connect the hard disk guide between the HDD and unit like the picture below.

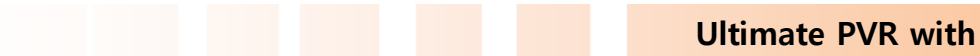

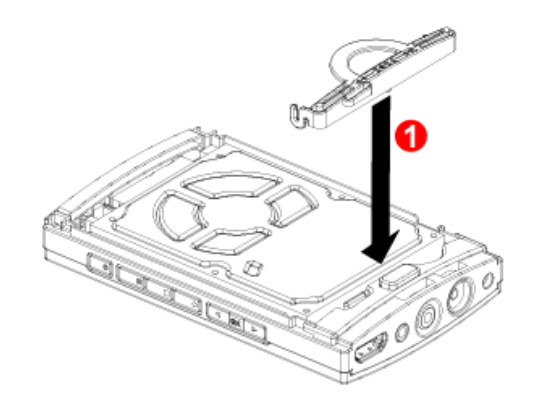

**B** Put TViX cover back and push it to the direction of the 2 arrow until you can hear 'click' sound.

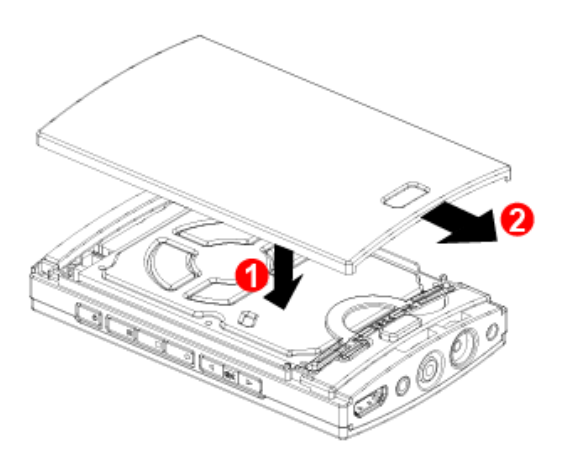

After installing the hard disk, place the TViX unit on the cradle of cooling FAN, and push the body to the direction of the ② arrow. The LED of FAN would be on when the unit works well.

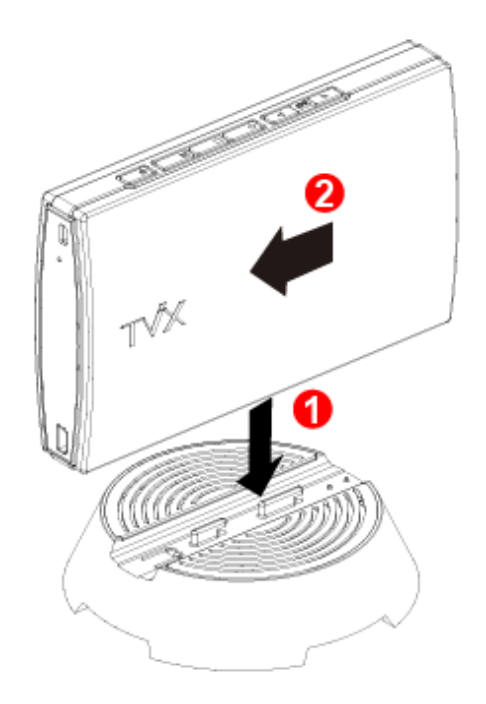

### **3 Installation and Connection**

### **3.1 Connecting the Video**

The TViX supports HDMI and Composite video output for connecting to a TV and each output needs to be selected in the settings menu depending on the cable used.

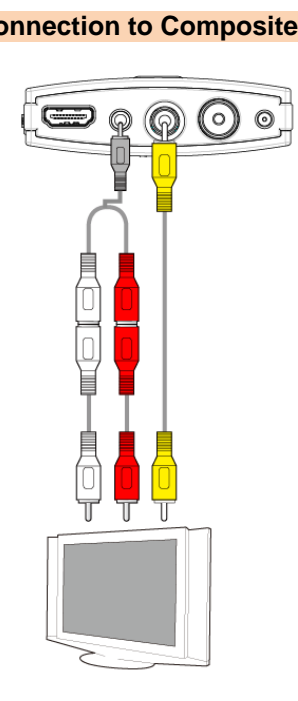

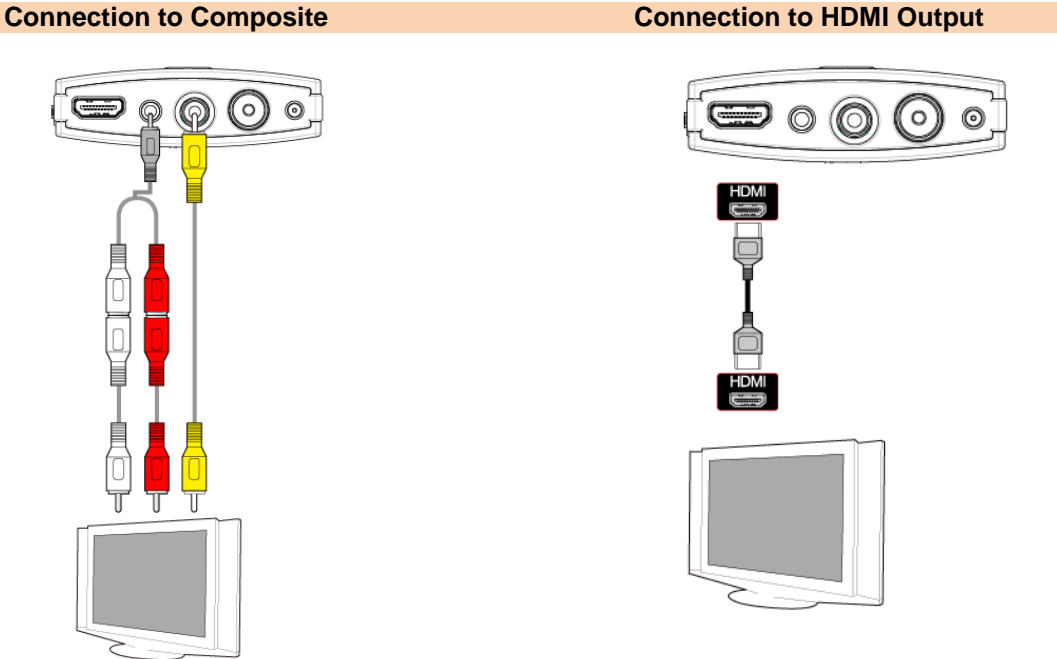

Connect the TViX output to your TV using the included Composite (yellow) video cable.

Select an appropriate video input mode on your TV until you get the main page of the TViX

For the Audio, please connect the stereo cable (red/White cable).

Connect the TViX output to your TV using a HDMI cable.

TViX plays back high definition video (up to 1920x1080i) by using HDMI cables.

HDMI cable can transmit uncompressed audio and video signals together. No additional cables are necessary.

#### **NOTE:**

After you connect the video cable to your TV, you must press the TV Out button repeatedly on your remote controller until you see the main page of the TViX.

### **3.2 Connecting the Audio**

#### **Connection to 2 CH Normal TV Connection to 5.1CH Amplifier (Digital)**

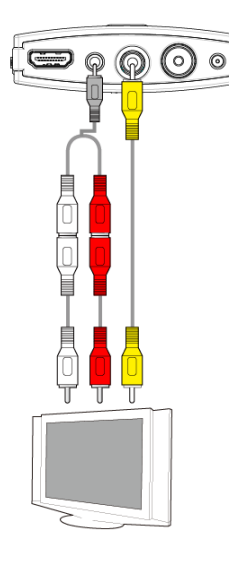

Connect the two audio cables, the left (white) and right (red), to the appropriate terminal of your TV or Hi - Fi system for sound output.

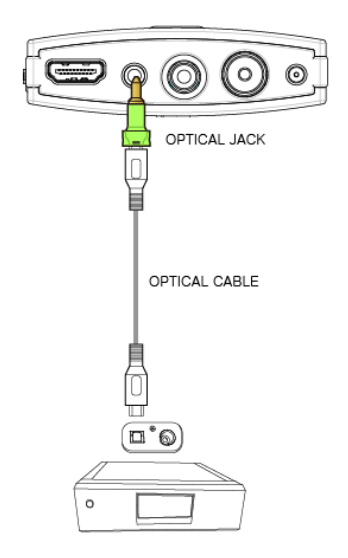

If you have a multi-channel decoder/amplifier with an optical input, you can enjoy 5.1 CH high- quality sound through the optical cables.

The illustration above shows how to connect the optical cable with included optical jack.

 (These cables are not included in the package and must be purchased separately.)

#### **NOTE**

If there is no sound after connecting the Optical Cable, you have to change the audio setup of TViX to Digital on the SETUP menu.

### **3.3 Connecting the External Input**

The TViX provides a composite or S-VHS A/V input.

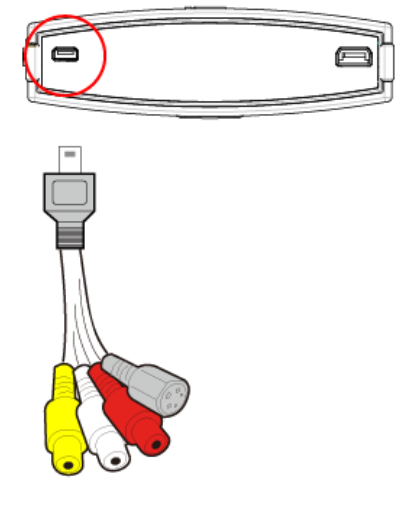

The TViX R2200 series also functions as a personal video recorder or archiving machine, allowing you to capture analog video and store it as a digital format. It can capture or time-shift the external analog video as well as analog TV signal, and then record it in superb high-quality digital format.

Connect the output of the external device to the dongle cables included. Then connect this dongle cable to the TViX A/V IN port. Do not connect this cable by force or you can damage the TViX unit.

You should configure the external device's A/V output to NTSC(480i)/PAL(576i) and analog sound.

### **3.4 Connecting the USB HOST**

The TViX also provides USB-host ports with USB 2.0 compliant host/ function processor.

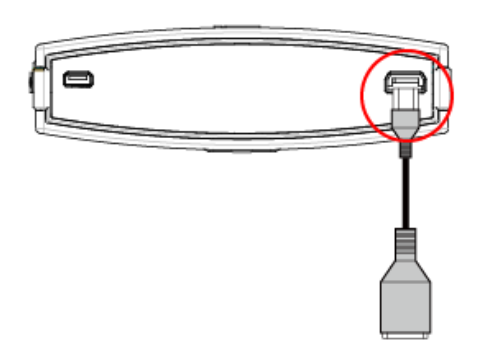

USB-host allows communication between two USB devices. You can connect any external storage device (e.g. memory stick) or an external hard disk and play files stored on these external devices. You can even connect your Digital Camera directly to play digital images and pictures without any other devices.

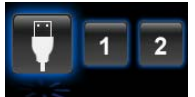

After connecting the client device, press the left-arrow button on your remote controller and then navigate to the desired storage unit. You can thereby change the location from internal hard disk to external USB device and back.

### **3.5 Connecting the Antenna**

**1** Before connecting the Antenna or r.f. cable, the power of TViX should be turned off.

**2** To improve the picture quality in a poor signal area, please purchase a signal amplifier and install properly.

**B** We recommend using a threaded-type antenna connector. Move clockwise to tighten.

 If signal strength meter indicates less than the middle of the scale, adjust your antenna to increase the signal strength. Continue to adjust the antenna until you find the best position with the strongest signal.

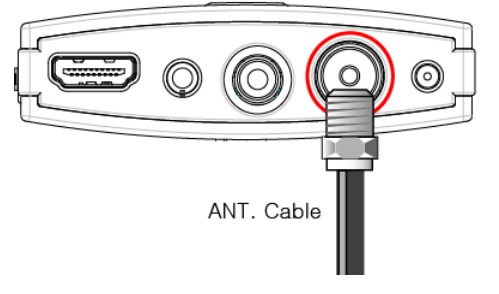

- ◈ TViX PVR R-2200 Analog TV tuner + A/V IN
- ◈ TViX PVR R-2210 NTSC Analog TV & ATSC Digital TV + A/V IN.
- ◈ TViX PVR R-2230 DVB-T Digital TV + A/V IN

\*\* Connect the included power adapter to the jack labeled DC-IN on the back of the TViX. Then plug the other end of the power adapter into an available wall socket. Make sure that your TV is switched to the AV input to which the TViX is connected (on the back of the TV).

### **3.6 Using the remote control**

This indicates Remote Buttons.

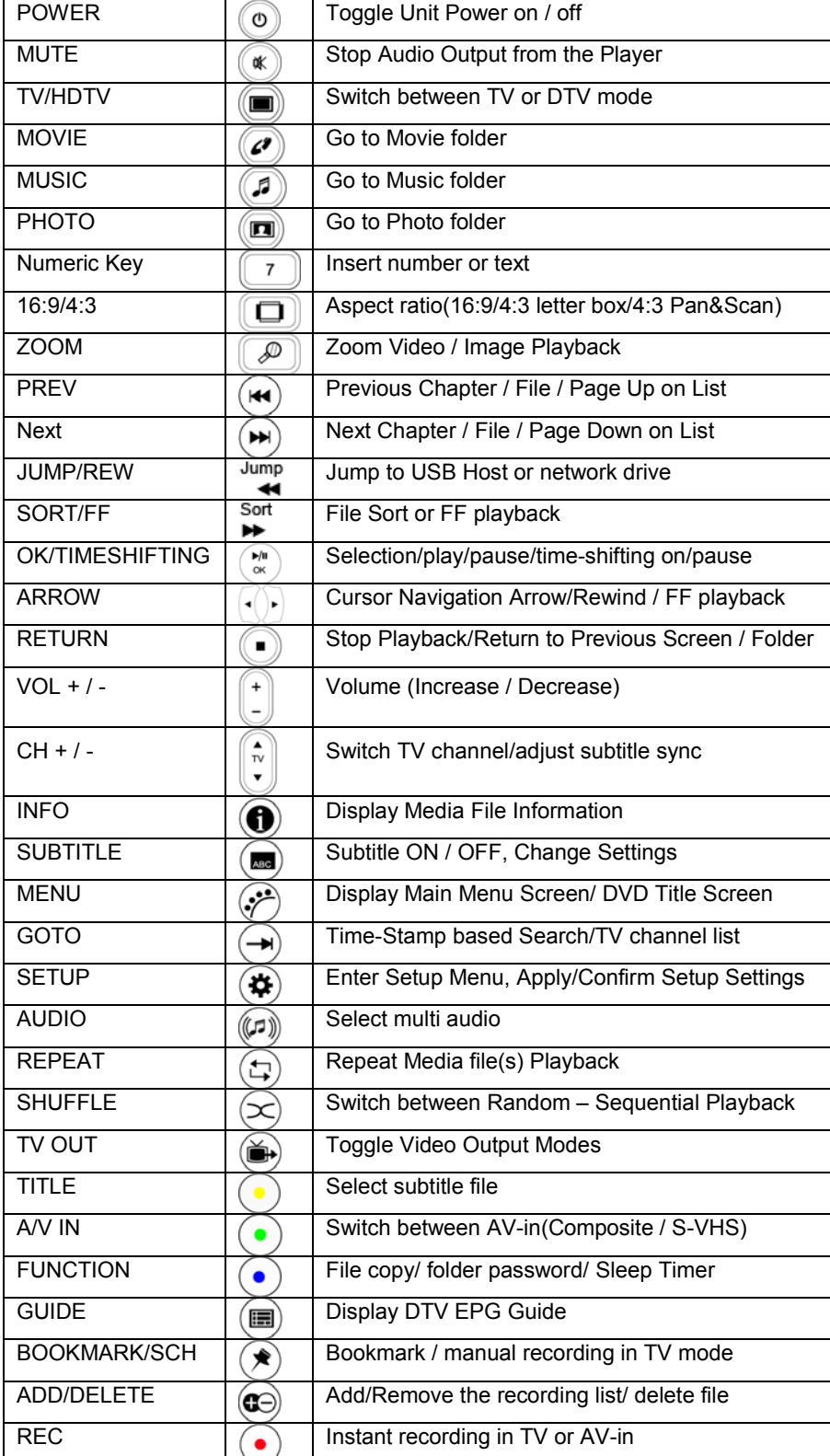

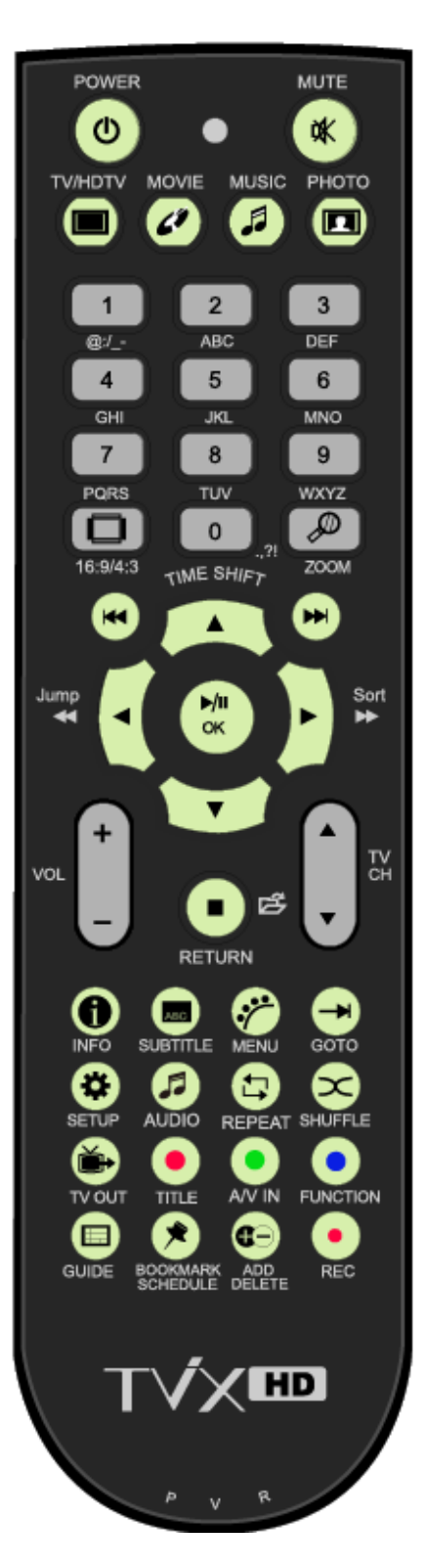

Some buttons have different functions in PVR mode and file play mode.

### **3.7 Initial Setting**

**1** Connect the TViX with your TV using A/V cables and turn on the TViX. You can see this process when you turn it on for the first time or when you select "Load Default Setting".

**2** You may see the initial page on your TV screen as the picture below, then press the "OK" button on the remote controller.

- In case of HDMI connection : The TViX sets to the best resolution automatically and leads you to the next stage, "Language setting".
- In case of other connections : The TViX changes screen resolutions as NTSC PAL 480P -576P in about every three second, so press the "OK" button when you can see a clear screen.

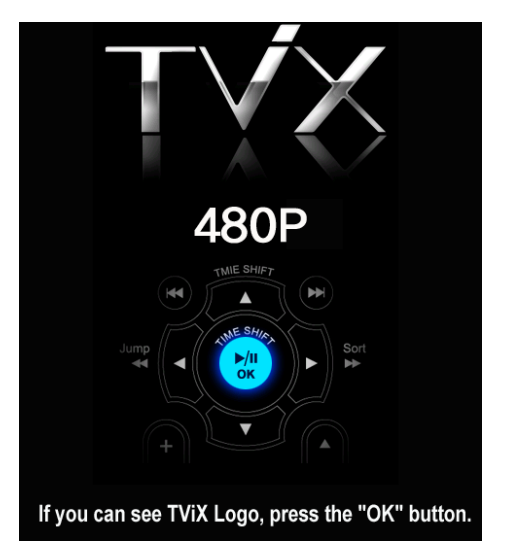

**3** Select your language or the language you want to choose.

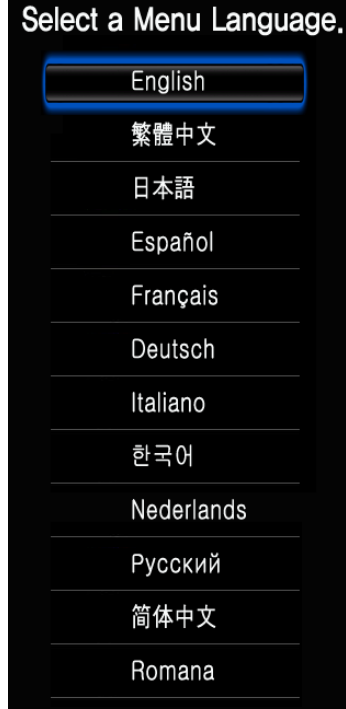

 $\overline{4}$  Now you can see the TViX main page.

### **4 TViX Setup Menu**

### **4.1 SYSTEM Setting**

This section indicates the SYSTEM (Language or Time) settings. Press SETUP button on the remote controller and select SYSTEM.

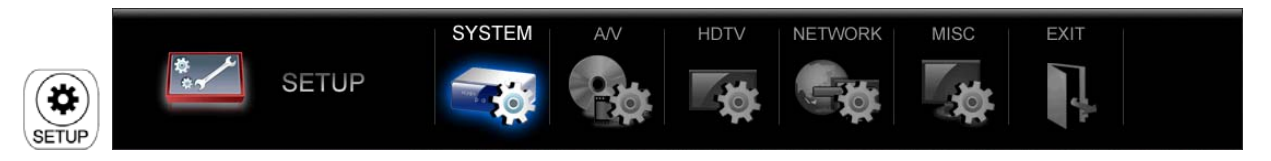

This screen allows you to adjust the SYSTEM settings of your TViX to your personal taste. Select I menu to exit this SETUP. Press 'NEXT' button to change next setting.

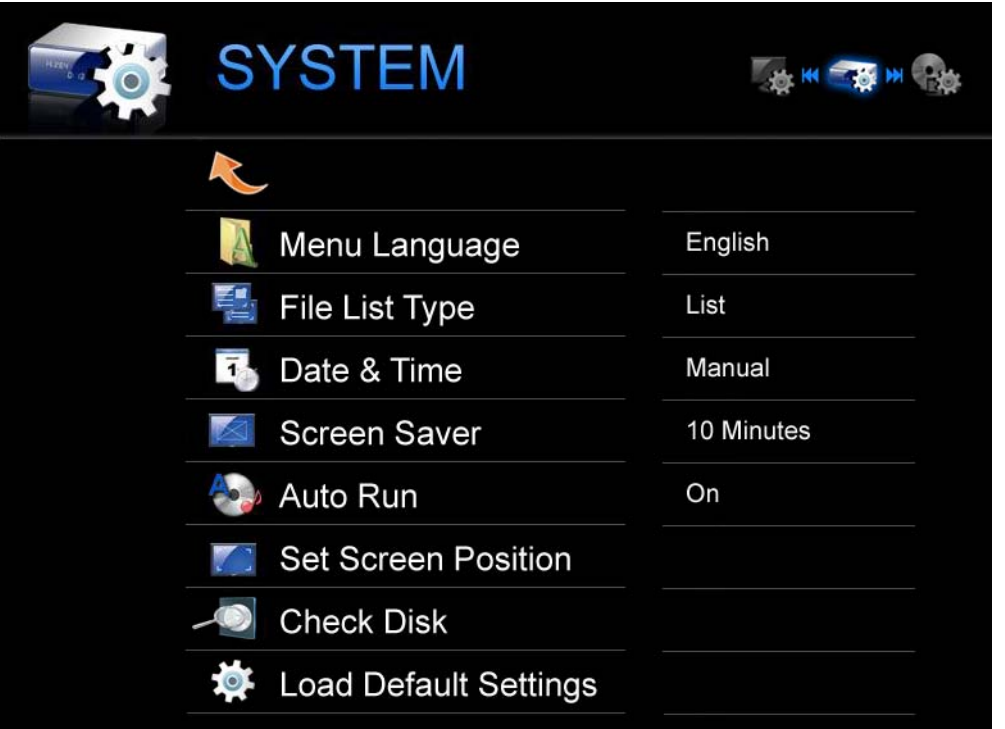

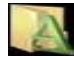

**Menu Language** : Select your language preference from the options.

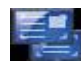

**File List Type** : Switch between File list mode and Preview.

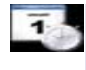

**Date & Time**: Adjust the clock by using the arrow and numeric keys. With DTV tuner, Auto(Via TV) is available. Also you can change the clock with manual setting. Press Left/Right button on your remote controller to move the option. Press Up/Down button on your remote controller to change a setting.

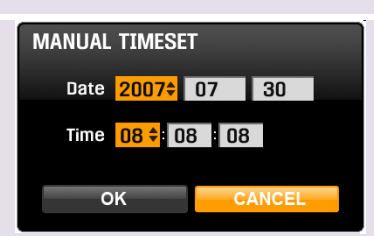

**Screen Saver** : If there is no activity the screen saver will start after a certain time. You can change the Screen Saver time on this menu.

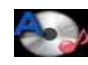

**Auto Run** : You can play the files automatically when loading the TViX. If you select "random", it plays randomly.

Set Screen Position : Adjust the UI display position, so you can see exact main UI display on your TV.

Arrow buttons and OK button are available.

- 1. Adjust Left Top blue line.
- 2. Adjust Right Bottom blue line.

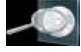

**Check Disk** : TViX provides the HDD check utility. If you have some problem with recording or file playback, we recommend running this utility in advance.

TViX automatically formats when you connect an unformatted hard disk internally. Do not shut down the power when formatting the hard disk.

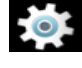

**Load Default Settings** : In order to revert to the Default setting, Press this option. You will need to configure the video and sound settings again.

### **4.2 Audio/Video Setting**

This section indicates the A/V (Video or Audio) settings. Press SETUP button on the remote controller and select the A/V.

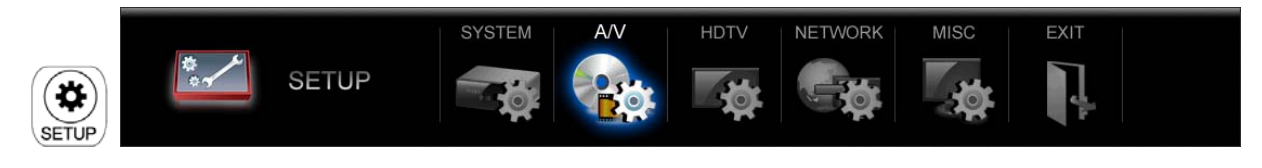

This screen allows you to adjust the A/V settings of your TViX to your personal taste. Select menu to exit this SETUP. Press 'NEXT' button to change next setting.

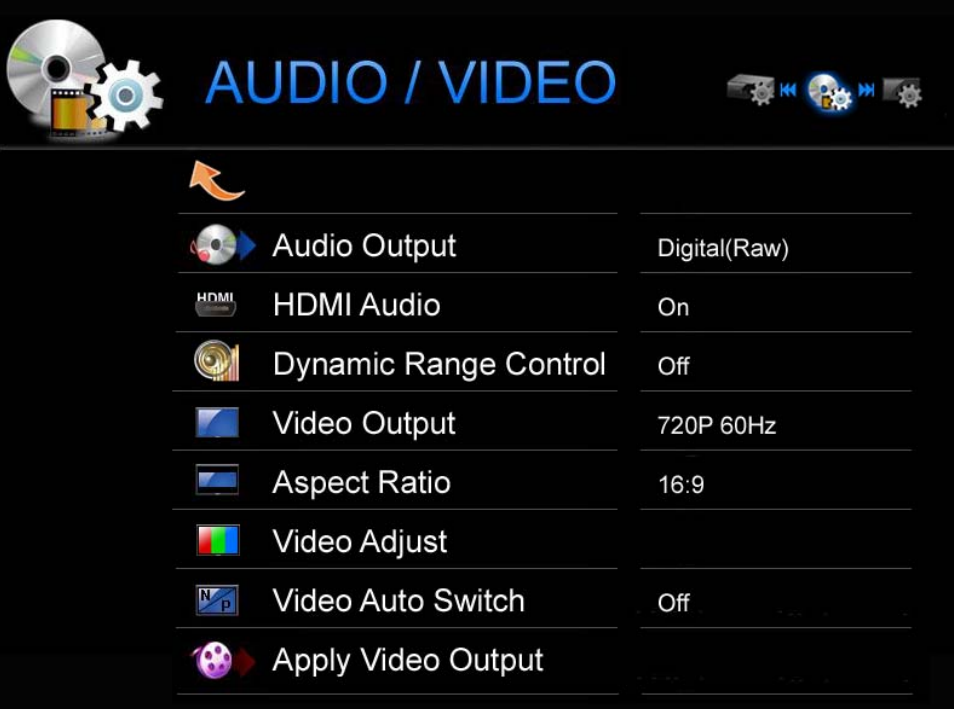

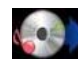

**Analog Audio output (Analog PCM) :** Select this when you connect the audio with a stereo RCA cable (the Red and White cable)

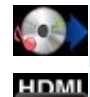

**Digital Audio output (Digital RAW ) :** Select this when you connect the audio with an coaxial/optical cable for digital audio connection to the Decoder/Amplifier.

**HDMI Audio :** Select ON when you want to hear the audio from HDMI.

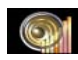

**Dynamic Range Control :** We recommend you to set the "DRC mode" to "Off", otherwise you could not hear the sufficient sound (Volume Level Option).

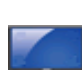

**Video Output :** Select this when you connect the video through a composite or HDMI cable. With HDMI setting, you can select the output resolution among NTSC,PAL, 720p 50hz/60hz, 1080i 50hz/60hz. Setting it to 1080i will work on all HD grade TVs.

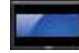

**Aspect Ratio** : 4:3 Letter Box / 4:3 Pan & Scan for ordinary TVs; 16:9 for Wide TVs, such as HDTV or Plasma TV.

If the ratio of the TV is 4:3, select the 4:3 letter box or 4:3 Pan & Scan. If the ratio is 16:9, select 16:9.

\* The 4:3 Letter box can show the original ratio of the multimedia file in 16:9.

### **Ultimate PVR with HD Digital Jukebox**

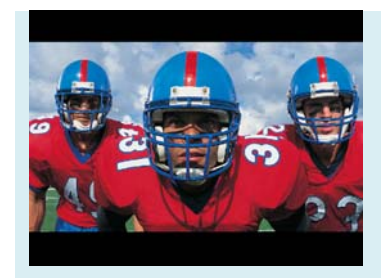

\* The 4:3 Pan & Scan will adjust the image of the 16:9 multimedia file to the 4:3 of the TV screen by scaling the image. (This mode is currently not supported)

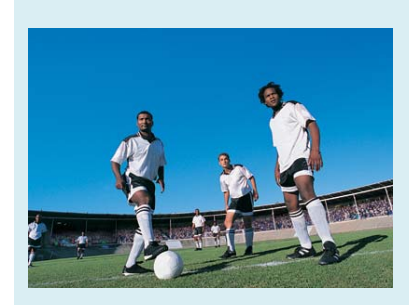

\* 16:9 can adjust any ratio of the multimedia file to the TV screen with the original image.

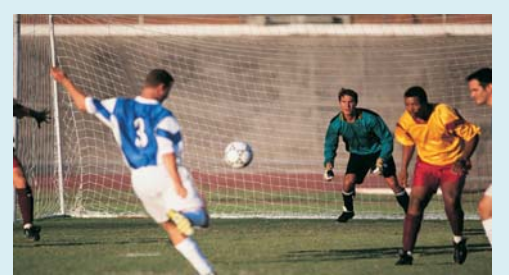

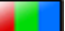

**Video Adjust :** Set the Brightness - Contrast - Hue - Saturation.

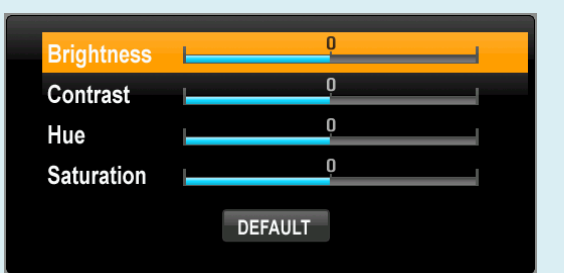

Press OK or STOP button to save and exit current video setting.

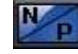

**Video Auto Switch** : is used when the video out is changed according to the NTSC or PAL format.

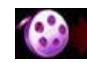

**Apply Video Output** : press 'Apply Video output' to save current Video output mode.

R

### **4.3 HDTV Setting**

This section indicates the HDTV (TV or Time-shifting) settings. Press the SETUP button on the remote controller and select HDTV.

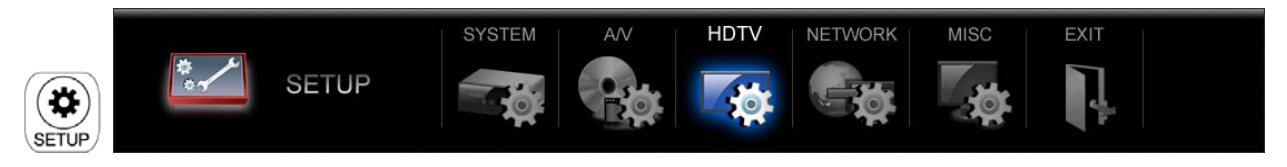

This screen allows you to adjust the HDTV settings of your TViX to your personal taste. Select menu to exit this SETUP. Press 'NEXT' button to change next setting.

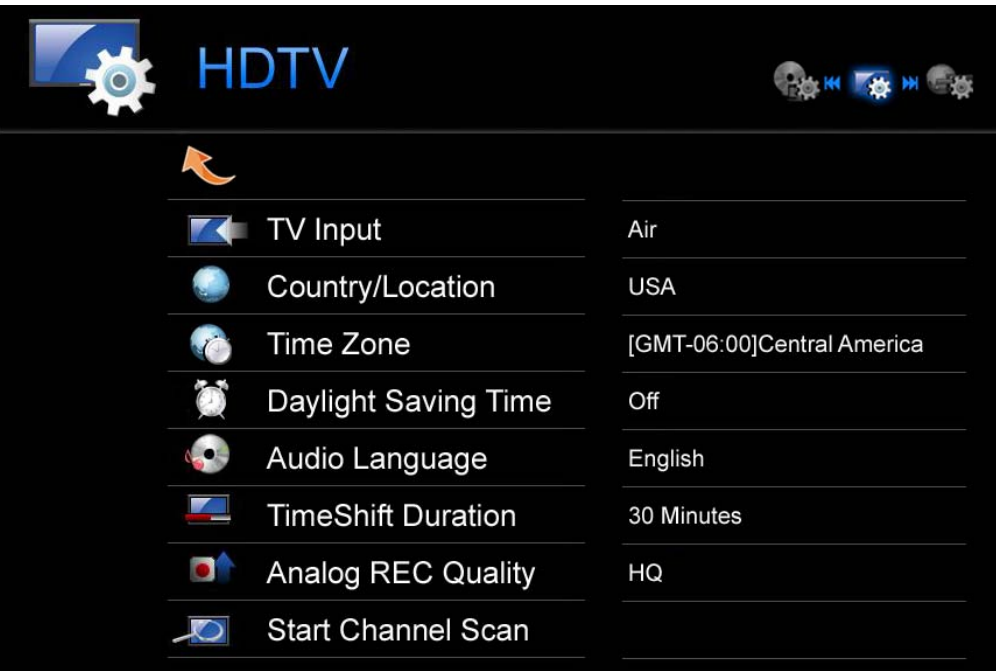

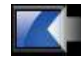

**TV Input** : Select your input. The TViX PVR R-2230 supports only DVB-T (Air) signals.

TViX PVR R-2200 – Analog TV tuner (Air & Cable)

TViX PVR R-2210 – NTSC Analog TV & ATSC Digital TV (Air & Cable) TViX PVR R-2230 – Free-to-Air DVB-T Digital TV (Air only)

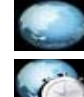

**Country/Location** : Select your country or location.

**Time Zone** : to use the EPG guide with correct recording times, you have to configure your time zone by using the arrow keys.

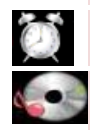

**Daylight Saving Time** : set this option on if you are in the area of DST.

**Audio Language** : select default audio. To change the audio format, press the AUDIO button on the remote.

**TimeShift Duration** : Set the maximum time-shifting interval.

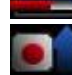

**Analog REC Quality** : Set the analog recording quality.( Analog TV or external A/V-in) Below data describes analog recording file size and bit rate. HQ : 69.2MB/min 720\*480, 9364Kbps, SP : 42.2MB/min 720\*480, 5801Kbps EP : 28.3MB/min 352\*480, 3985Kbps

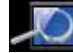

**Start Channel Scan** : Press '**Start Channel Scanning**' if you want to scan the channel.

### **4.4 NETWORK Setting**

This section indicates the NETWORK (Network or FTP) settings. Press the SETUP button on the remote controller and select NETWORK.

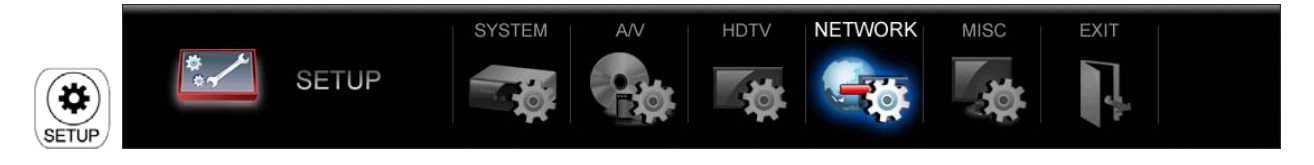

This screen allows you to adjust the NETWORK settings of your TViX to your personal taste. Select menu to exit this SETUP. Press 'NEXT' button to change next setting.

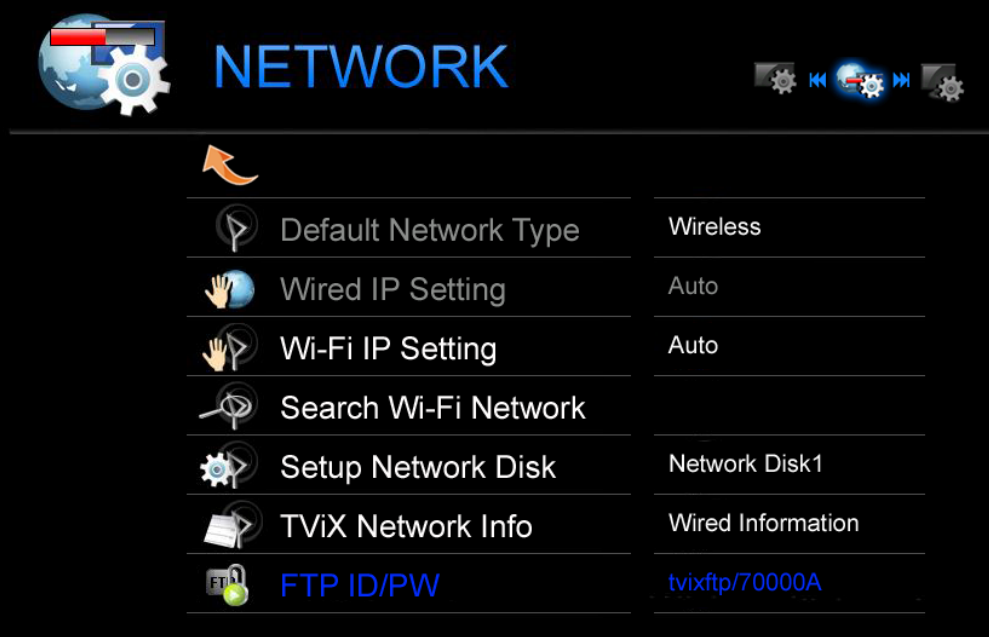

**\*\* For detailed Network instructions, please refer to the enclosed TViX CD or the latest pdf file on the TViX Homepage (www.tvix.co.kr).**

With NFS, TViX can play tp files on a PC flawlessly through LAN.

We recommend the NFS connection rather than SAMBA. You need to install the TViX Netshare program (or other NFS server) on the server PC, but the settings are much easier than in SAMBA mode. You can download NetShare installer from our website www.tvix.co.kr/Eng to easily configure your NFS network.

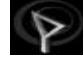

**Default Network Type :** Select Wireless network. (2200 series is supporting optional wireless network only)

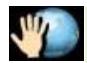

**Wired IP Setting:** Not used.

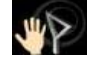

**Wi-Fi IP Setting** : Default setting is DHCP. If you cannot access via LAN with DHCP setting, use the Static IP setting. For a static IP, refer to the **LAN Connection.** 

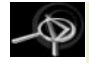

**Search Wi-Fi Network :** Connect the USB module into enclosed cradle after connecting the AP Router to a PC. Press "Search Wi-Fi Network" to search for your AP or AP router. After some interval of searching, you can see the AP LIST popup menu. Select the AP that you want to connect to.

#### **Ultimate PVR with HD Digital Jukebox**

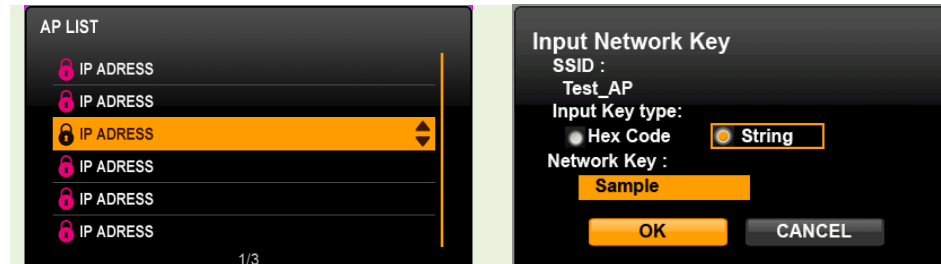

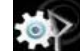

**Setup Network Disk :** Write the PC's IP address in the Server IP. (ex: 192.168.001.128). Supports up to 4 Network disk server.

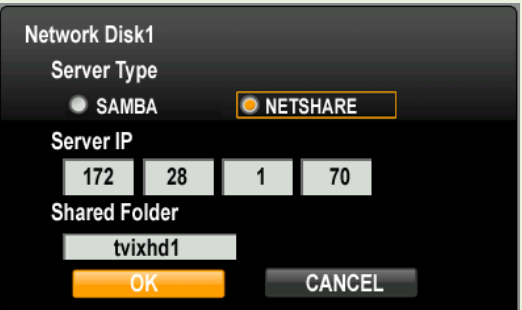

Share Folder name should be written as tvixhd1 / tvixhd2 / tvixhd3 / tvixhd4

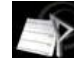

**TVIX Network Info :** You can see the information of TViX's Network.

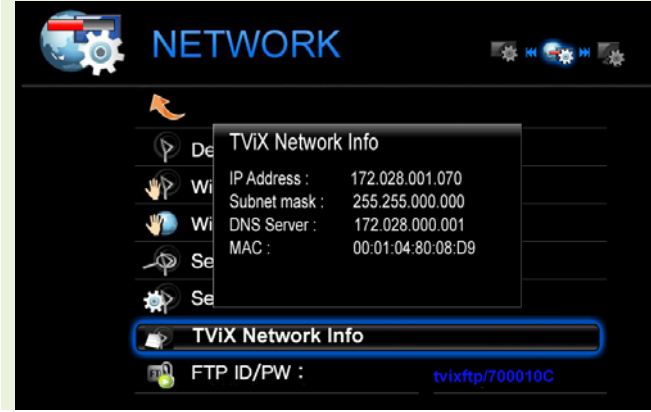

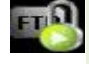

**FTP ID/PW** : to use FTP function, you must use the ID & password displayed on the Network Menu within SETUP. The FTP ID is tvixftp. You can use capital letters only for the password. You may write the FTP address to the TViX IP Address on the TViX Network Information

### **4.5 MISC Setting**

This section indicates the MISC (Photo effect or Subtitle) settings. Press the SETUP button on the remote controller and select MISC.

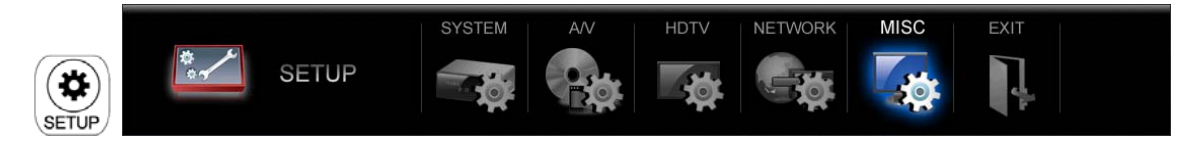

This screen allows you to adjust the MISC settings of your TViX to your personal taste. Select menu to exit this SETUP. Press 'NEXT' button to change next setting.

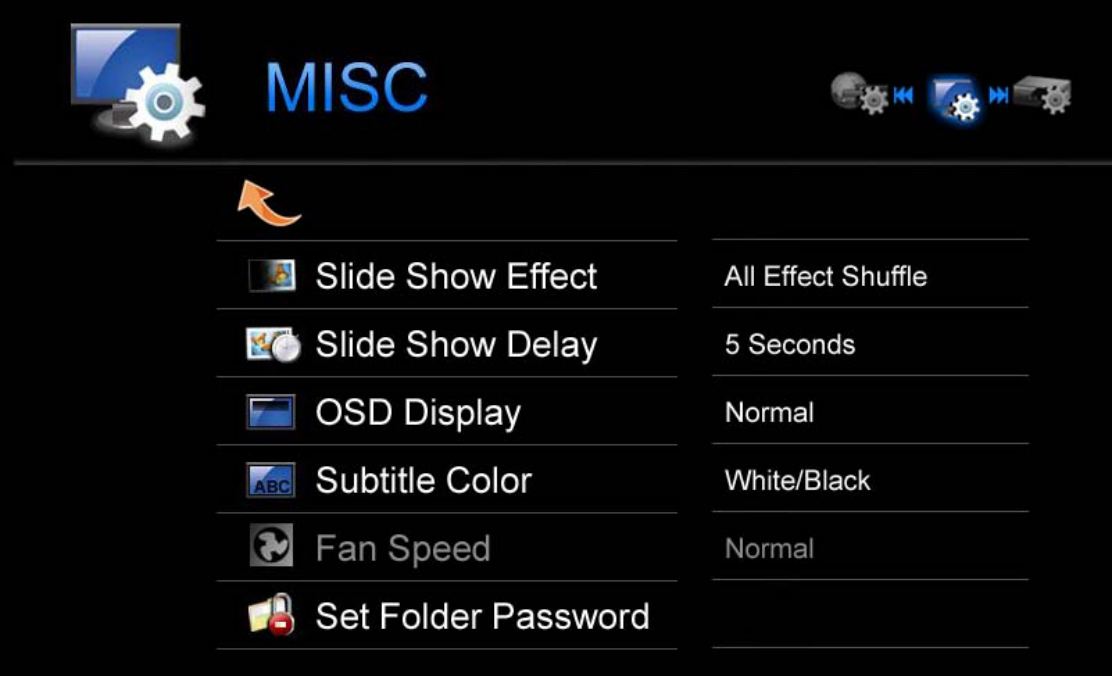

**Slide Show Effect** : is used when playing background music while watching picture slideshows.

**Slide Show Delay**: Set the slide show time interval.

**OSD Display** : Select the type of OSD display. We recommend the Normal mode.

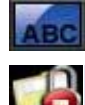

**Subtitle Color** : Change the color of the subtitle and its outline.

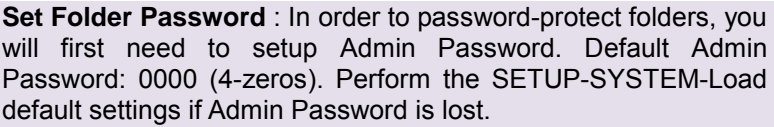

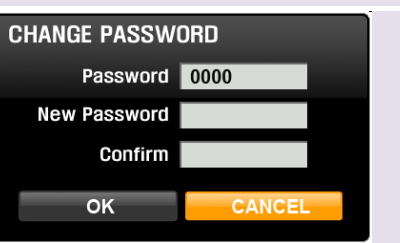

### **5 Initial Usage of TViX**

### **5.1 Making an HDD Folder**

1 As shown in the picture below, one end of the USB cable should be connected to the USB connector of the TViX and the other end to the computer.

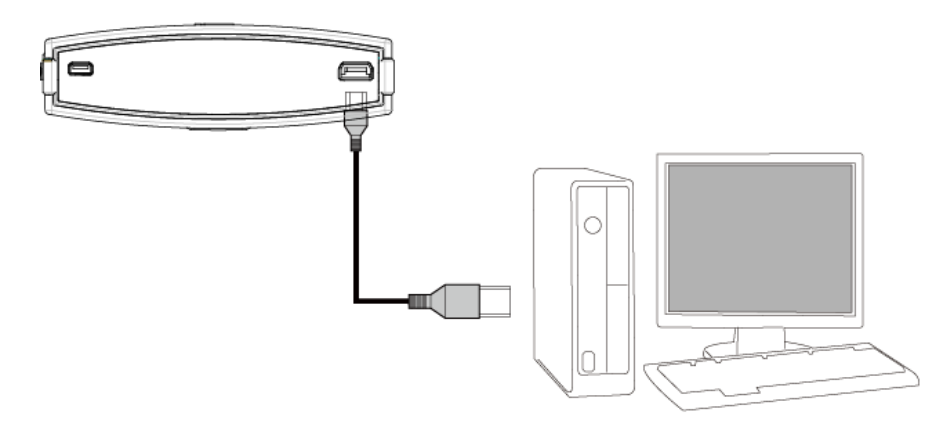

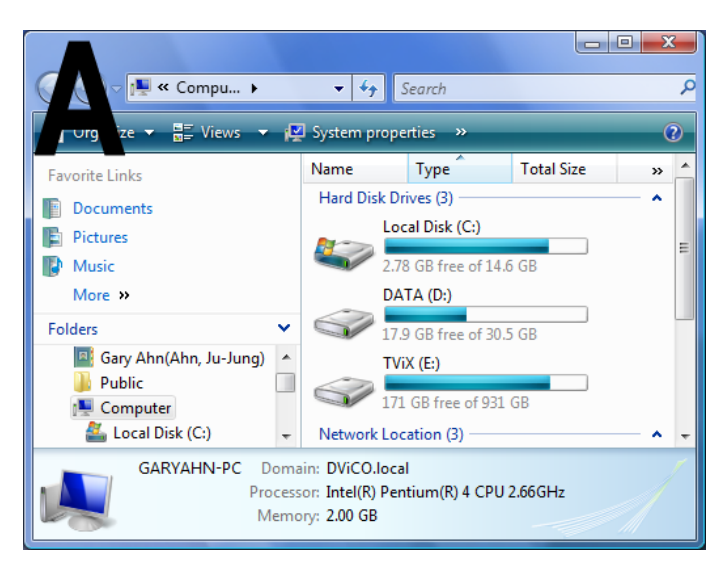

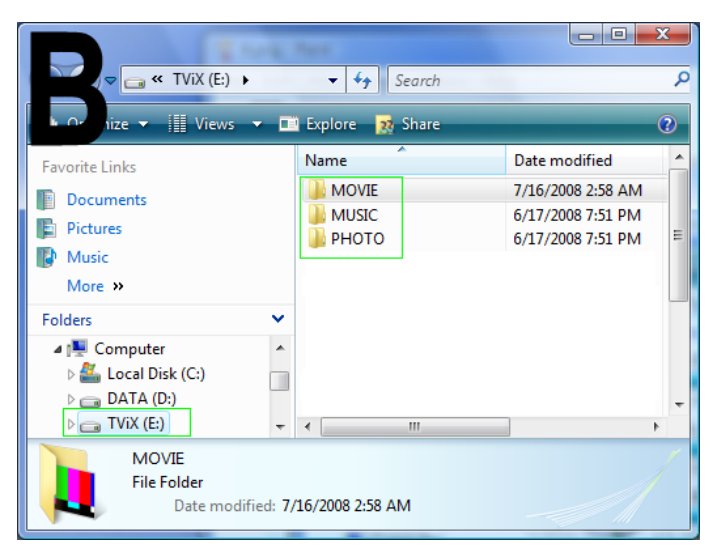

2 After connecting to the PC, turn on the power of the TViX.

**B** Double click on the icon 'My Computer' on your monitor and you will see a newly created drive; TViX as shown in picture 'A'.

( The name of the drive can be changed.)

**For easy usage, double click TVIX and make** separate folders named MOVIE, MUSIC, and PHOTO. Then store all your files accordingly to each folder.

### **5.2 Movie Playback**

When installation is successfully finished, you will see the Main MENU screen. You'd better copy a video file into the MOVIE folder in advance.

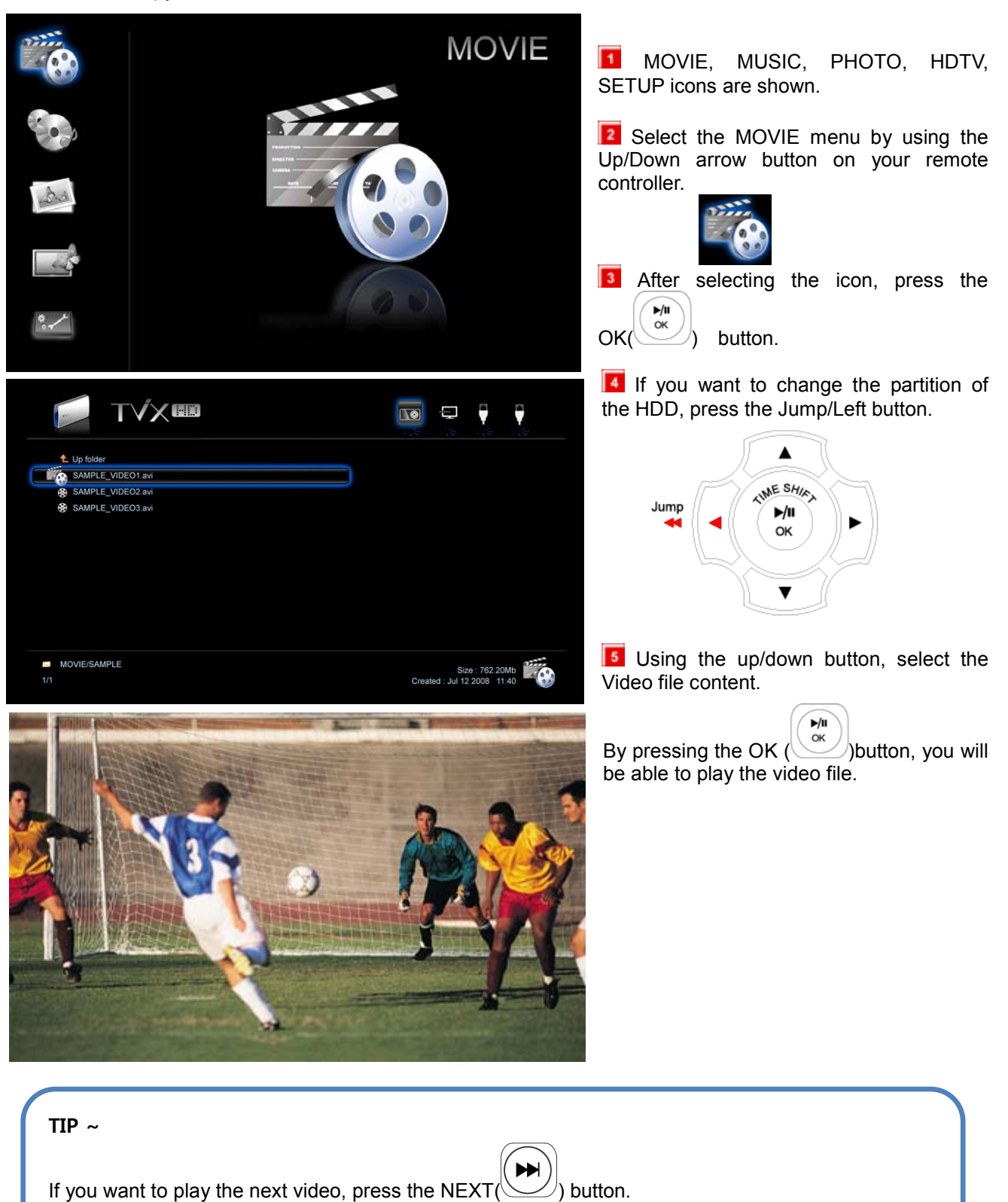

If you want to play the previous video, press the previous(|◄◄) button.

### **5.3 Music Playback**

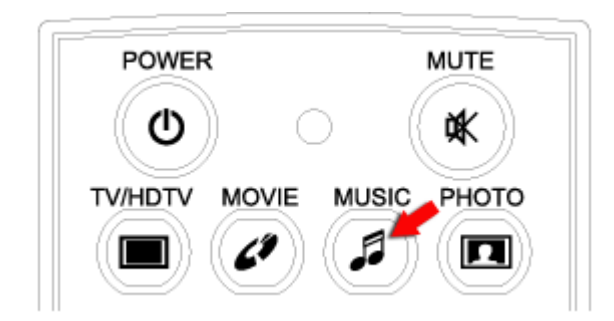

You can copy an audio file into the MUSIC folder in advance and play music files..

If you cannot see the MAIN MENU screen, press the فعبى

 $MENU(\overline{MENU})$  button on your remote controller.

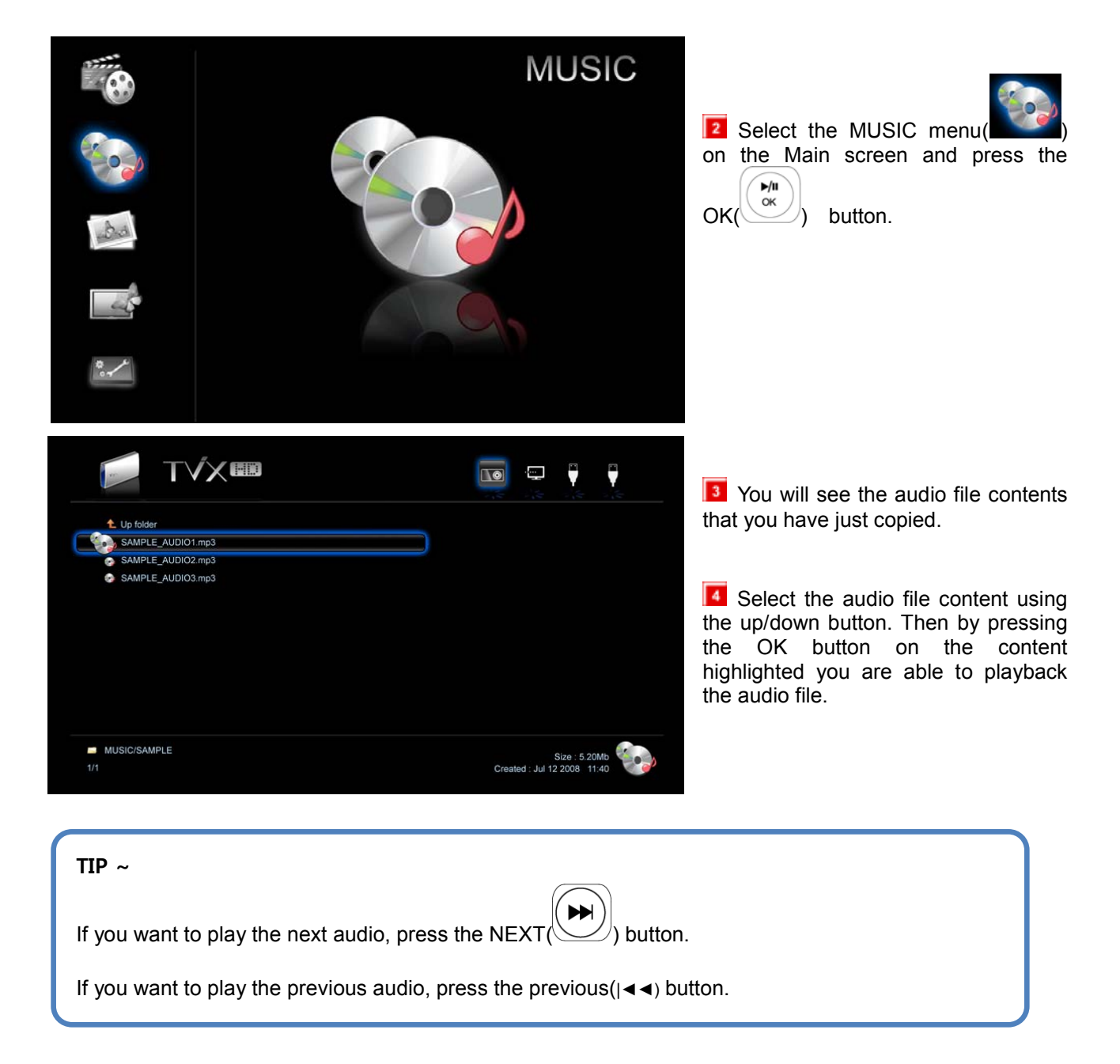

### **5.4 Photo Playback**

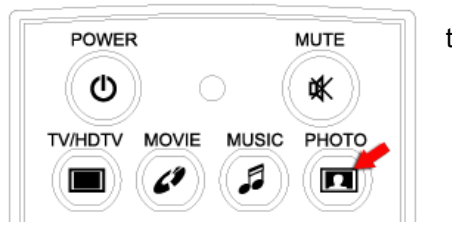

 You may copy image files into the PHOTO folder in advance and play the image or photo files.

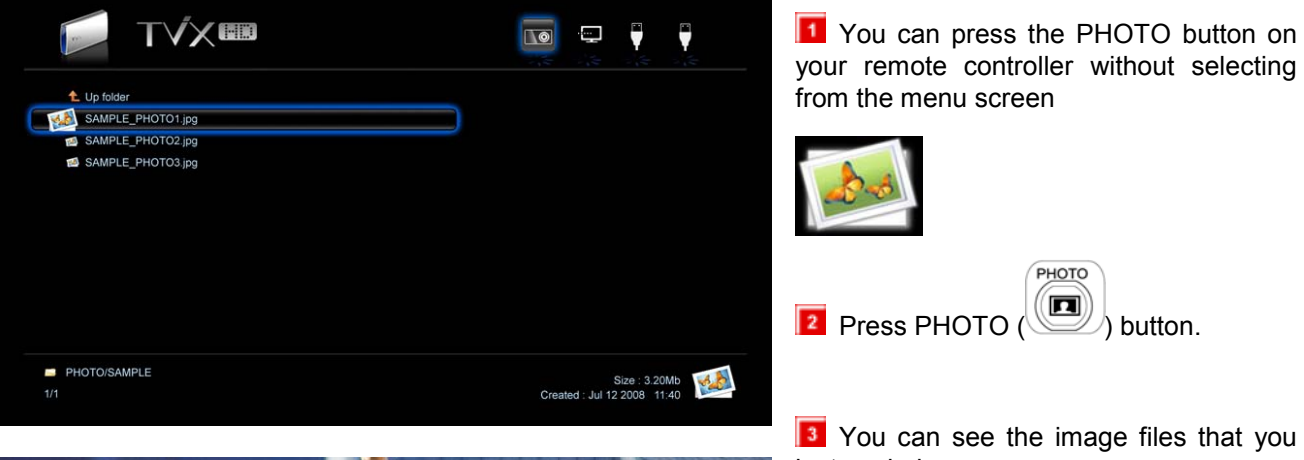

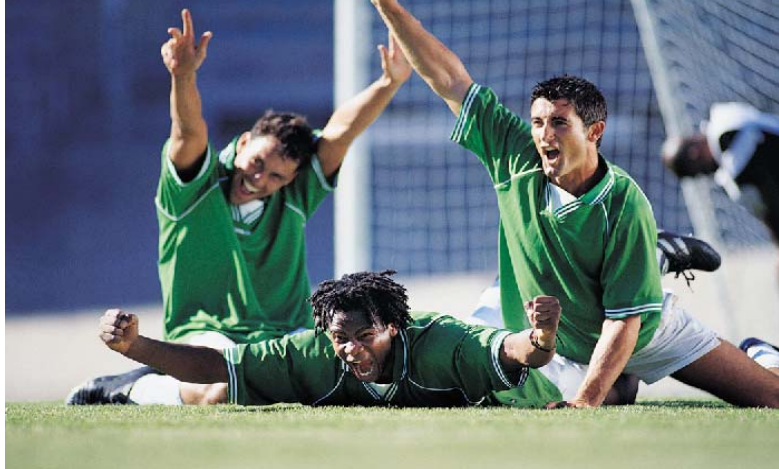

just copied.

**4** Select the image files using the up/down button. By pressing the OK button, you can easily play the image file content.

**If** you want to play the next image, press the NEXT(>>|) button.

#### TIP  $\sim$

You can play the TV/HDTV, Music and Movie as well as the Photos with the remote controller.

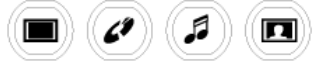

If you connect the LAN cable or external USB, Network or USB icon is enabled on the main Menu . We're supporting up to 4 hard disk partitions, 4 network PC, 4 USB1 partition and 4 USB2 partition.

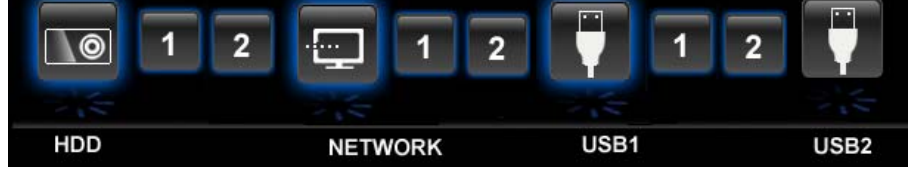

### **6 Using TViX PVR**

- The TVIX PVR can play HDTV without a digital TV set-top box with excellent and super-clear display on HDTV screens. The TViX PVR supports standard DTV features, such as EPG and Time-shifting.
- The TViX PVR has various recording features, including direct recording, scheduled recording, and repeated manual recording, to enable the user not to miss a single program of digital TV..
- Time shifting is the recording of programming to a storage medium to be viewed or listened to at a time more convenient to the consumer. Being interrupted while watching live TV programs (such as pick up phone calls & answer the door), all you need to do is simply press the OK button to freeze the picture for a period of time and then later press OK again to pick up right where you left off.
- TVIX PVR doesn't support satellite reception.
- DVICO Inc has no responsibility for recorded programs or files made or distributed for purposes of illegal, commercial, or transactional activities. The party or parties who record or distribute the contents bear all responsibility (Civil or Criminal) direct or indirect.
	- ◈ TViX PVR R-2200 Analog TV tuner + A/V IN
	- ◈ TViX PVR R-2210 NTSC Analog TV & ATSC Digital TV + A/V IN
	- ◈ TViX PVR R-2230 DVB-T Digital TV + A/V IN

\*\* Without internal DTV tuner, some functions of PVR ( EPG or Channels) will not work.

### **6.1 Channel Scanning**

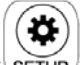

**1** When installation is successfully finished, Press SETUP( $\frac{\text{SETUP}}{\text{SETUP}}$ ) - HDTV on your remote controller. **2** To scan the channels, you can use the Start Channel Scan menu on the SETUP-HDTV menu.

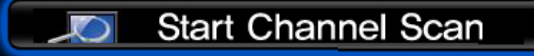

**3** To improve the picture quality in a poor signal area, please purchase a signal amplifier and install properly.

The channel scan takes about 5~6 minutes.

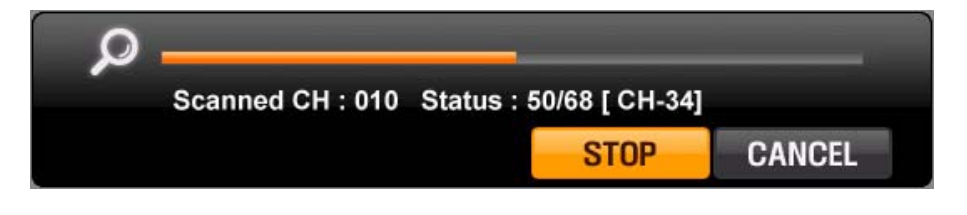

 $\vert$  To stop the channel scanning, Click on STOP( $\vert$  button on the remote control or select the STOP on the scanning window.

**6** After scanning, you have to configure the time zone on SETUP-HDTV, If you want to use the EPG guide, you have to set your time zone correctly.

### **\* To delete scanned channels, press GOTO - choose channel - ADD/DELETE button.** Display OSD when you press wrong keys. ※ **Checking Digital signal Reception** ① Press the INFO button on the remote control. ② The signal-strength meter will appear on the INFO window. ③ If the meter indicates weak signals, adjust your antenna to increase the signal strength. Continue to adjust the antenna until you find the best position with the strongest signal.

CBS

### **6.2 Using TViX PVR**

**TV/HDTV**  $\blacksquare$ ٠

Select TV icon on the main menu to play the TV mode ( Without tuner box, this menu is not available.)

: Press TV/HDTV button on your remote controller to switch the TV mode

 $\overline{M}_{\text{NN}}$ : Press A/V in button on your remote controller to switch the external input mode

#### **6.2.1 Channel switching**

**Press CH +/- button to change the TV channels. 2** You can also enter the channel number by using the numeric keypad on the remote and the channel will change after a few seconds. CH **TV** VOL Previous Channel( SHUFFLE button). 戌 **RETURN**  $TV$ **DTV RADIO 1** To check the scanned-channel list, press the GOTO button( $\frac{\text{GOTO}}{\text{OIO}}$ ) in TV 6-1 SBS DTV mode. KBS: You can change the channel by using Up/Down and OK button. KBS1 **1** To change the channel number by pressing numeric key, press channel 13-1 EBS DTV number  $\rightarrow$   $\overline{\bigcup_{n \in \mathcal{A}} \mathcal{A}}$  or  $\overline{\mathcal{A}}$  subchannel number in sequence. 15-1 YTN

#### **6.2.2 Instant recording**

- This function records the currently displayed channel.
- You cannot change the channel while recording.
- Select the desired channel to record while watching and then press the REC button( $\overline{\text{rec}}$ ) to record.

• Press the STOP button  $(\mathbb{C})$  to stop recording, or, when the recording duration is reached, the TViX will stop recording.

• The recorded file is stored to the hard disk of the TViX in a folder named PVR.

• The file is saved with a name of the form "YY-MM-DD program name.tp"

The hard disk must be formatted using the NTFS file system. If the FAT32 file system is used, an error message appears.

• livepause folder is a temporary folder for time-shifting, so you may ignore this folder name.

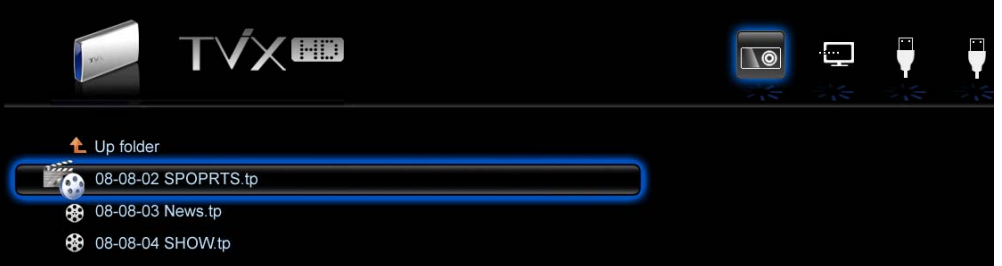

• Clicking on the REC button( $\left(\frac{\text{REC}}{\text{ABC}}\right)$  changes the recording duration in the sequence shown below. Free Space->30min->60->90->120->180->240. When recording, you can see red-round OSD( $\bullet$ ) on the

right-top of the screen.

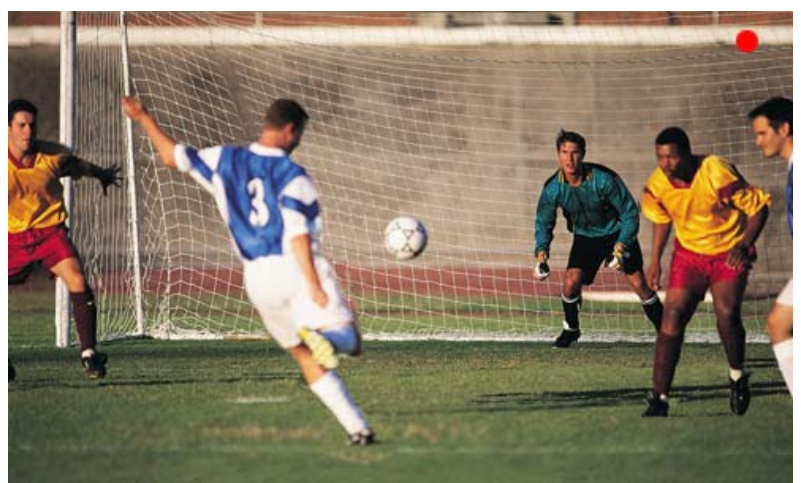

• When recording, if the available storage space runs out, the recording will automatically stop.

• When recording or viewing, Press the INFO button( $\overline{NPO}$ ) on the remote control, and you can see channel information.

(A)

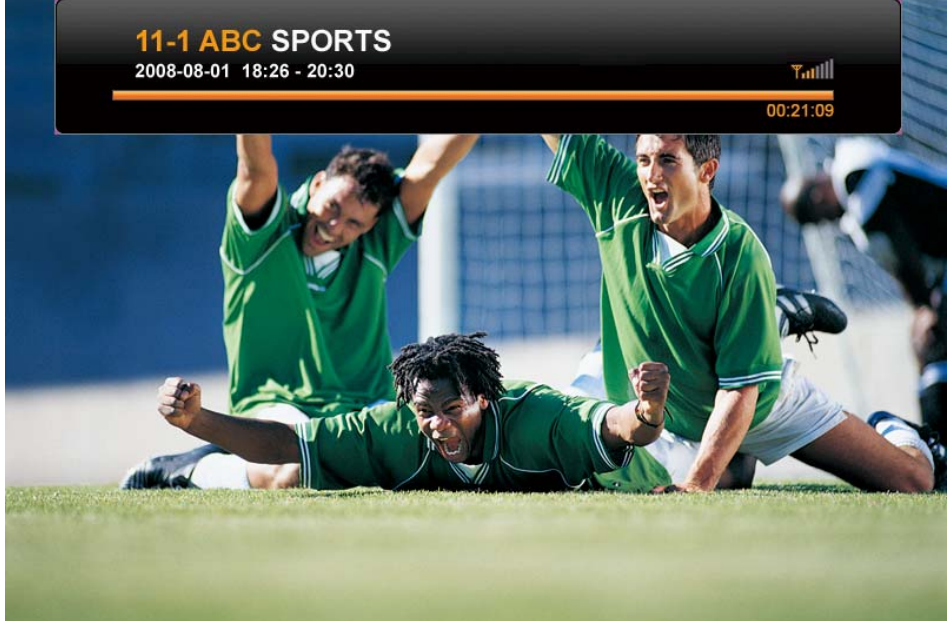

• If the available hard-disk space is less than 50MB, recording will not work. If the available hard-disk space reaches 10MB or less when a recording is in progress, it will stop automatically and show "No space" on the OSD.

#### **Record Notice**

- The first partition of the internal hard disk must use the NTFS format. FAT32 format will cause an error message.
- When the signal is weak or unstable, recording cannot work properly.
- When the hard disk is unstable, recording cannot work properly. So you must sometimes run Check Disk.

#### **6.2.3 Using DTV EPG Guide**

ŒÌ

DTV EPG(Electronic Program Guide) shows the guide obtained from the real-time broadcast data stream. DTV EPG function is not supported in analog TV or external input (A/V-in)

Press the Guide button( $\overline{\text{GULE}}$ ) in DTV mode to see an EPG window similar to that shown below.

Select the desired channel to record or watch and then press the View or Record button to tune the channel or schedule the recording.

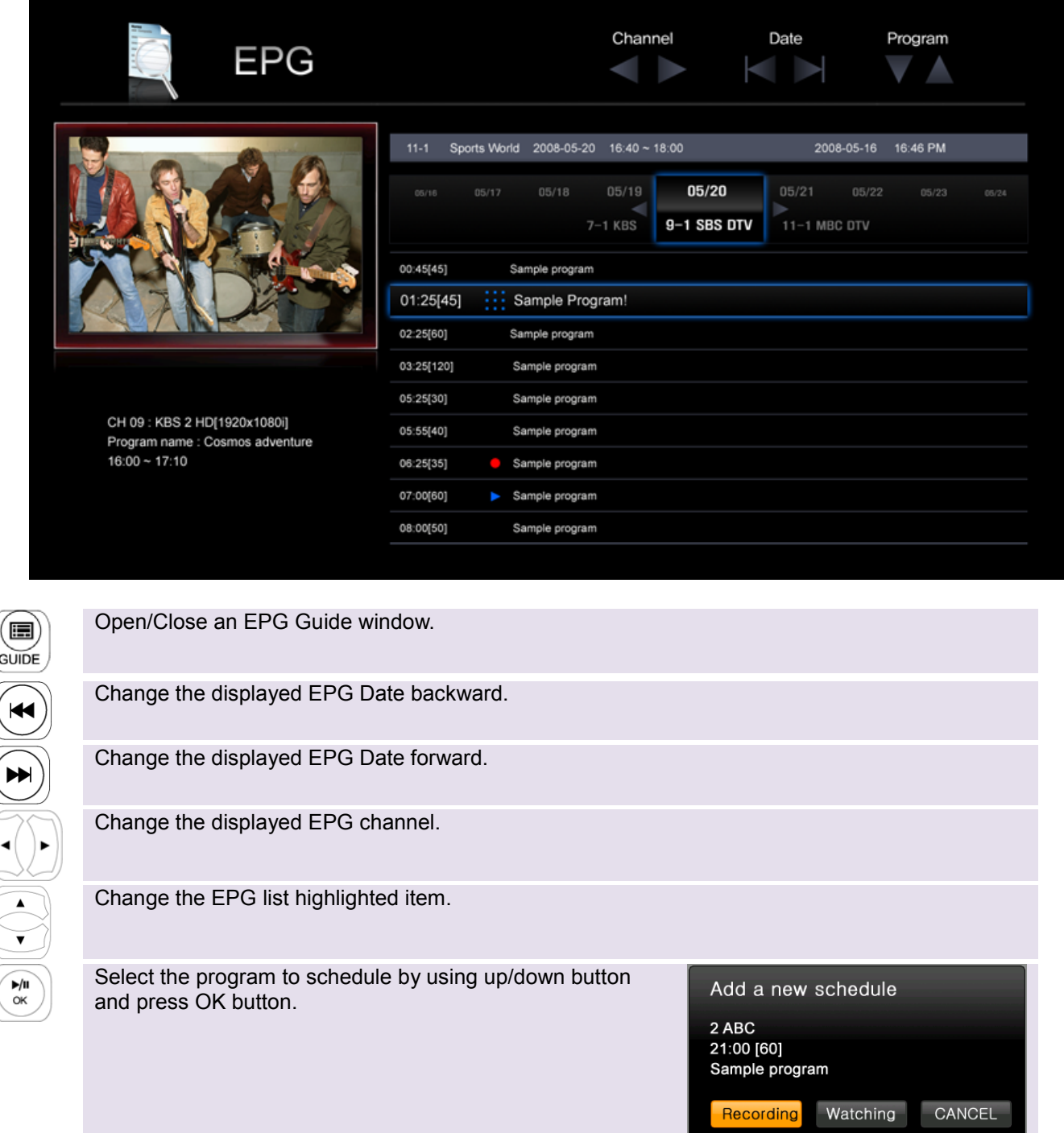

TViX will automatically power on 3 minutes before a scheduled recording time.

E.g., if you schedule a 4 o'clock recording, your TVIX will turn on at 3:57 and begin recording as scheduled.

☀

 $\bigcirc$ 

#### **6.2.4 Manual Recording**

**1** Manually scheduled recording is available in the TV mode.

Scheduled times are based on the TViX internal clock, as shown on its VFD, so please adjust it to the correct

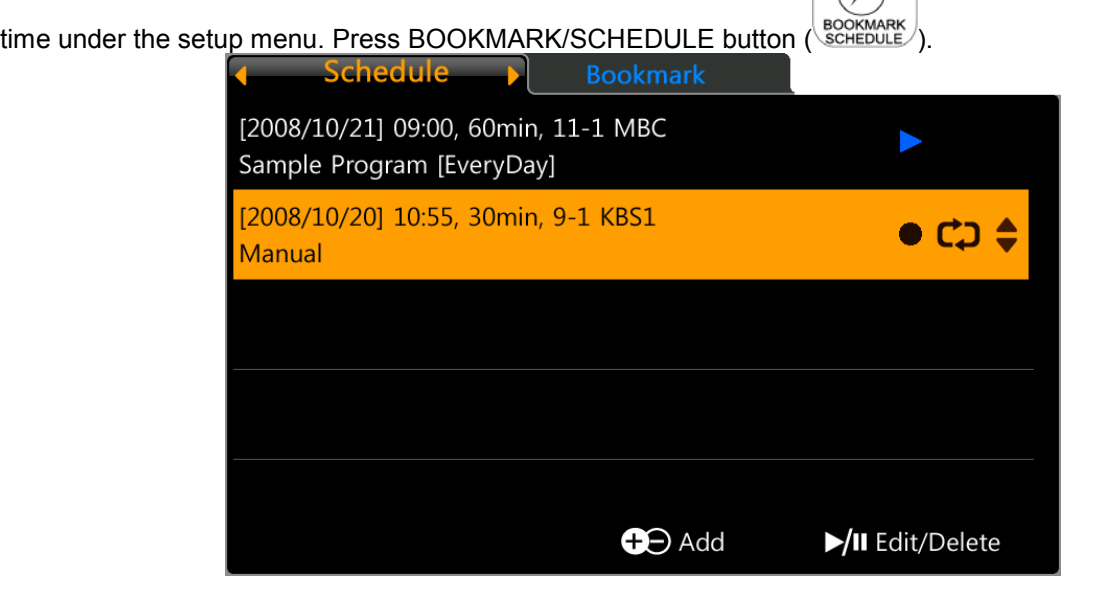

)

**2** To add new scheduler, press ADD/DELECT  $\left(\frac{60D}{\text{DELET}}\right)$  button. You can set Date/Time(Start time)/Duration(minutes)/channel/Schedule Type(Recording or Watching) in this menu. Click on the CH button to change the station. The cycle option sets the day of the week.

You can change the line with Next or Prev button. ((1)

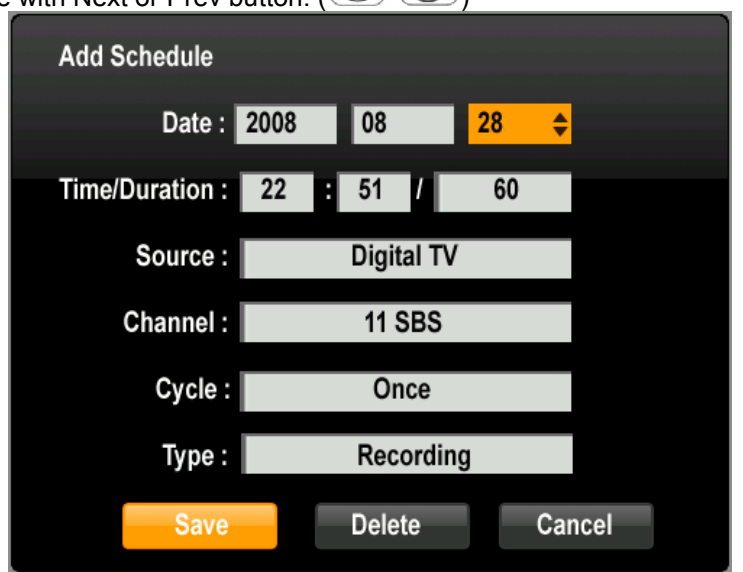

**3** To Edit/delete the scheduled list, press the BOOKMARK/SCHEDULE button  $\sqrt{\frac{800KMAR}{SCHEDULE}}$ ). Click on the up/down button to select a specific listing and then you can edit or delete it by pressing the **OK**  buttons. Press stop or BOOKMARK/SCHEDULE button on the remote control to exit the list. **14** TViX will automatically power on 3 minutes before a scheduled recording time.

E.g., if you schedule a 4 o'clock recording, your TVIX will turn on at 3:57 and begin recording as scheduled.

### **6.2.5 Using Time-Shifting**

Time shifting is the recording of programming to a storage medium to be viewed or listened to at a more convenient time. If interrupted while watching live TV programs (for example, to pick up phone calls or answer the door), you simply press the OK button to freeze the picture for a period of time and then later press OK again to pick up right where you left off. The Time-shifting buffer is preserved when you change the channel.

Note: You cannot use the DTV time-shifting on FAT32 partitions, so we recommend that you format your SATA HDD to NTFS.

DTV Time shifting requires a maximum HDD space of 9G/hour.

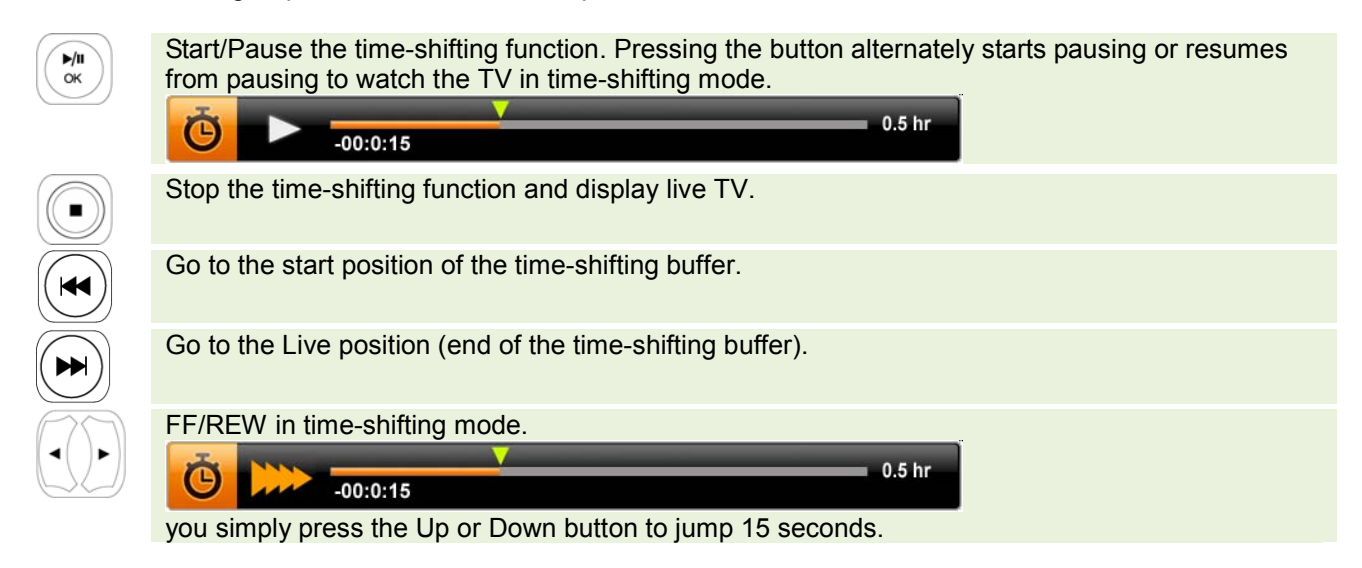

### **6.2.6 Using A/V-in ( External input)**

The TViX provides a composite or S-VHS A/V input.

The TViX series also functions as a personal video recorder or archiving machine, allowing you to capture analog video and store it in a digital format. It can capture or time-shift the external analog video as well as analog TV signal, and then record it in superb high-quality digital format.

Connect the output of the external device to the dongle cables included. Then connect this dongle cable to the TViX A/V IN port. Do not connect this cable forcefully or you can damage the TViX unit.

Configure the external device's A/V output to NTSC(480i)/PAL(576i) and analog sound.

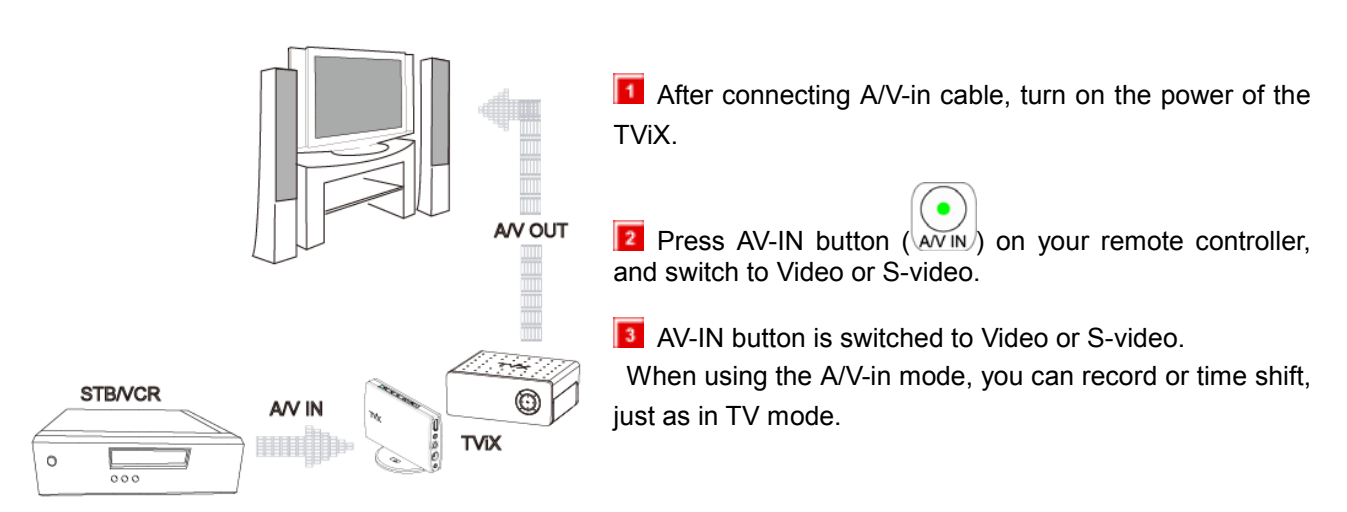

### **7 Using the remote control**

### **7.1 Descriptions of Each Buttons**

Basically, for playback of multimedia files you choose the file you want by navigating to it with the menu buttons and left/right and up/down arrow buttons and then press the OK button.

#### **7.1.1 Video Playback**

**MOVIE** When you press the MOVIE button( $\left(\frac{I}{I}\right)$ ) on your remote controller, only the TViX MOVIE folder contents are displayed on the TV Screen.

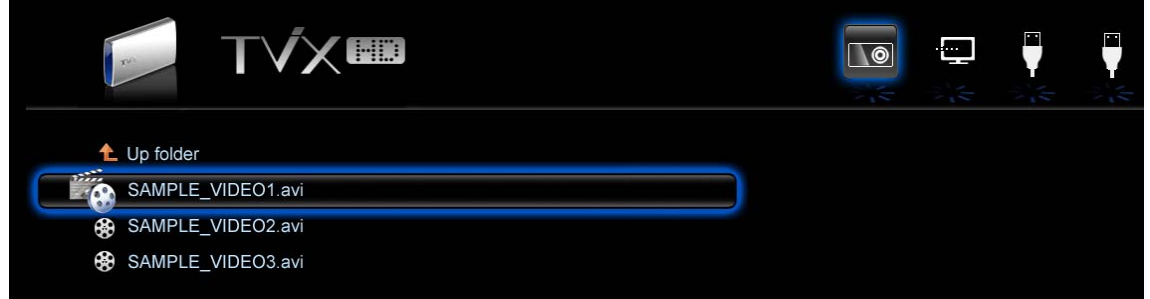

This only applies to the active partition if you have more than one partition.

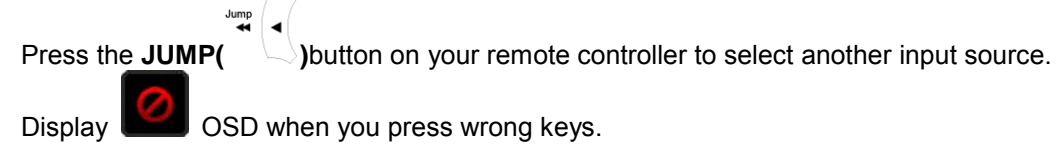

#### **<NOTE>**

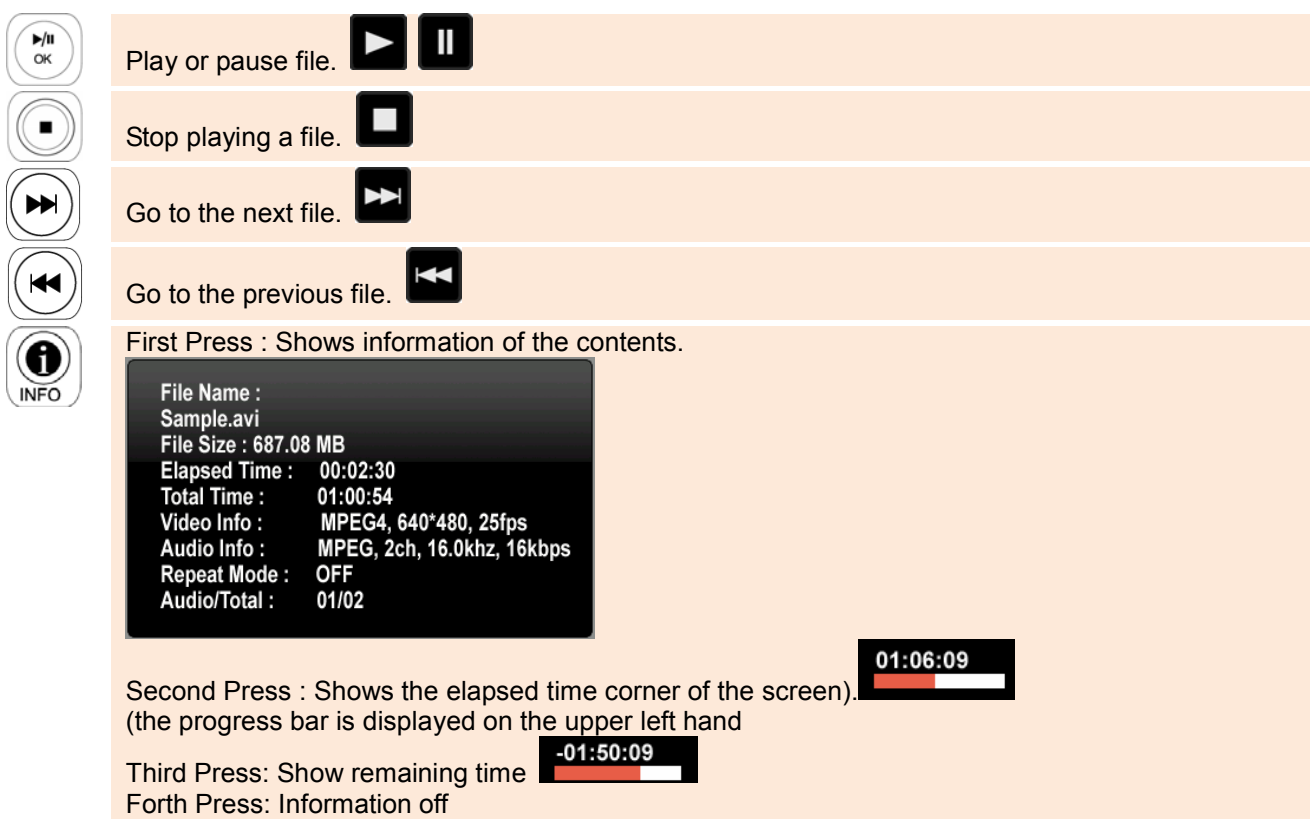

#### **Ultimate PVR with HD Digital Jukebox**

Pressing Info button while you are not playing files shows remaining HDD space.

4:3 Letter Box / 4:3 Pan & Scan for ordinary TVs / 16:9 for Wide TVs such as HDTV or Plasma TV.

If the ratio of the TV is 4:3, select the 4:3 letter box or 4:3 Pan & Scan. If the ratio is 16:9, select 16:9.

① The 4:3 Letter box can show the original ratio of the multimedia file in 16:9.

② The 4:3 Pan & Scan will adjust the image of the 16:9 multimedia file to the 4:3 of the TV screen by scaling the image. (Currently this mode is not supported)

③ 16:9 can adjust any ratio of the multimedia file to the TV screen with the original image.

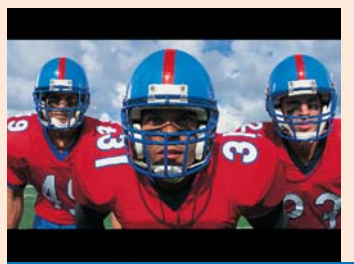

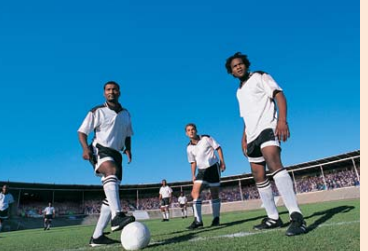

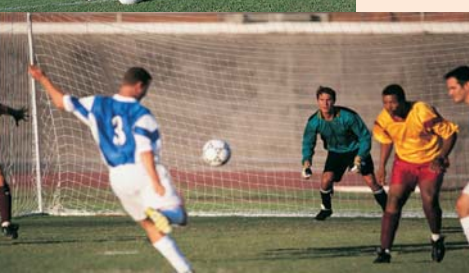

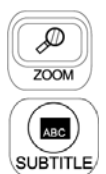

Ō 16:9/4:3

First Press : Shows the Subtitle OSD.

Change subtitle size : press Left/Right button on the subtitle mode. It is not available without subtitle file.

Change subtitle position : press Up/Down button on the subtitle mode. (.smi only) Subtitle color or outline is configurable on the SETUP menu.

Pressing the Zoom button while you are playing files shows zoom OSD as  $2X\rightarrow 4X\rightarrow 8X\rightarrow 1X$ .

While in Zoom mode, you can scroll the video by pressing the arrow buttons.

Supports .SUB (bitmap) + .idx subtitle files

You can go to subtitle file selection mode by pressing the TITLE button (next to MENU) on the remote control. You can navigate folders and files and press OK button on a subtitle file you want. You can change the subtitle sync by using CH +/- button on your remote.

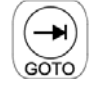

Pressing GOTO button while you are playing files, You can choose the time. After choosing you can play directly.

The present playing time will be displayed with the GOTO function.

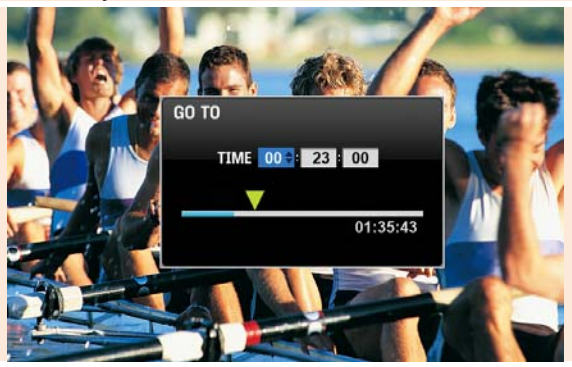

#### **Ultimate PVR with HD Digital Jukebox**

#### FF/REW Button

Pressing FF button while you are playing files, you can change the FF mode.  $2X \rightarrow 4X \rightarrow 8X \rightarrow 16X \rightarrow 32X$ .

Up/Down Button : 15 seconds skip or 15 seconds backward.

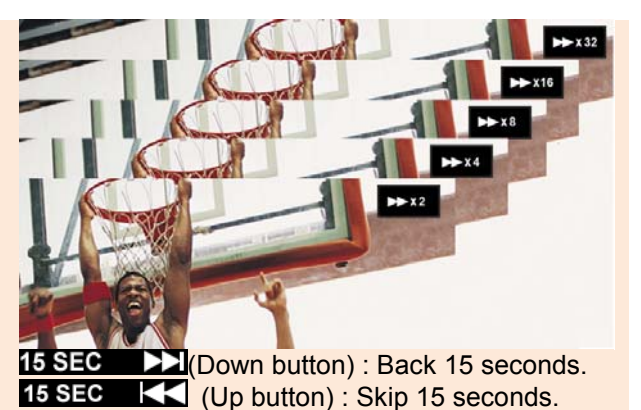

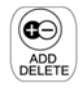

is used to delete the file or folder from the TViX Local hard disk. When you do delete files or folders, you must run the HDD check disk periodically.

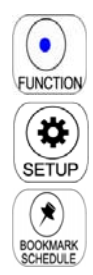

During playback You can set sleep time by pressing function key repeatedly on a remote controller. SLEEP ON will blink for 3 minutes before turning off. (require updating to the latest firmware)

In these menus, you can adjust the Contrast, Brightness, Hue and Saturation by pressing the left/right arrow buttons on the remote.

Pressing AUDIO button while you are playing multi audio files, you can change to alternate audio

If you stop the movie, the stop position will be automatically saved and you can resume it later anytime by pressing the "bookmark" button on the remote controller.

- save up to eight bookmarks on eight individual files. (It cannot save eight bookmarks on a single file.)

- Bookmarking works for AVI, MPG, VOB, CAT, M2P video files only.

- A video file where the folder is setup with a password cannot be saved.

- When replaying the same file, only the last play position will be saved (thus, bookmarked).

- A file deleted from the hard disk will be automatically deleted from the bookmark list as well.

Schedule Sample Video1.avi 00:20:04 ample Video2.tp ٠  $01:12:05$ Sample Video3.mpg 00:56:21 Sample/Movie **O**O Delete  $\blacktriangleright$ /II Play

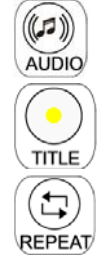

tracks.

Select the subtitle file manually. (require updating to the latest firmware)

Adjust the play mode to repeat Track, repeat All or repeat off.

### **7.1.2 DVD Navigation**

For playback of DVD files copied to the HDD, navigate to the **VIDEO\_TS.IFO** file and press OK. Full DVD navigation works as with a standard DVD player.

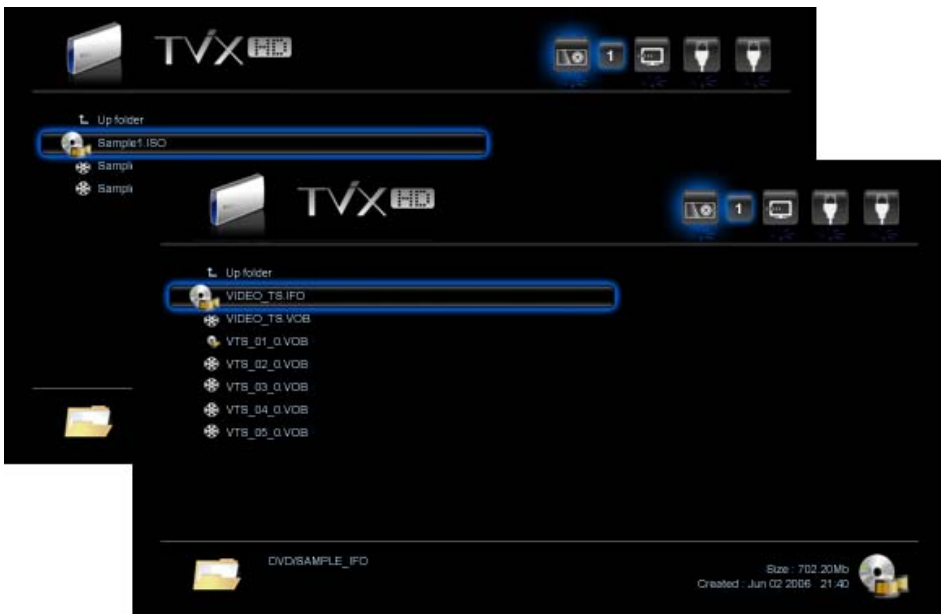

#### **< DVD Jukebox Keys >**

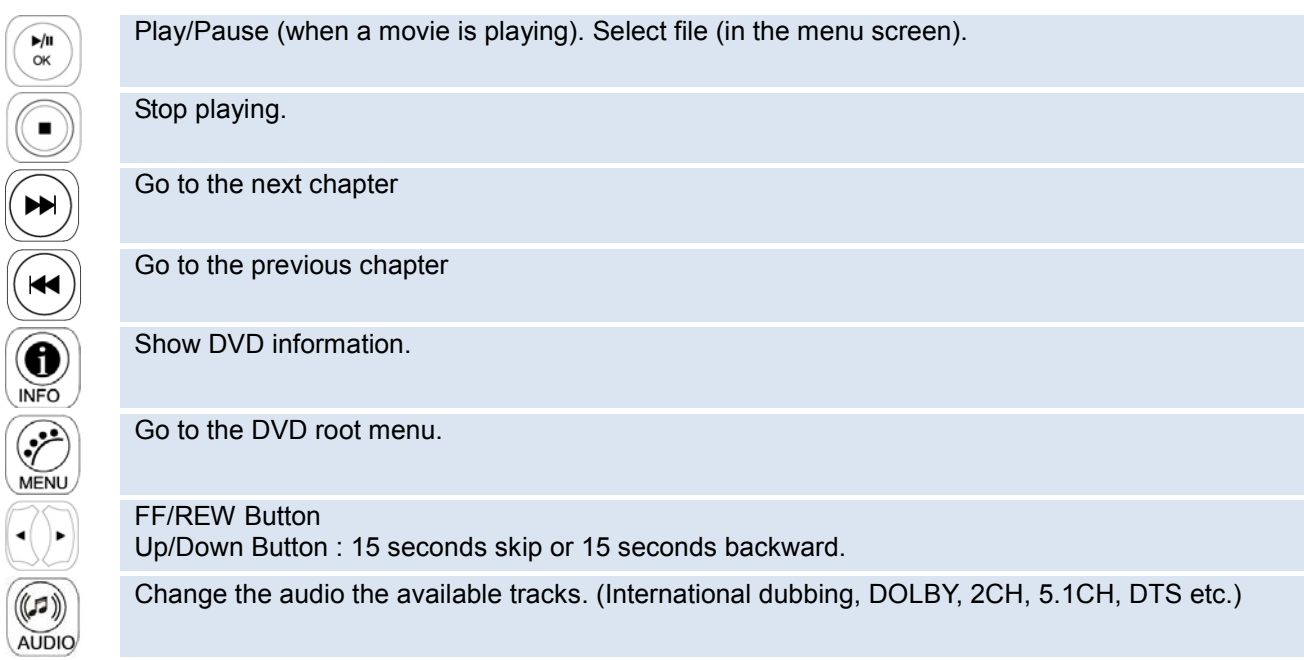

\*\* The operation of "arrow" and "VOLUME UP/DOWN" is the same for Video operation.

### **7.1.3 Audio Playback**

When you press the MUSIC button( ) on your remote controller, Only the contents of the TViX Music folder will be displayed.

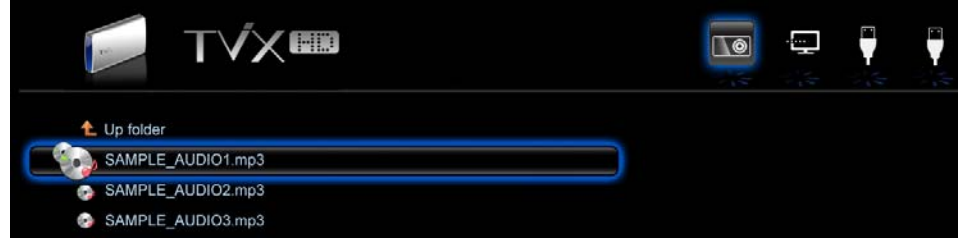

It applies only to the active partition(first partition) if you have more than one partition.

**MUSIC** 

Display **COD** OSD when you press wrong keys. If you press audio file, then you will get the screen of music window. You can choose another song to hear in this music window.

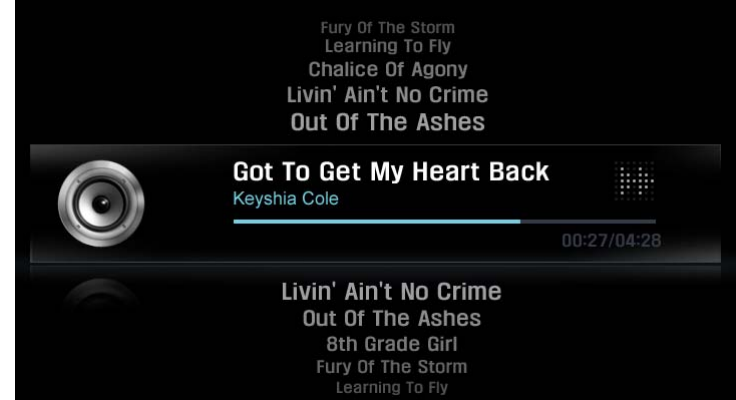

\*\* Some functions may require updating to the latest firmware.

#### **< NOTE >**

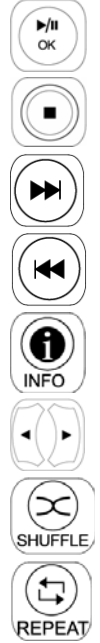

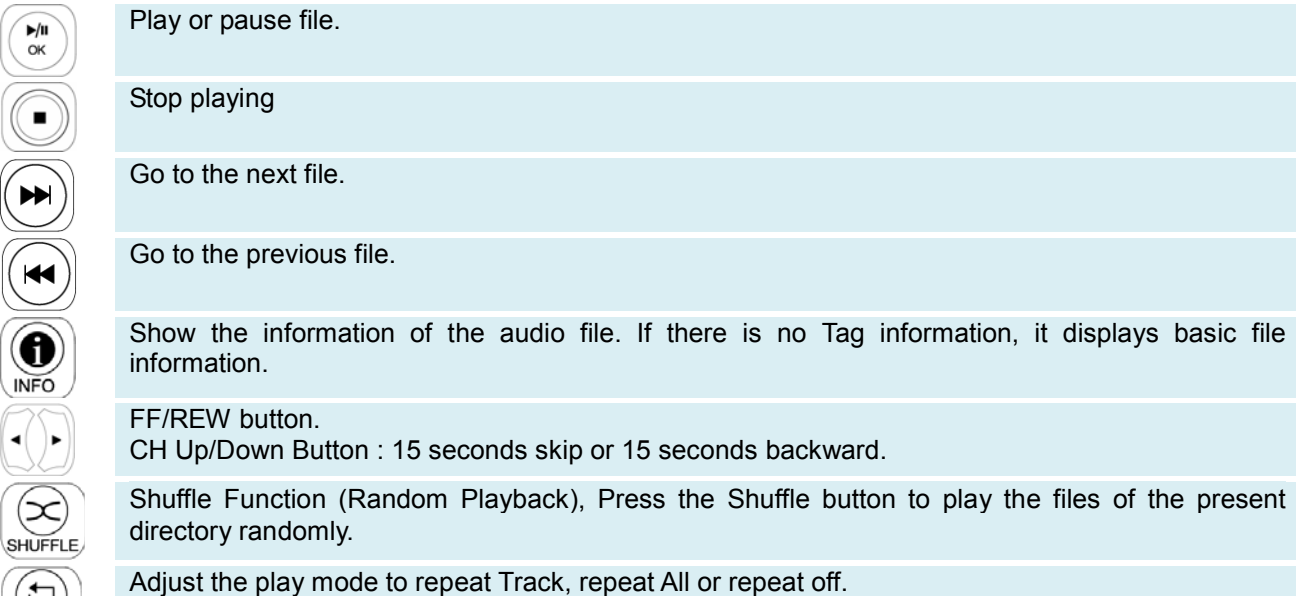

### **7.1.4 Image Playback**

PHOTO When you press the PHOTO button( $\langle \bullet \rangle$ ) on the remote control, only the contents of the TViX PHOTO folder will be displayed.

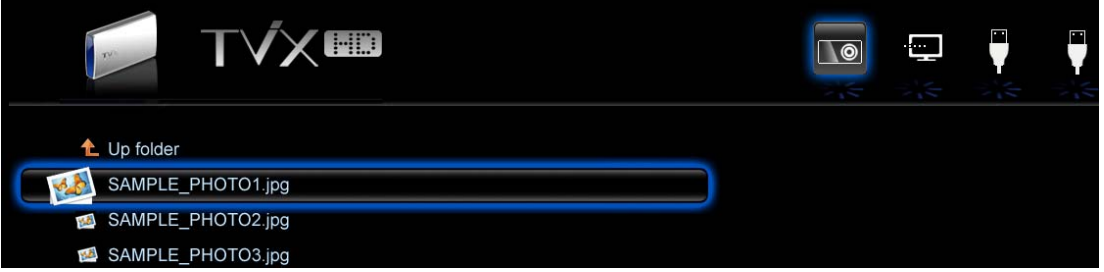

It applies only to the active partition(first partition) if you have more than one partition.

Display OSD when you press wrong keys.

#### **< NOTE >**

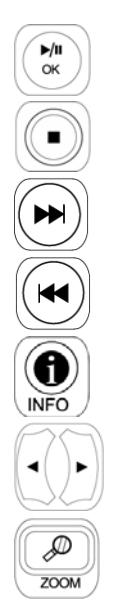

Play or pause file. Stop playing Go to the next file. Go to the previous file. Show the information of the image. Rotate the image. You can change and set the size of the picture with the ZOOM.

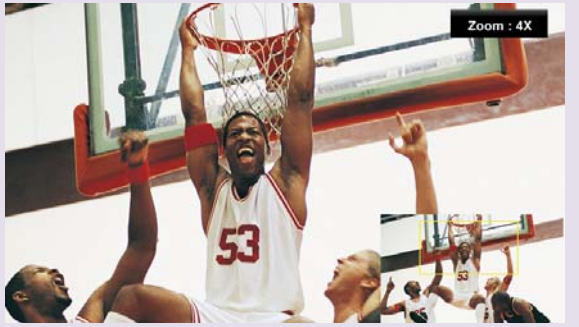

With Zoom mode, you can scroll the image by pressing the arrow buttons.

- You can set the slideshow delay or slide show effect at the SETUP-MISC menu.
- Some non-standard JPEG files may not be displayed..[Progressive jpeg is not supported].
- You can use the Background Music Slide function if there are audio files and image files in same folder.

### **7.2 Extra Features**

#### **7.2.1 Using the AutoRun Function**

When you want to play music with the TViX, but do not have any display devices, the following function may come in handy.

1 Make a folder and name it, "autorun" and place it in the root directory of the First partition.

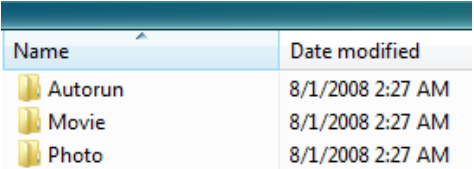

**2** Copy media file(s) or a text list file in the "autorun" folder.

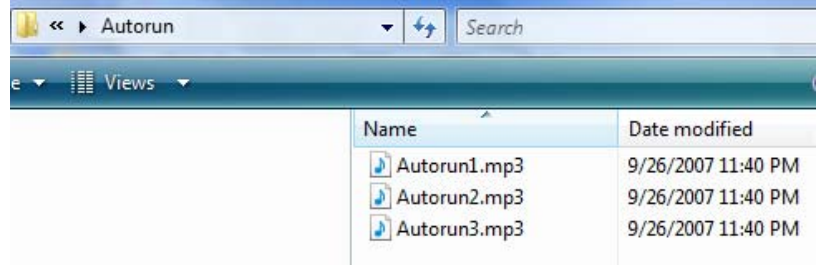

**I** If you want to change the setup, push the SETUP button on the remote controller. Then go to the SETUP-SYSTEM tab. Set AutoRun option to ON. If you set the AutoRun option to OFF, the function will not work. If you select 'Shuffle,' files will play randomly.

After setting the configuration, turn off the TViX and then turn it on again. The TViX will play the media file from the under '/HDD1/autorun'.

#### **<< Using WinAMP Playlist ( .m3u or .pls ) >>**

**D** Connect TViX to PC.

 $\mathbb{R}^2$  Use the "Winamp" application to form a playlist of files stored on the TViX.. (See figure below)

**3** Select Save playlist from the Winamp File menu and save the list on the same partition where the opened files are stored.

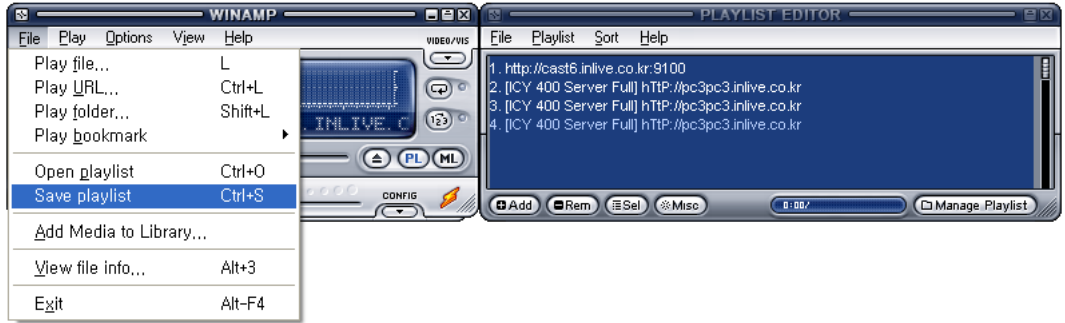

**4** Disconnect TViX from PC by using Safely Remove Hardware tray icon.

### **7.2.2 Using File Copying**

TViX supports File Copy functionality without Using PC. You can now copy Contents from external USB hard disk to the internal hard disk of TViX and also Copy the contents within the internal hard disk of TViX.

TViX internal HDD < -- > internal HDD,

TViX internal HDD < -- > Network DISK (network driver cannot be written in the NFS)

TViX internal HDD < -- > external USB DISK (except nonstandard devices.)

**1** Select the folder containing source files. (Currently, don't support folder copying)

**2** Press Function key and select FILE SELECT icon.

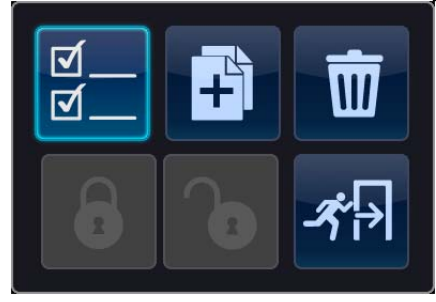

**3** with SELECT mode popup(**SELECT MODE**, Select source file by using Up/Down key and OK button. Do not change to another folder in this mode. If files are selected, selected files are activated.

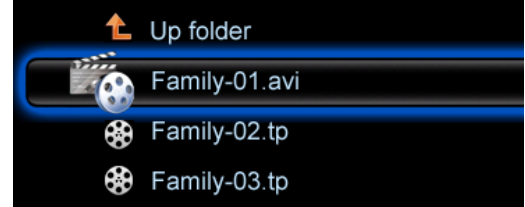

After selecting the file, press the Function key again and then select the COPY icon( in the sancel copying, press the Function key again and then press cancel icon.

**If** In case of paste mode, you can use arrow keys, so that you can change the target folder. Navigate to the

folder where you want to copy, and press the Function key again then select the PASTE icon(

**6** You will see progress pop up after pressing PASTE icon as shown below

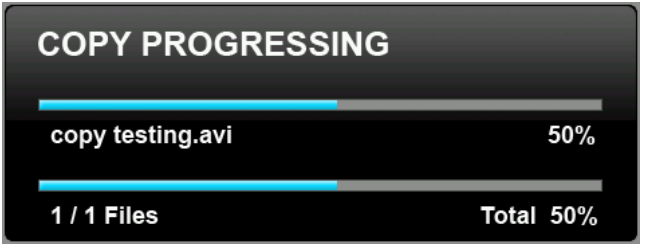

#### **7.2.3 Folder Security**

TViX supports folder protection by assigning a password to the folder.

- 1 Select the folder that you want to password protect.
- **2** Press the Function button on your remote controller.
- **3** Select the Set Password icon to set up the password.

**4** Press a 1~8 digit number from the Numeric key on the remote ( Ex: 1234). Press the OK button to complete set up. Perform the SETUP-SYSTEM-Load default settings to clear the password if the Admin Password is lost.

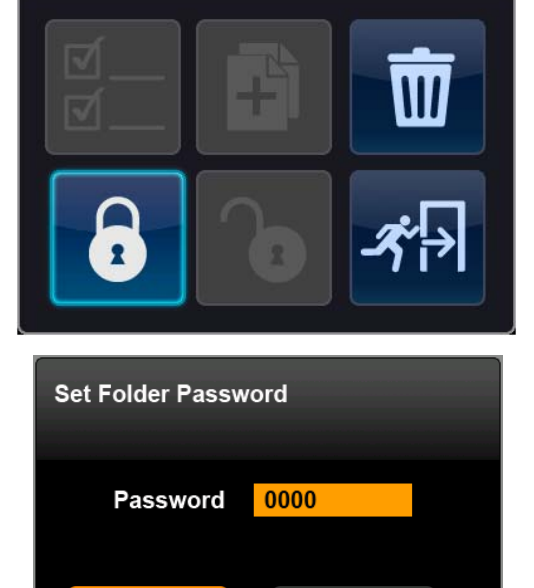

CANCEL

#### **< < Notice >**

- The Set password and Remove password icons will be activated when a password is assigned to the folder.

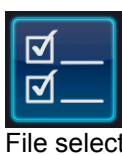

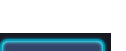

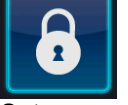

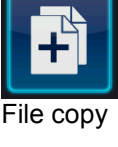

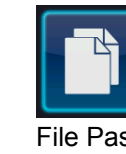

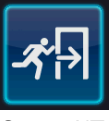

Set password Remove password Cancel/Exit

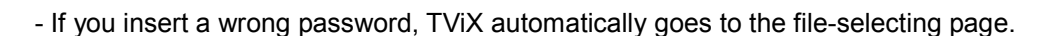

- Perform the SETUP-SYSTEM-Load default settings if Admin Password is lost
- The password should consist of numbers only.
- You cannot delete a folder protected by a password with the delete key. Remove the password first.

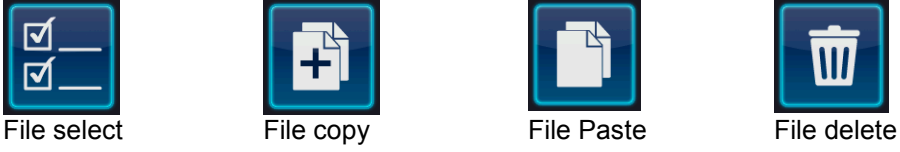

OK

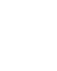

### **7.3 LAN Connection**

#### **7.3.1 Connect Wireless Network via Network**

Connect the USB module into the enclosed cradle after connecting the AP Router to a PC. You should not connect the USB module to TViX without cradle. If you connect it by force, the TViX can be damaged.

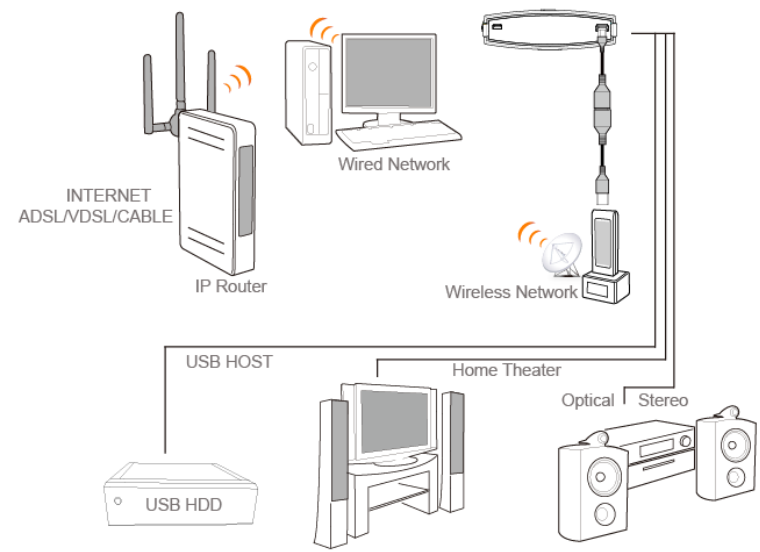

**SAMBA mode** : You can play the file via network without special Software program, but the speed is lower than NFS mode. ( Currently, do not Support in Vista )

**NFS mode** : You must install the TViX NetShare utility on to your PC, but you can play the TP or DVD jukebox without stutter.

We recommend sharing files using the NTFS file system. The FAT32 file system does not contain enough information to create a lasting file name, so TViX doesn't load the file after changing the file name.

\* Please connect your TViX to the PC only with the enclosed USB cable.

\*\* For detailed Wi-Fi instructions, please refer to Wireless Network.

#### **7.3.2 TViX NetShare Installation**

11 Most likely there will be an updated NetShare version on our web site (www.tvix.co.kr/eng)

You may download and install using the latest TViX Netshare installer or install TViX Netshare from the enclosed TViX CD.

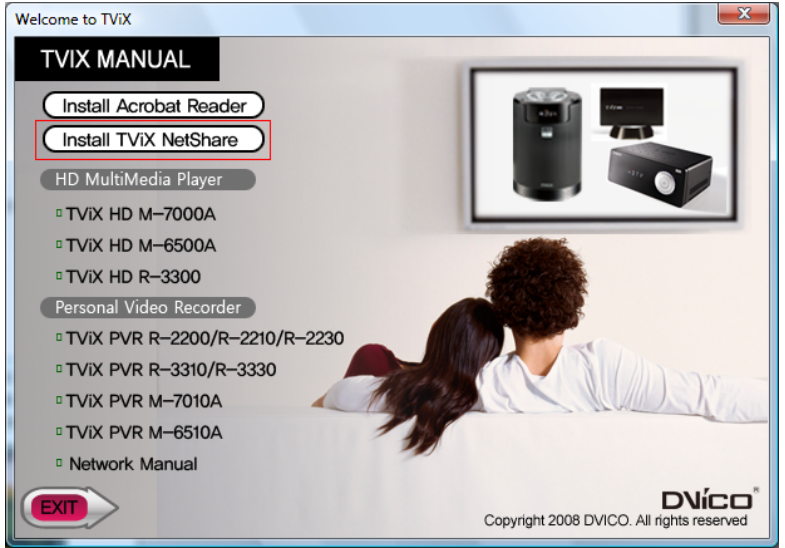

**2** Run TViX Netshare installer and follow the on-screen prompts to install software.

**3** The "Choose Destination Location" window will appear. Click on "Next" if you want to install the Net Share in the default directory. Otherwise, you can choose a different directory by clicking on "Browse".

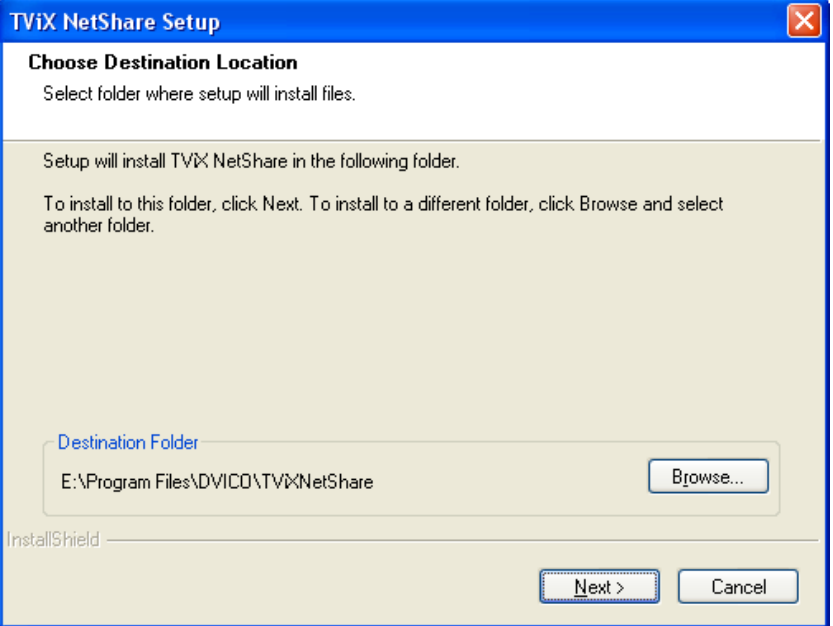

Please select the location where you would like to share the folder. You may click the browser to find a shared folder.

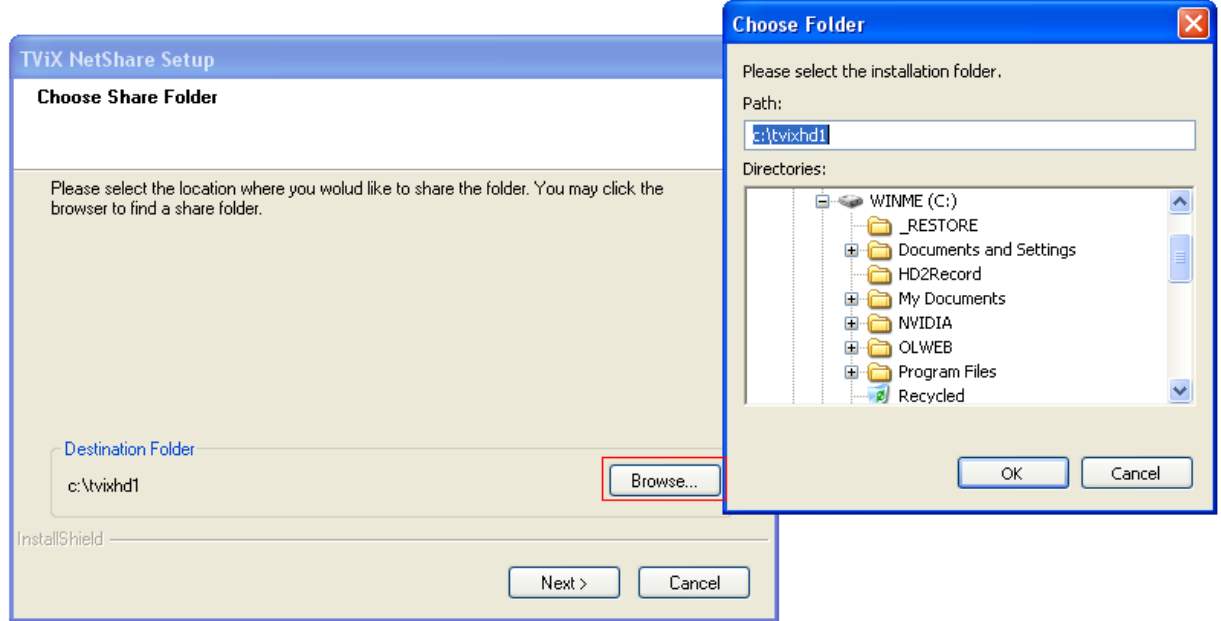

We recommend to share files using the NTFS file system.

**5** The "Setup status" window will appear.

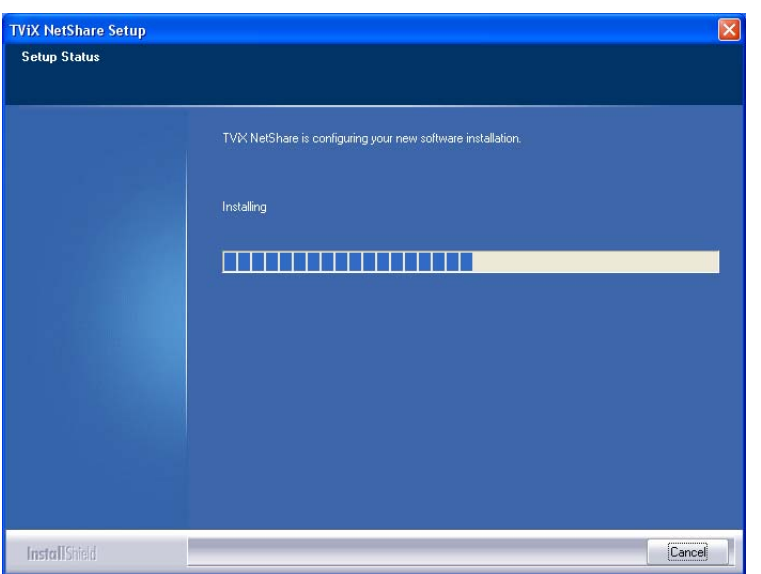

**6** Press YES button if you want to run the TViX Net Share automatically.

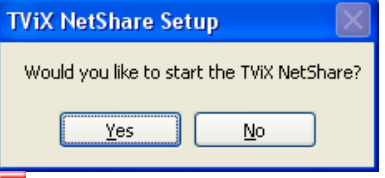

**By clicking the Finish button, the software installation is done.** 

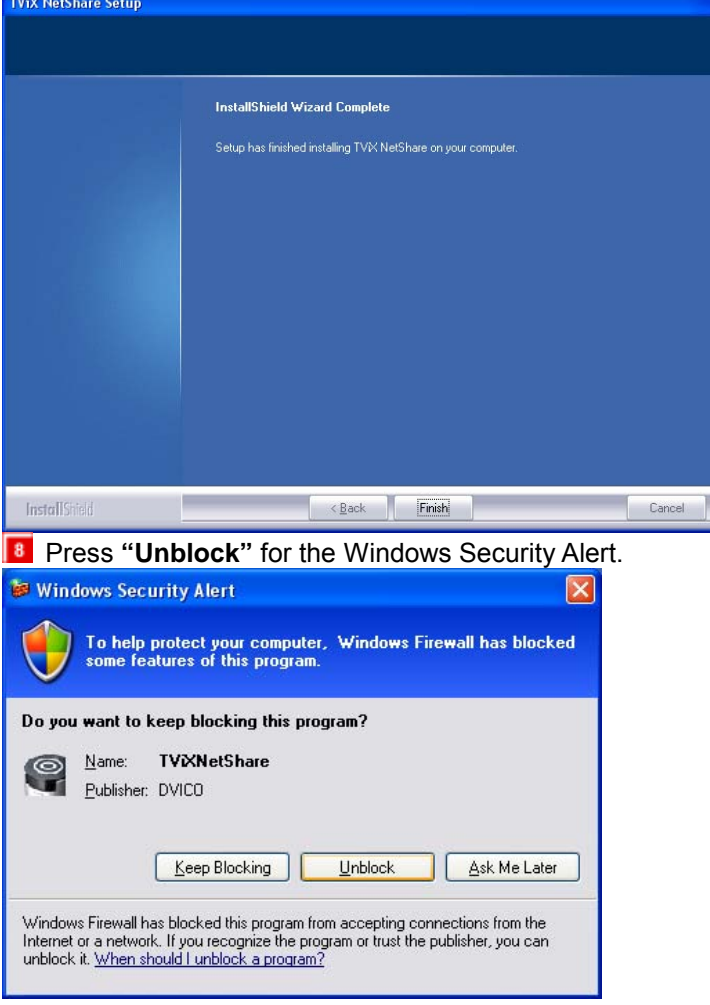

### **7.3.3 Using TViX NetShare**

**1** Click Start, point to Program->DVICO->TViX NetShare.

If TViX Netshare is already running, you don't need to run this program again.

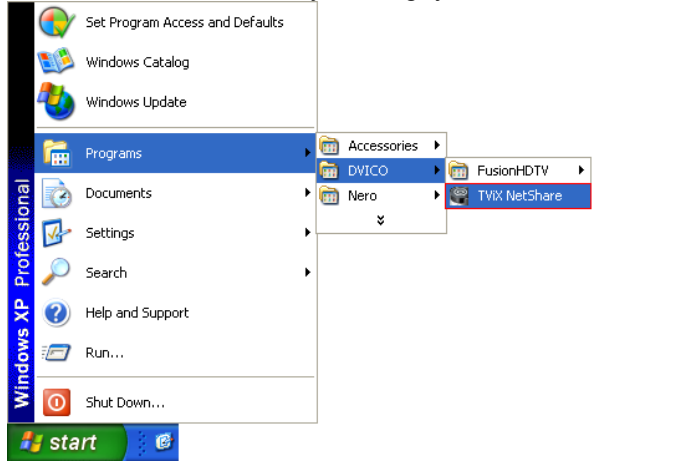

**2** After starting the Net Share program, you can see the NetShare icon in the tray..<br>TWX NetShare 1.0

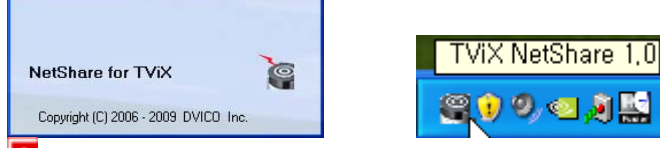

**3** Start the setting by right clicking the NetShare tray icon at the lowerrighthand corner of the screen.

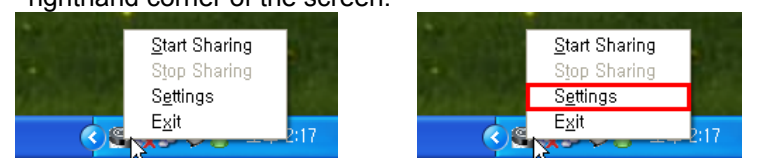

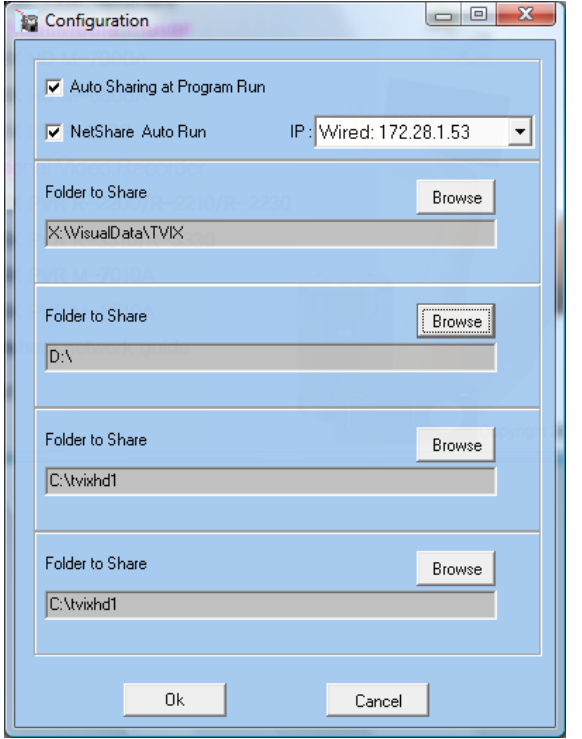

- Start Sharing : Used to start the sharing
- Stop Sharing : Used to stop the sharing
- Settings : Used to set the share folder
- **•** Exit

After running the NetShare software application on the system, right click on the NetShare icon and select Settings.

● NetShare AutoRun : used to autorun when Windows restarts.

 Auto Sharing at Program Run : used to start sharing automatically at program startup.

 Folder to Share : used to Select the folder and Files from the drives shared by Clicking on the Browse icon. In case of FAT32 file system, TViX doesn't load the file

after changing the file name.

#### **7.3.4 Sharing of Multi folders**

**11** After running the Netshare software Application, right click on the Netshare ICON.

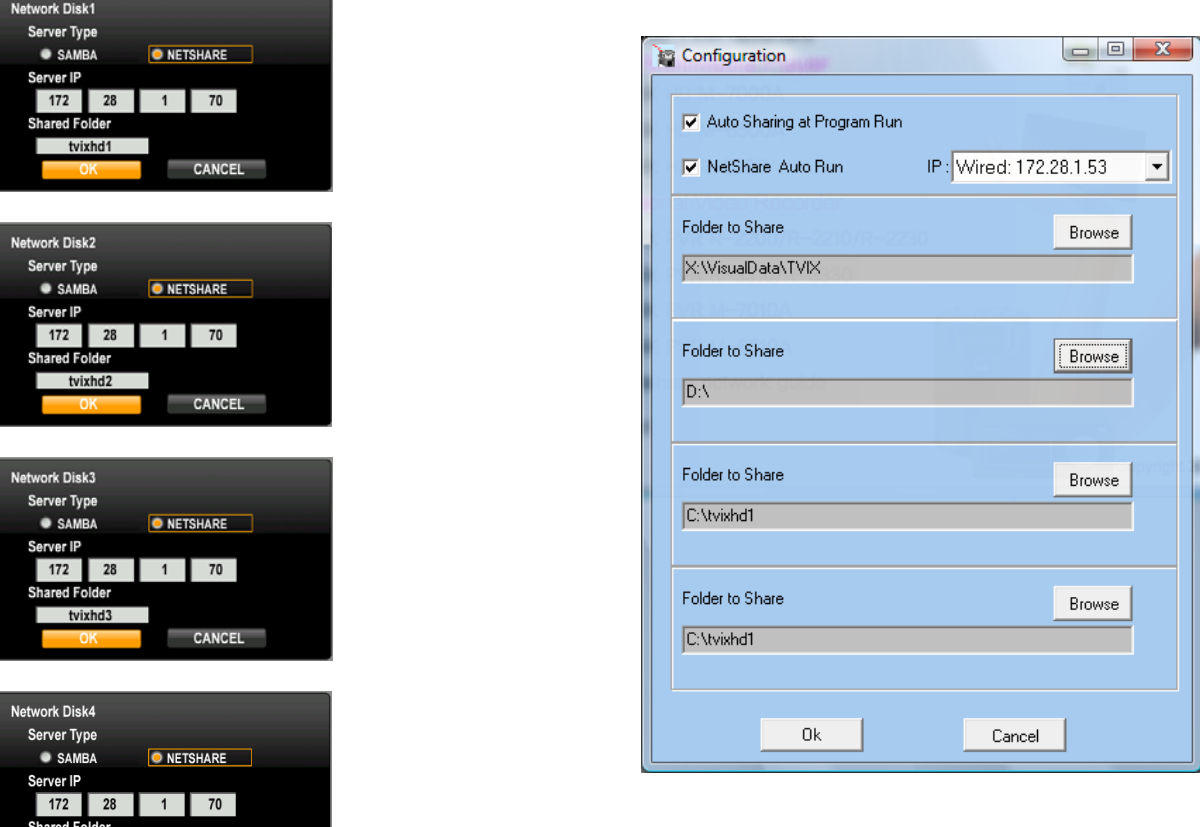

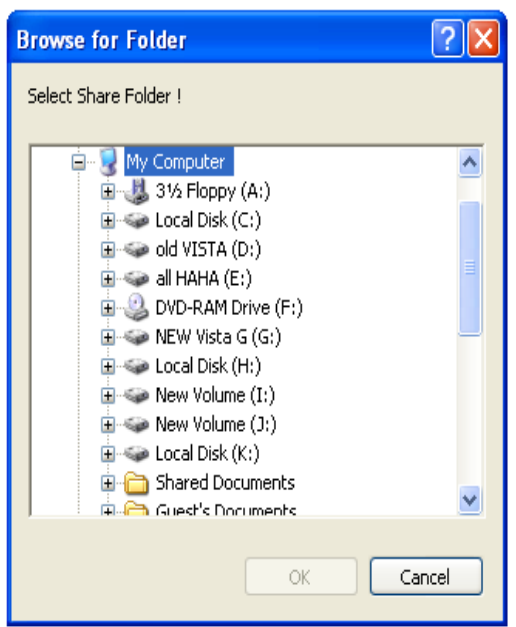

CANCEL

**2** Click on Browse, Corresponding to Folder 1 to Share. **3** Select the Appropriate folder, Containing Media Files from desired Drive and Click OK.

Again Click on Browse, Corresponding to Folder 2~ Folder4 to Share.

**5** Select the Appropriate folder, Containing Media Files from the desired drive and Click OK.

#### **CAUTION**

If you press the stop sharing when the network is connected, you can see "TViX Sharing closed." On the setting feature.

You must again Press the "start sharing" on the tray window for network Sharing to start.

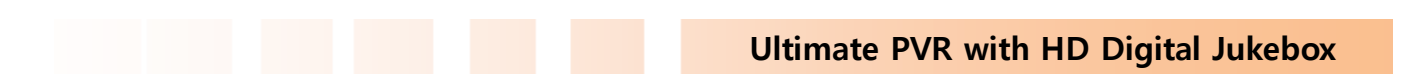

### **7.3.5 Set Network Configurations Under Windows XP (SAMBA mode)**

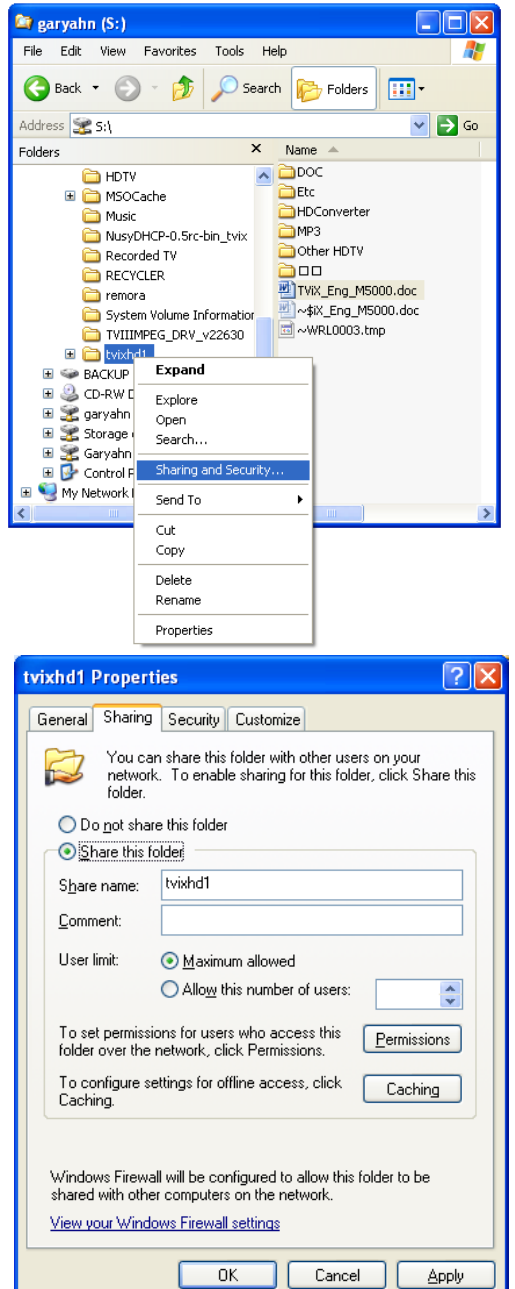

**1** Select the folder you want to share. Right-click that folder and click 'Sharing and Security' in the popup menu.

**2** Check 'Share this folder' on the network and type in the share name 'tvixhd1 (this is the only available one at the moment)'.

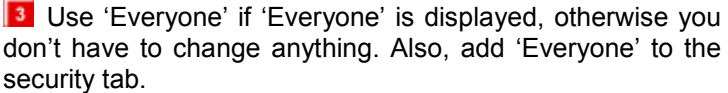

After that, the shared folder will be displayed like the

following picture.

**TViXHD1** 

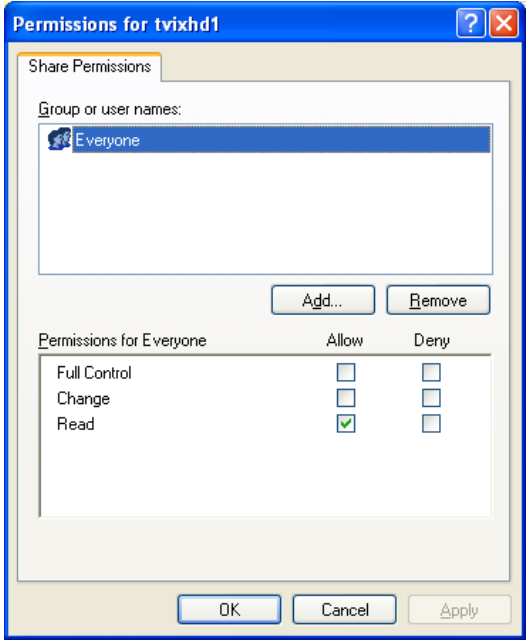

 Move to 'Settings' > 'Control Panel' > 'Administrative Tools' > 'Computer Management' > 'Local Users and Groups' > 'Users', and double click 'Guest'.

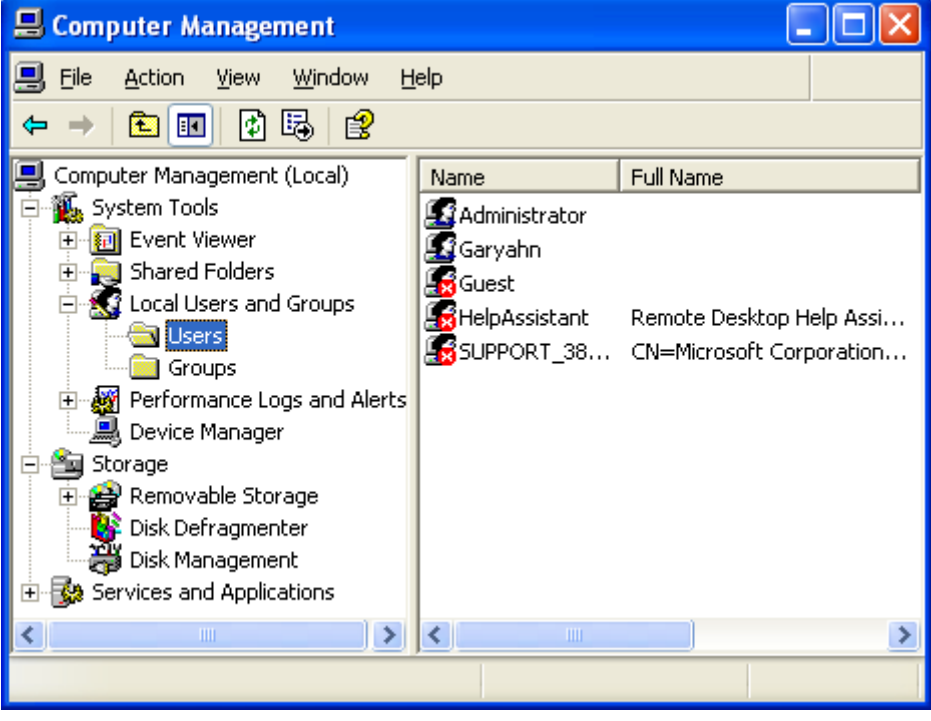

#### **CAUTION**

This is for Windows XP Professional. Windows XP Home users cannot see this window. If you cannot find 'Administrative Tools' in the Control Panel, click "Switch to classic view" in the upper-left corner of the screen.

**6** Uncheck 'Account is disabled'

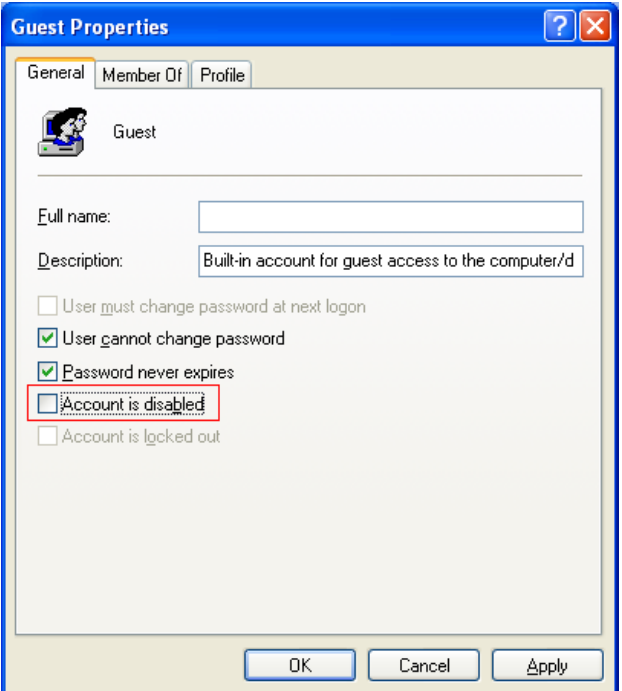

**7** 'GUEST' must be shown as the following image (a red X mark should not be shown on 'Guest').

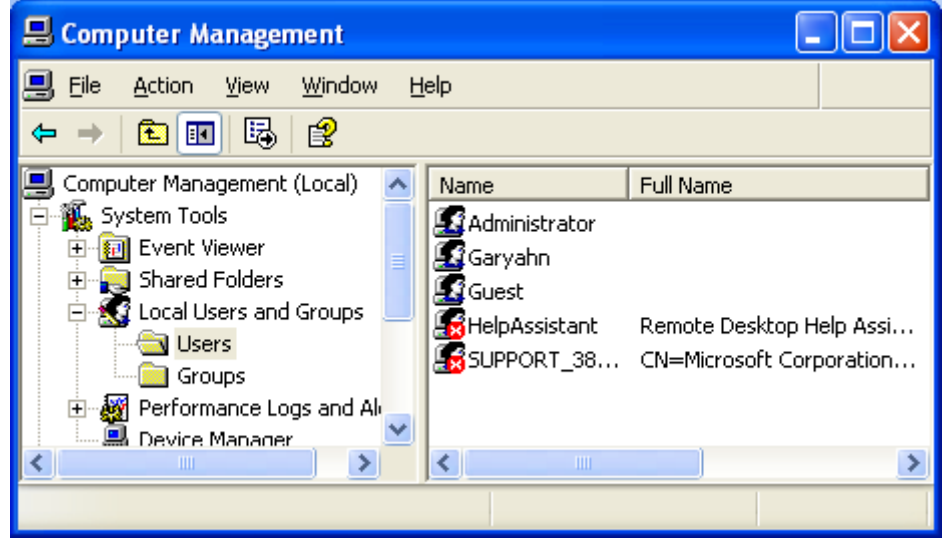

8 Move to 'Control Panel' > 'Network connections', and select 'Properties' s by right click on the mouse.

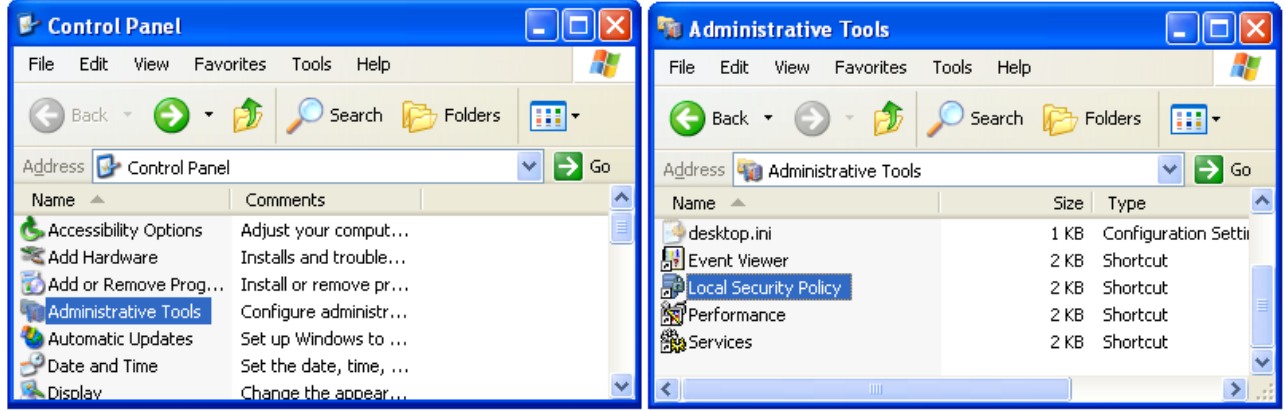

**B** Remove "Guest" from the 'User Rights Assignment' > 'Deny access to this computer from the network' option.

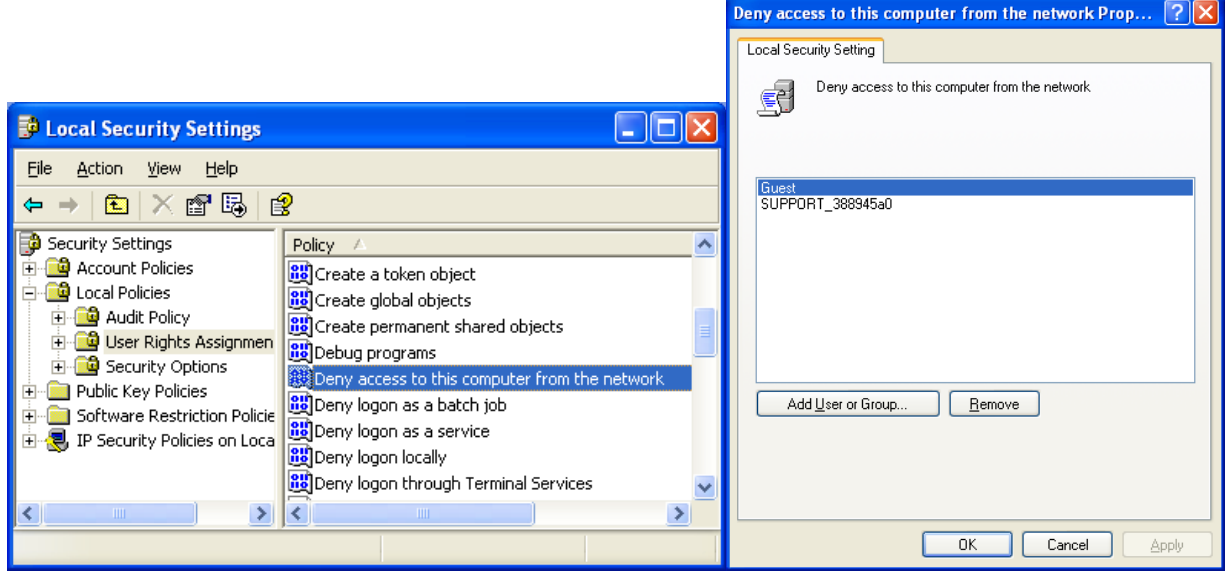

10) Move to 'Access this computer from the network', and then select 'Properties' by right clicking the mouse or double clicking it.

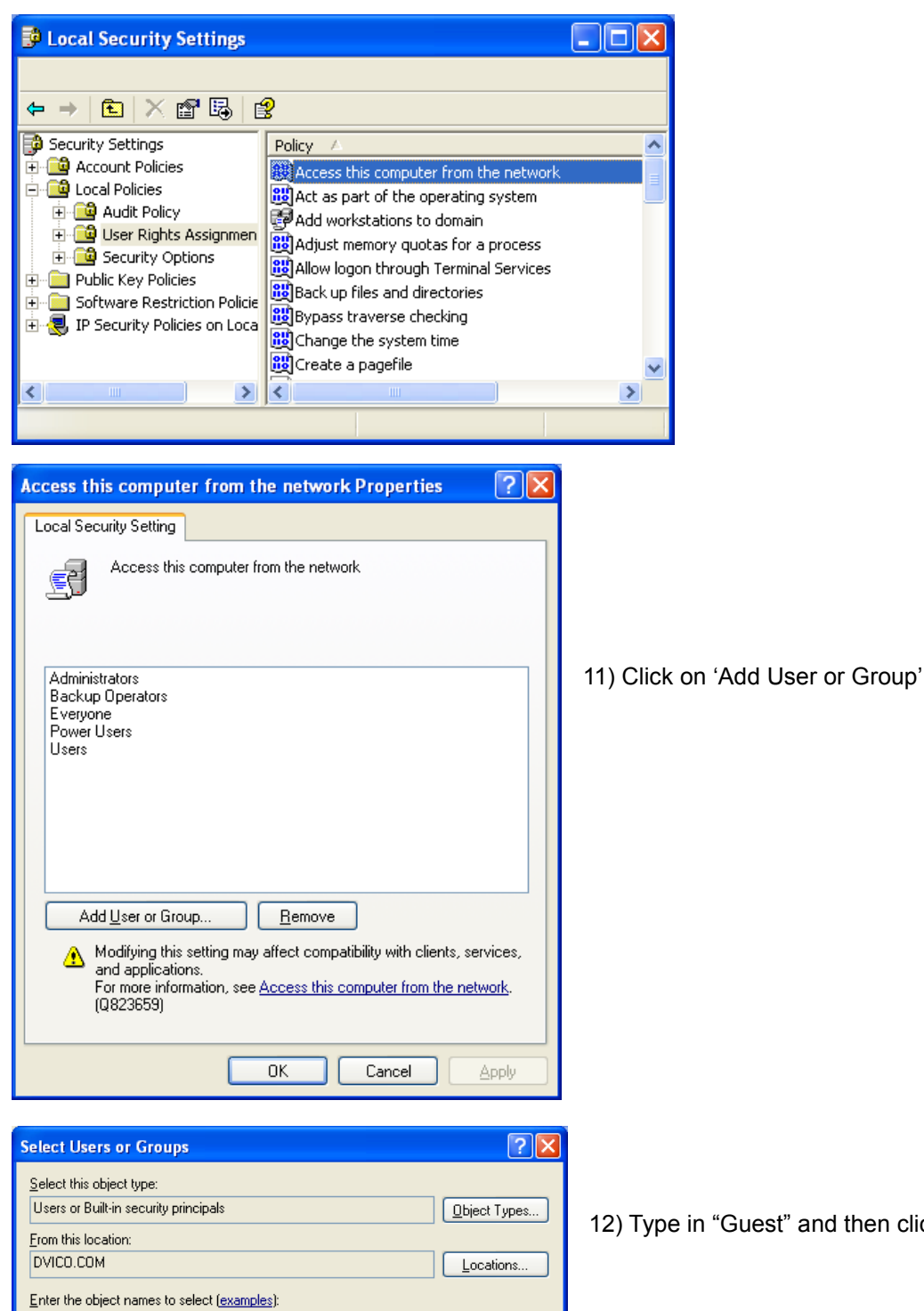

1en click on "OK" button.

Guest

Advanced...

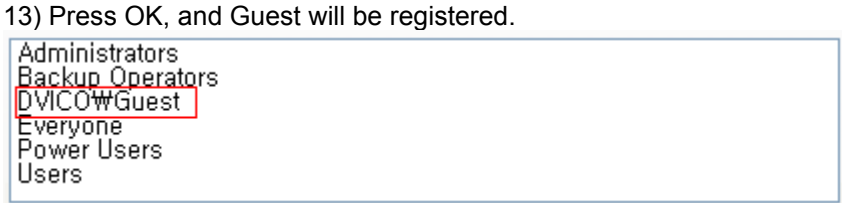

 $\overline{OK}$ 

Check Names

 $Cancel$ 

#### **< Disable Windows Firewall >**

Move to 'Control Panel' > 'Network Connections', and select 'Properties' by right clicking on the mouse. Click on the 'Advanced' tab. Disable 'Internet Connection Firewall'.

- If you use service pack 2, click on 'Settings' at 'Windows Firewall'.
- 3 Check 'Off' and then click 'OK'

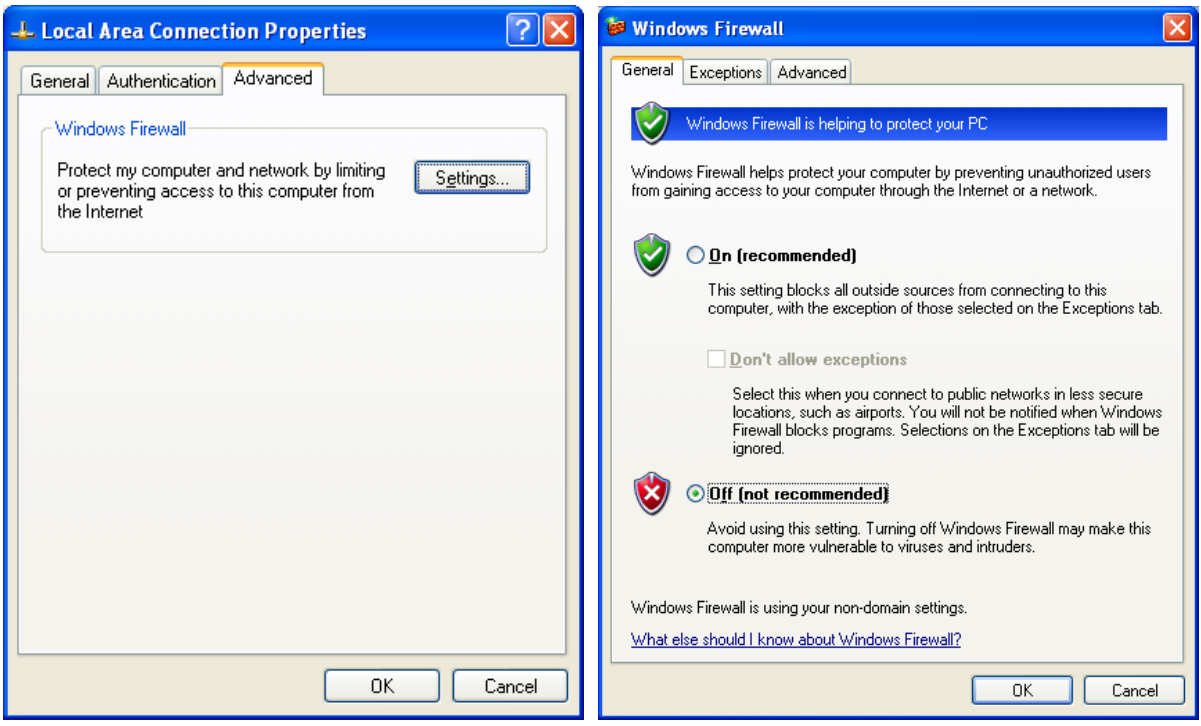

### **7.3.6 Setting Static IP Network Configurations in TViX**

11 Press [SETUP] button on the remote. setup screen will be displayed. On that Set UP screen, select Network setting  $\rightarrow$  Network disk and type the IP address in the Server IP. (ex: 172.28.1.70) The default is DHCP and if you want to set Static IP, you can select and change Static IP on the IP setting. If you have used the DHCP you don't need to assign the IP address because it will be assigned automatically.

**2** If you cannot access via LAN with DHCP setting, we recommend to use the Static IP setting.

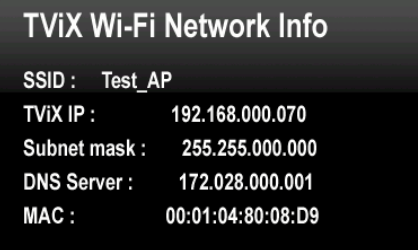

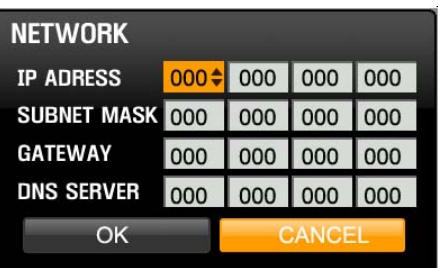

**3** Select 'Control Panel > 'Network Connections', and select 'Status' properties by right clicking the mouse. After clicking the Support tab, press details, and you can see the Network connection details. Write IP address, Subnet Mask, default gateway and DNS server.

You must write different IP address like below image. (ex:  $172.28.1.70 \rightarrow 172.28.1.168$ ) Forth address is different compared with PC's IP address.

 $\overline{\phantom{a}}$ 

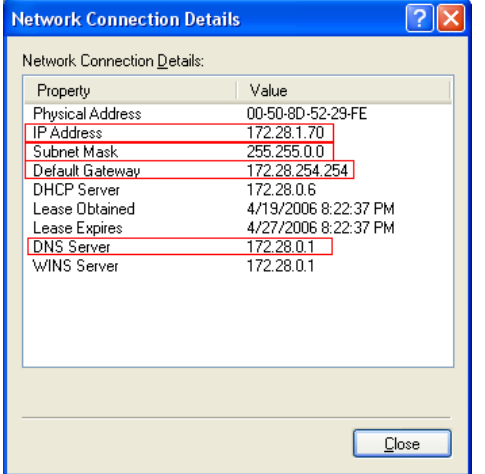

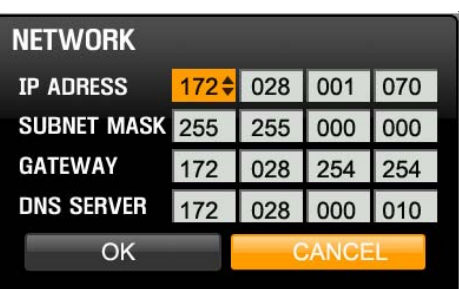

 When the setting is successfully finished, you will be able to see the 4 PC Tray Icons. Network Disk is supported up to 4 PC Tray system. You can see the partition on the network icon like below image.

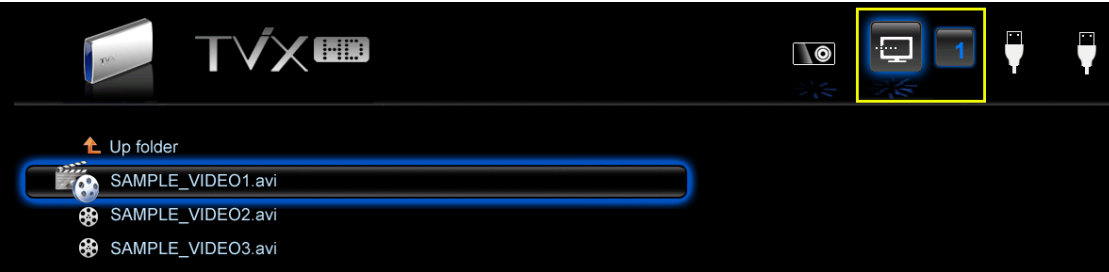

**5** You may check for detailed usage at the TViX website (www.tvix.co.kr/Eng).

#### **7.3.7 Wireless Network**

#### **[ Connect USB wireless module ]**

**1** Connect the USB module into enclosed cradle after connecting the AP Router to a PC.

 You should not connect the USB module to TViX without the cradle. If you connect it by force, the TViX can be damaged. if you have TViX PVR 2200 series, you must use enclosed USB host cable.

**Please refer to the TViX homepage(www.TViX.co.kr) for a list of compatible wireless devices**.

#### **[ Configure Wireless Network ]**

**11** After booting, press SETUP-NETWORK- "Wi-Fi IP setting" and select DHCP or static IP.

2 After selecting DHCP, press "Search Wi-Fi Network" for searching your AP or AP router.

**3** After the interval of searching, you can see following popup menu. Select the AP you want to get connect with

A red colored icon means the AP uses **WEP** (Wired Equivalent Privacy) and a blue colored icon means a non-WEP AP.

Currently supported WEP (Wired Equivalent Privacy) settings are the OPEN System and WPA(Wi-Fi Protected Access).

**WEP key input : WEP 64-Bit/ WEP 128 key and ASCII** and HEXA key.

Old firmware is not supporting the HEXA key.

WPA key input : ASCII only.

RADIUS (Remote Authentication Dial-In User Services) servers are not supported.

※ **You have to configure the WEP setting of the AP using the AP's instruction in advance.** 

**I** Insert the network key using the remote's numeric keys. As you press the MENU button, the input mode for the remote will be cycle from lowercase alphabet to uppercase alphabet to numeric input mode.

☞ To delete a character, press the Capture/Delete button.

**If you insert exact network key, you could see well-formed TVIX** Wi-Fi Network Info like following. network key is Hexa or ASCII.

**If it the network key is wrong or the AP doesn't work with DHCP** setting, you would see some missing fields in TViX Wi-Fi Network Info POP UP. Those fields which you might always see are SSID and **MAC** 

 If you still have the problem after filling up correct key, please recheck your setting of AP or reconnect the USB port.

**I** Network disk setting : This setting is same as the wired network

setting. To configure the network disk, refer to TViX FAQ or NetShare manual

#### ※ **Caution** ※

**If** If you connect to a secured AP, the network performance will be 10% lower than an unsecured AP.

**2** In wireless connectivity connecting the Wireless USB to TVIX Device. The TVIX needs to be powered off initially and then Powered ON .Then on the Network setting Menu WIFI IP setting will be enabled

**B** For better Wi-Fi signals adjust the position of AP and USB module

 If you play high definition files over Wi-Fi, you will see stuttering. Also, depending on the environment, you may experience stuttering when you play DVD files.

If you use a USB Wi-Fi adapter with another USB device, it may not work properly.

**\* If you want to change AP, you have to search the wireless network as in Step 2.** 

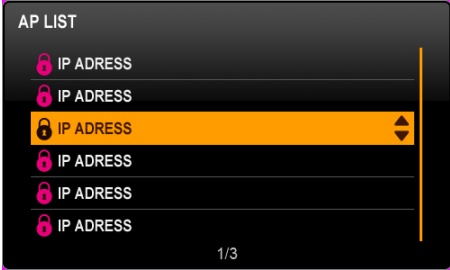

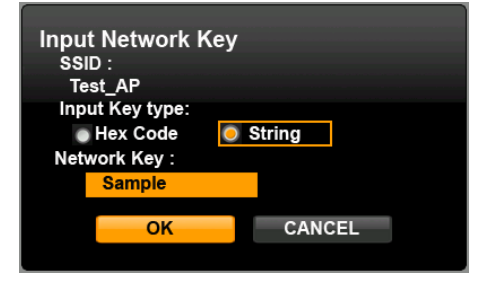

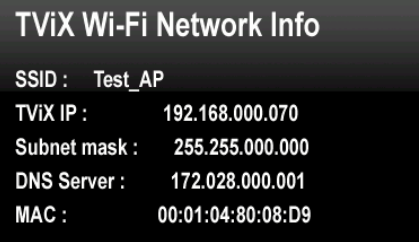

### **8 Firmware Upgrade**

#### **Firmware Version Check.**

- **1** Connect the TViX to your TV and then turn on the TViX.
- **2** Press the SETUP button on the top panel and the setup screen will be displayed.
- **B** Check the latest firmware version of TViX at www.tvix.co.kr
- \*\*\* You'll be notified of any firmware updates or news if you fill out the customer registration form at http://www.tvix.co.kr

#### **Downloading the Firmware.**

- **1** Download the latest firmware from http://www.tvix.co.kr to your PC.
- **2** Connect the TViX to your PC with a USB and then turn it on.
- **B** Your system will recognize the TViX as an external hard drive.
- **4** Copy the latest firmware files into the root of the TVIX hard drive or USB memory device.
- **5** Turn off the TViX and bring it to your TV for firmware upgrading.

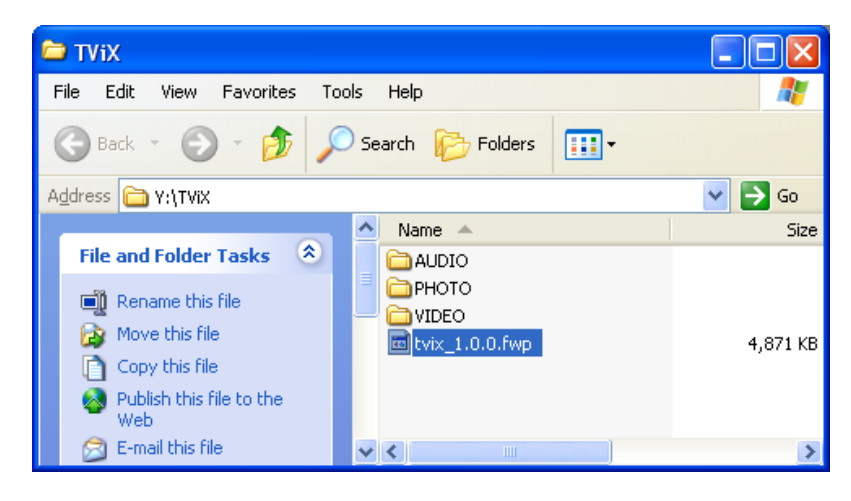

#### **How to Upgrade the Firmware**

- **1** Connect the TViX to your TV
- **2** Select the copied firmware file (ex: TViX1.0.0.fwp) and press OK on the remote to start upgrading.
- **B** The following screen will be displayed. Follow the instructions on the screen.

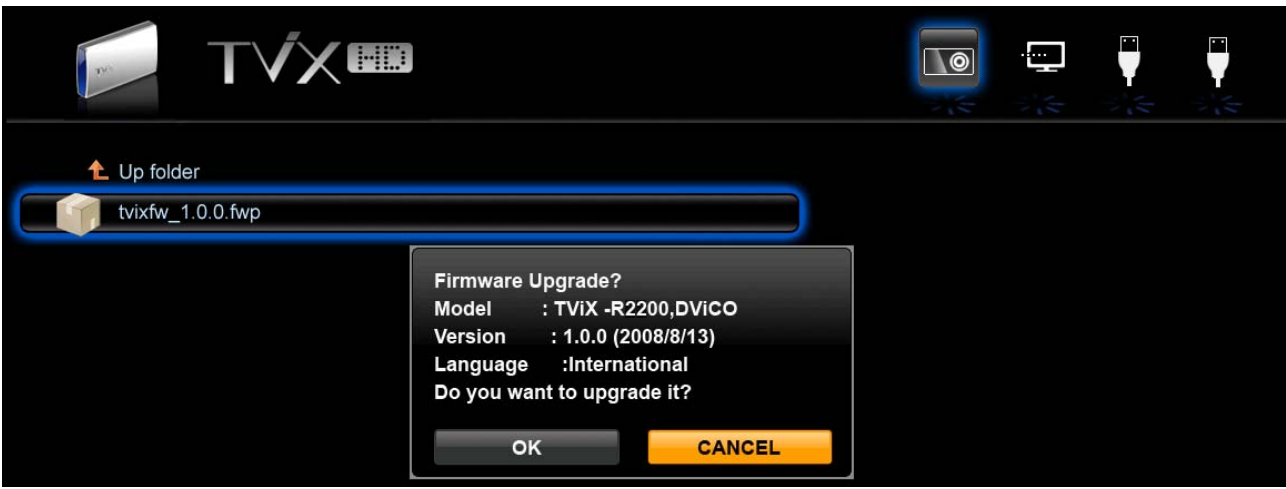

 New firmware upgrade is in process (takes about 3 minute). When the upgrade is successfully finished, the TViX HD will reboot automatically.

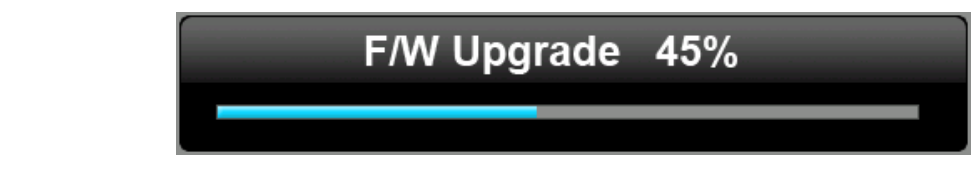

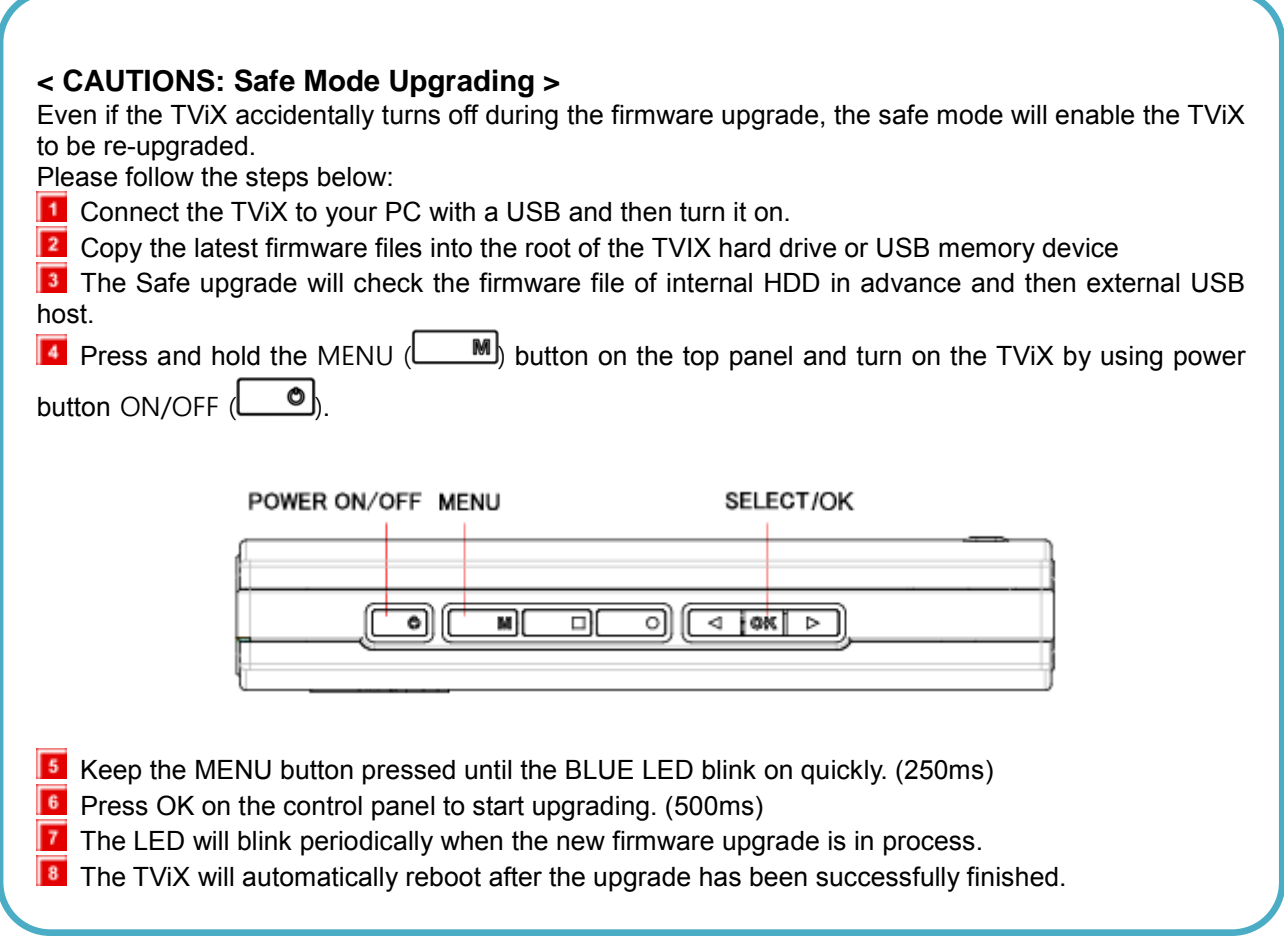

### **9 Using USB Connection with a PC**

TViX uses a SATA HDD as its contents storage device and works just like an external USB 2.0 hard drive when you connect it to your PC.

The USB cable has a different shape on both ends. We use USB 2.0 "A" Plug (male) type to "B" Plug(male) type.

After connecting to your PC, turn on the power of the TViX.

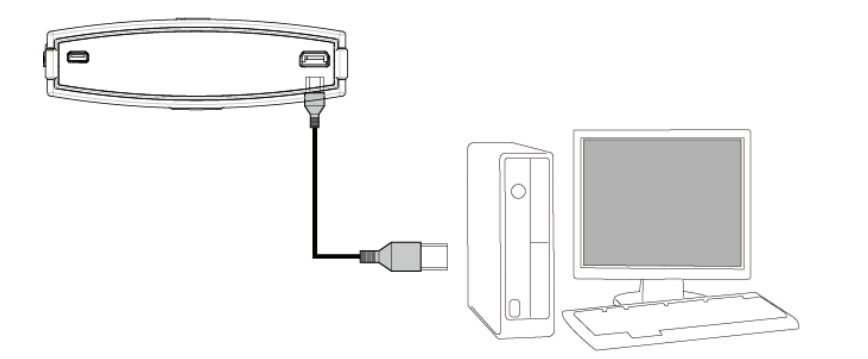

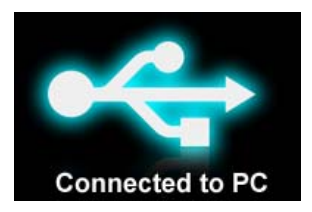

If you are a using Windows98SE user, you should download a USB storage driver from our web site www.tvix.co.kr before you connect your TViX HD with your system. You do not need to install the driver under Windows ME/2000/XP

### **9.1 Making a Partition and Formatting the HDDs**

1 Under Windows 2000/XP/VISTA, you can make a partition and format the HDD using the Disk Manager utility.

**Right click "My Computer"**  $\rightarrow$  **Choose "manage" from the pop up menu and the "Computer Management"** window will appear  $\rightarrow$  choose "Disk Management" folder.

**3** The disk list will appear on the right side of the "Computer Management" windows. Right click the TViX HDD from the list, and from the pop up menu choose "make partition" to create partitions on the chosen disk.

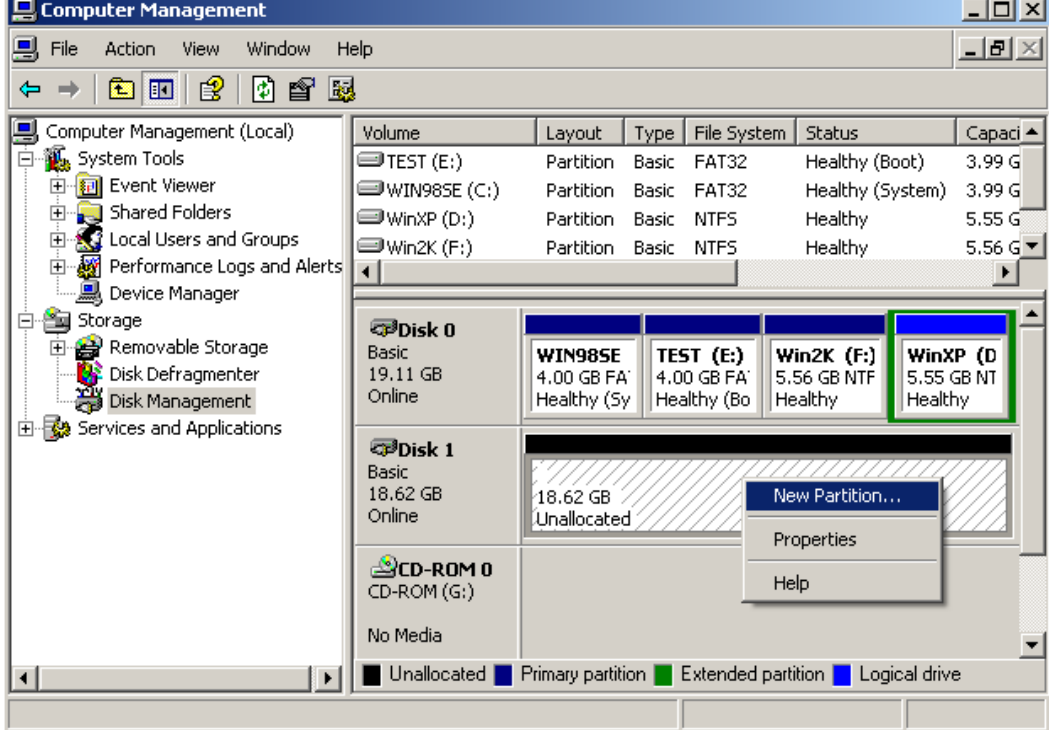

When the New Partition Wizard appears, press "Next>".

### **Ultimate PVR with HD Digital Jukebox**

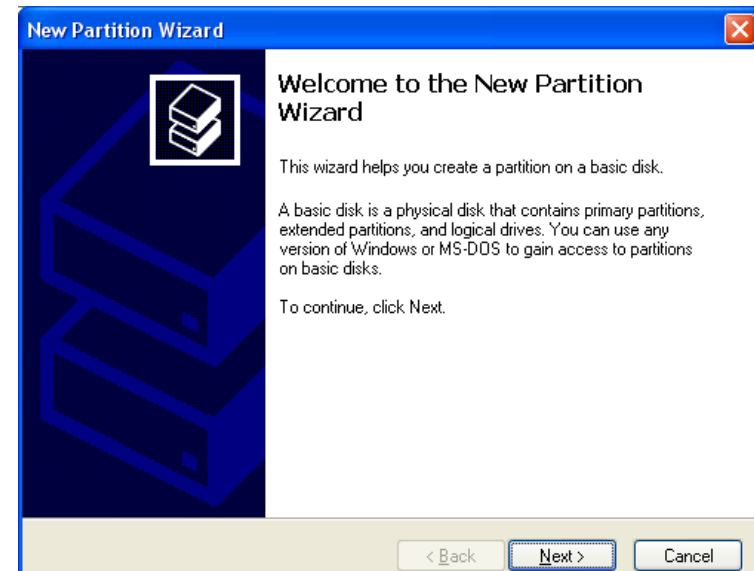

**5** Choose the partition type and format the HDD. If you want several partitions, select Extended Partition.

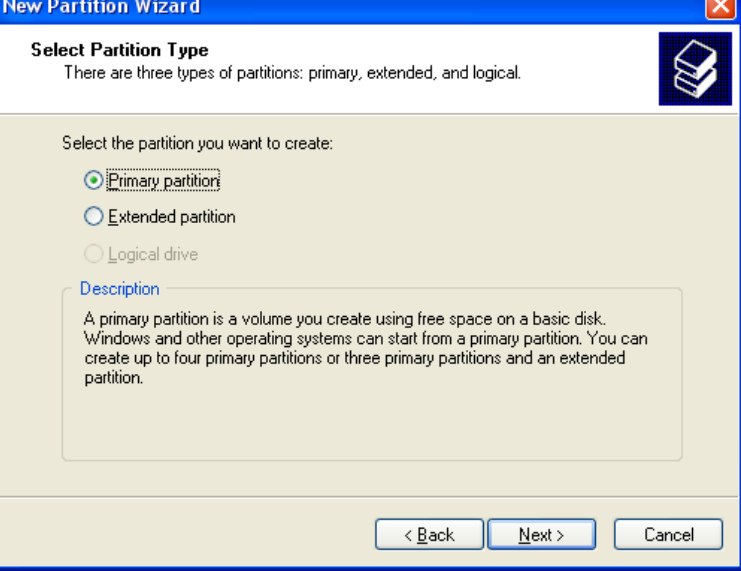

Select the partition size. If you want one partition, press "Next>". For FAT32, size is limited to 32000MB or under.

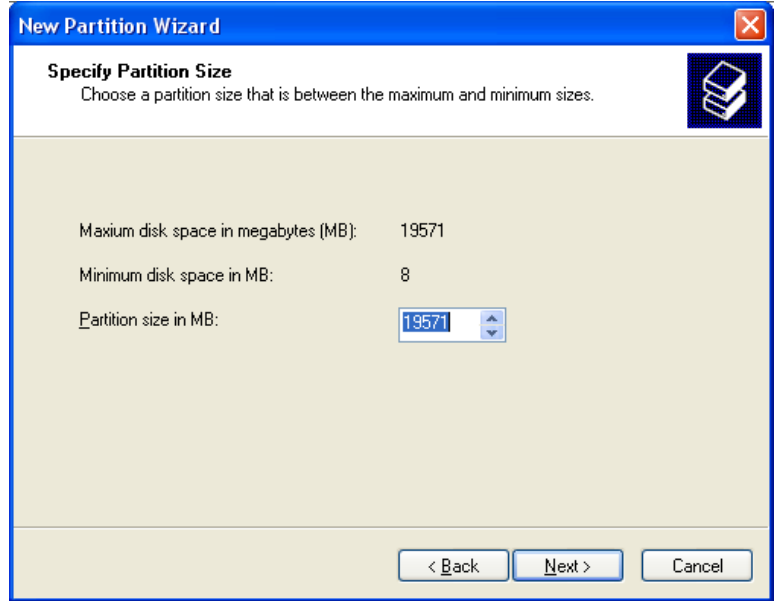

**T** Select the Drive Letter. Then press the "Next>" button.

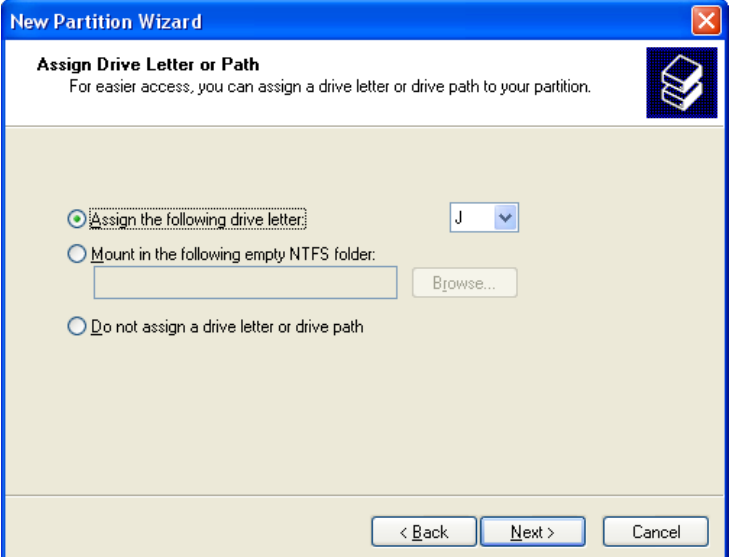

8 Select the partition Format. If you choose FAT32 file format on Windows 2000/XP, the drives maximum size will be limited to 32GBs. If you want to use a single drive letter of 32GBs or more, you have to format on Windows 98SE/ME. We don't recommend the FAT32 partition to record the DTV channel.

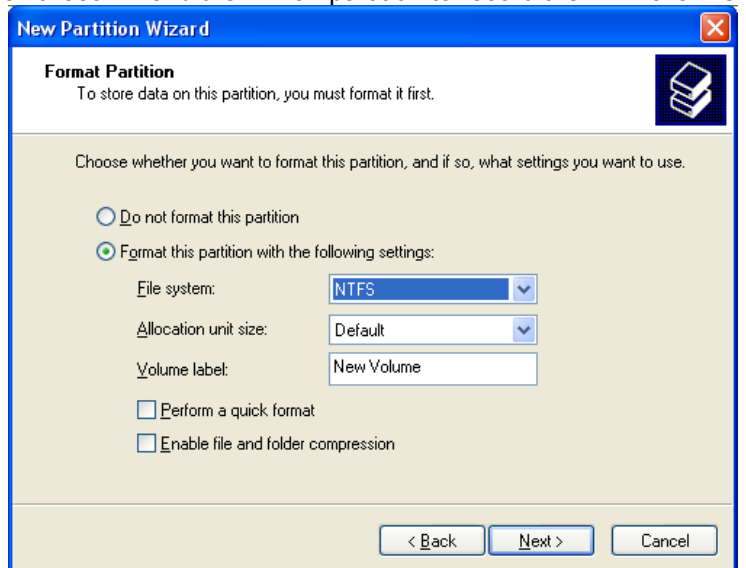

**9** When completed, detailed information will appear as shown below. Click the "OK" button to finish.

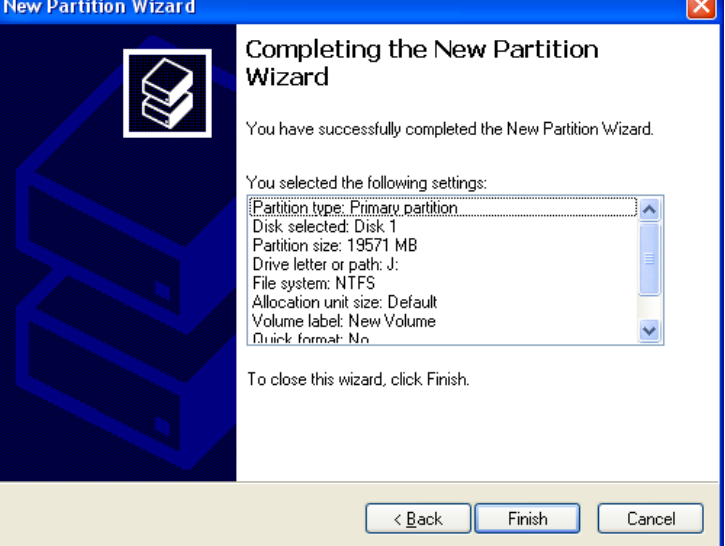

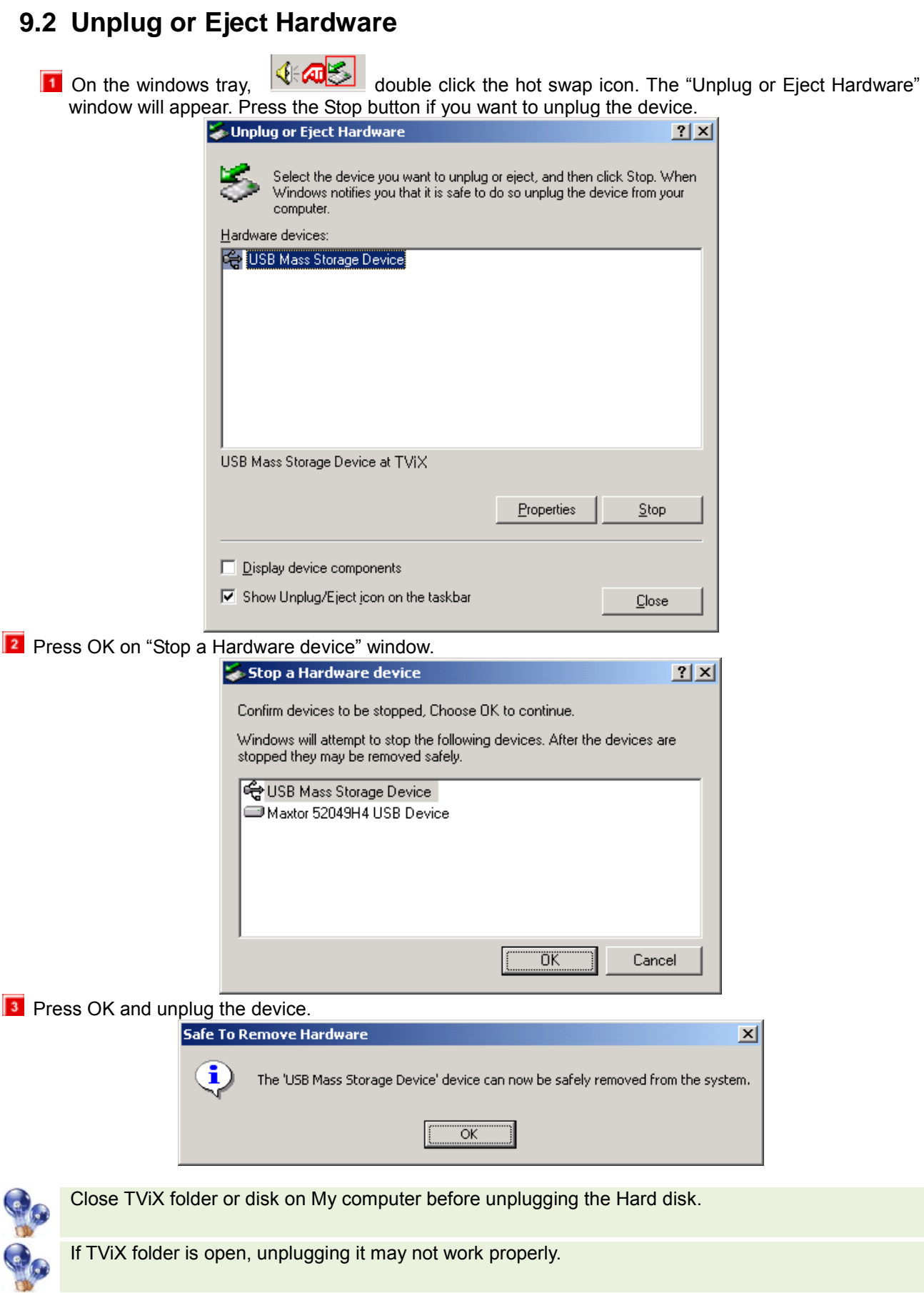

### **10 Troubleshooting**

**\*\* For detailed instructions, please refer to the the latest pdf file on the TViX Homepage (www.tvix.co.kr) or TViX FAQ.** 

Under no circumstances should you try to repair the system yourself, as this will invalidate the warranty. Do not open the system as there is a risk of electric shock. If a fault occurs, first check the points listed below before taking the system for repair.

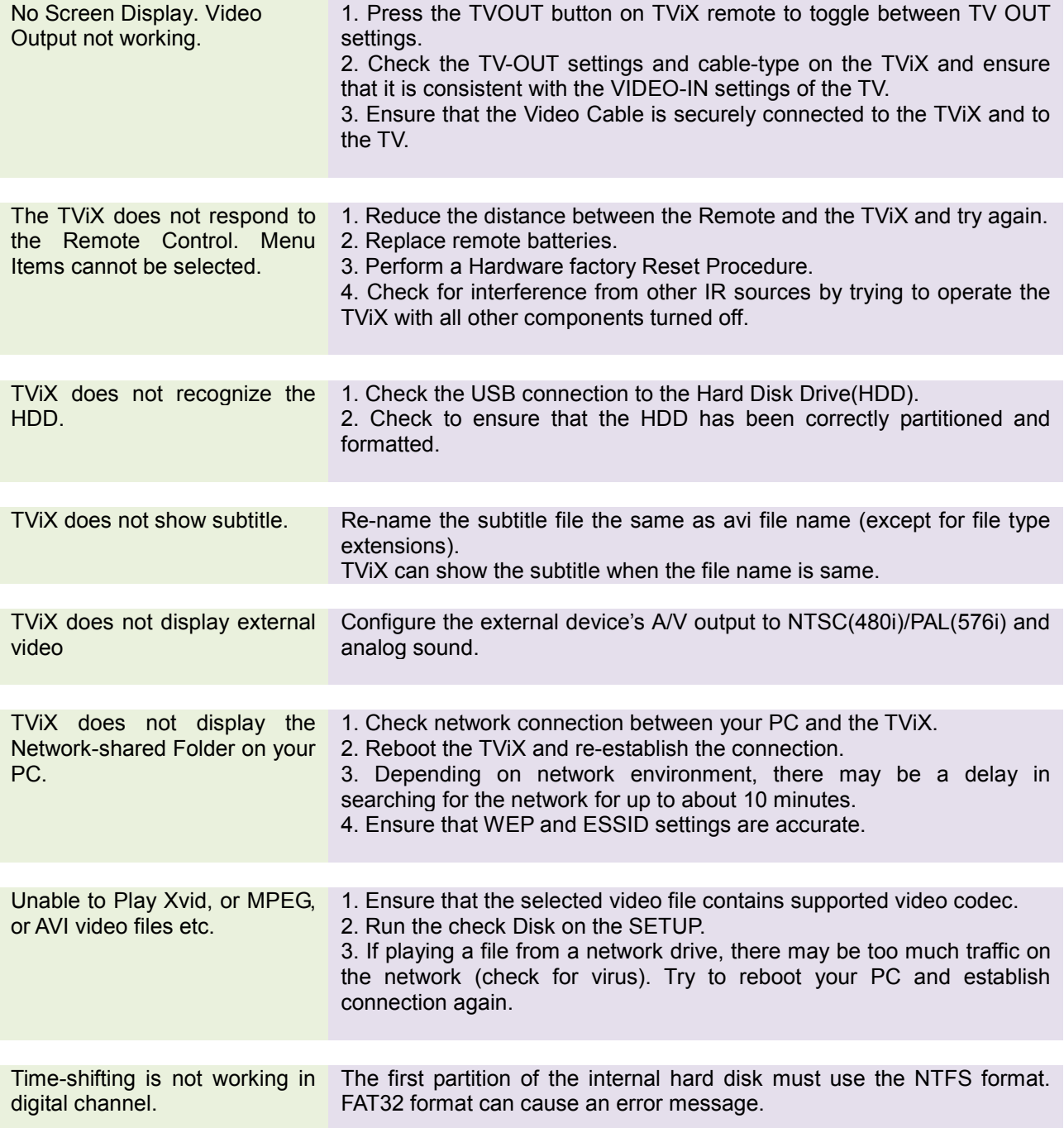

### **11 Appendix - Technical Terms**

#### **HDMI**

The High-Definition Multimedia Interface (HDMI) is an all-digital audio/video interface capable of transmitting uncompressed streams. HDMI is compatible with High-bandwidth Digital Content Protection (HDCP) Digital Rights Management technology.

HDMI provides an interface between any compatible digital audio/video source, such as a set-top box, a DVD player, a PC, a video game console, or an AV receiver and a compatible digital audio and/or video monitor, such as a digital television (DTV). In 2006, HDMI began to appear as a feature on prosumer, HDTV camcorders and even high-end digital still cameras.

#### **DivX**

--------------------------------------------------------------------------------

--------------------------------------------------------------------------------

DivX is the name of a revolutionary new video codec which is based on the new MPEG-4 compression standard for video. When you install a video codec on your system it basically works as an add-on to your system with instructions on how to compress/decompress video in that video format. Once you've installed the DivX codec on your system you will be able to play DivX movies using Windows Media Player or any other DivX-enabled player.

Despite the fact that DivX movies offer better compression and higher quality video than regular MPEG movies it takes more time to encode due to the incredible compression technology. The DivX codec makes it possible to compress/encode a full-length movie at near DVD-quality, which is small enough to fit on a single CD (700MB). The DivX video is usually combined with MP3 audio to produce both high quality video and audio.

**Xvid**

--------------------------------------------------------------------------------

XviD is the name of a new open-source video codec, which like the DivX is based on the new MPEG-4 compression standard for video. It's currently being developed by people from all over the world. When you install a video codec on your system, it basically works as an 'add-on' to your system with instructions on how to compress/decompress video in that video format. Once you've installed the XviD codec on your system you will be able to play XviD movies using Windows Media Player or any other XviD-enabled player.

#### **MPEG**

--------------------------------------------------------------------------------

MPEG stands for Motion Picture Experts Group. This is the same group that made the MPEG-1 (used in VideoCDs), MPEG-2 (used in DVD and SuperVCDs and other high bandwidth systems) and MPEG-4 (ASF, DivX, WMV, low-mid bandwidth systems) standards. They are also responsible for MP3 (MPEG Audio Layer 3) and AAC audio compression standards.

**VOB**

-------------------------------------------------------------------------------- VOB stands for Video Objects. DVD movies are stored in VOB files. Each VOB file has a number of video/audio/subpicture streams.

**AVI**

-------------------------------------------------------------------------------- AVI stands for Audio Video Interleave. AVI is a file format, like MP3 or JPG. But unlike these formats, AVI is a container format, meaning it can contain video/audio compressed files using many different combinations of codecs. Therefore, while MP3 and JPG can only contain a certain kind of compression (MPEG Audio Layer 3 and JPEG), AVI can contain many different kinds of compression (eg. DivX video + WMA audio or Indeo video + PCM audio) as long as a codec is available for encoding/decoding. All AVI files look the same on the "outside", but on the "inside", they may be completely different. Almost all tools on this site are not just DivX tools, but also AVI tools, so will work with many other codecs.

**AC3**

-------------------------------------------------------------------------------- Initially known as Audio Coding 3, AC3 is a synonym for Dolby Digital these days. Dolby Digital is an advanced audio compression technology allowing to encode up to 6 separate channels at bit-rates up to 448kbit/s. For more information please check out the Dolby website.

#### **DTS**

-------------------------------------------------------------------------------- By supplying film studios with outstanding techniques for delivering soundtracks to an attentive audience, DTS digital sound is now featured on virtually 100% of major Hollywood releases. Although the technology used for motion pictures differs from that featured in consumer and professional audio music and home theater systems, their DTS heritage means end users can enjoy sound that closely matches the original. **WMA**

WMA stands for Windows Media Audio. It is a proprietary format developed by Microsoft for audio streaming and compression. WMA files, theoretically, has double the compression rate of MP3s, although this is debatable.

#### **Ogg Vorbis**

Ogg Vorbis is a new audio compression format. It is roughly comparable to other formats used to store and play digital music, such as MP3, VQF, AAC, and other digital audio formats. It is different from these other formats because it is completely free, open, and unpatented.

Ogg Vorbis has been designed to completely replace all proprietary, patented audio formats. That means that you can encode all your music or audio content in Vorbis and never look back.

**480P**

-------------------------------------------------------------------------------- 480 progressive; form of standard-definition digital television (SDTV) comparable to VGA computer displays but not considered high-definition television (HDTV), though 480p is discernibly cleaner and slightly sharper than analog television. The native resolution of DVD is 480p, but that resolution can be seen only if a DVD player outputs a progressive-scan signal and the DTV has progressive-scan or component-video inputs; it is also known as EDTV.

**720P**

--------------------------------------------------------------------------------

--------------------------------------------------------------------------------

--------------------------------------------------------------------------------

720 progressive. One of two currently used formats designated as high-definition television in the ATSC DTV standard, this technology comprises 720 vertical pixels and 1,280 horizontal pixels. The p stands for progressive, as opposed to interlaced, scanning, which is used in the other accepted HDTV standard, known as 1080i. Contrary to myth, 720p is not inferior to 1080i; 720p has fewer lines but also has the advantages of progressive scanning and a constant vertical resolution of 720 lines, making it better able to handle motion. **1080i**

-------------------------------------------------------------------------------- 1080 interlaced; one of two formats designated as high-definition television in the ATSC DTV standard, with 1,080 vertical pixels by 1,920 horizontal pixels. The i stands for interlaced, as opposed to progressive scanning, used in the second HDTV standard, 720p. Contrary to myth, 1080i is not superior to 720p; 1080i has more scanning lines but also suffers the disadvantages of interlaced scanning.

**NTSC**

--------------------------------------------------------------------------------

The NTSC (National Television Standards Committee) was responsible for developing, in 1953, a set of standard protocol for television (TV) broadcast transmission and reception in the United States. Two other standards - Phase Alternation Line (PAL) and Sequential Couleur avec Memoire (SECAM) - are used in other parts of the world. The NTSC standards have not changed significantly since their inception, except for the addition of new parameters for color signals. NTSC signals are not directly compatible with computer systems. An NTSC TV image has 525 horizontal lines per frame (complete screen image). These lines are scanned from left to right and from top to bottom. Every other line is skipped. Thus it takes two screen scans to complete a frame: one scan for the odd-numbered horizontal lines, and another scan for the evennumbered lines. Each half-frame screen scan takes approximately 1/60 of a second; a complete frame is scanned every 1/30 second. This alternate-line scanning system is known as interlacing.

**PAL**

-------------------------------------------------------------------------------- Phase Alternation Line (PAL) is the analog television display standard that is used in Europe and certain other parts of the world. PAL is one of the three major TV standards together with the American National Television Systems Committee(NTSC) color television system and the French Sequential Couleur avec Memoire (SECAM). NTSC is also used in Japan. SECAM is used in countries of the former Soviet Union. Like SECAM, PAL scans the cathode ray tube (CRT) horizontally 625 times to form the video image. NTSC scans 525 lines. Color definitions between the systems vary slightly.

### **12 GNU General Public License**

DVICO Co., Ltd is using a part of Free Software code under the GNU General Public License in operating TViX player. This General Public License applies to most of the Free Software Foundation's code and to any other program whose authors commit by using it. The Free Software is copyrighted by Free Software Foundation, Inc. and the program is licensed "As is" without warranty of any kind. Users are free to download the base source code of the dvico TViX players at the following Address: www.tvix.co.kr/gpl The source code can be sent to your address via airmail for a charge of actual expense executed. Please contact us at sales@dvico.com

GNU GENERAL PUBLIC LICENSE

Version 2, June 1991

Copyright (C) 1989, 1991 Free Software Foundation, Inc. 51 Franklin Street, Fifth Floor, Boston, MA 02110-1301, USA

Everyone is permitted to copy and distribute verbatim copies of this license document, but changing it is not allowed.

Preamble

The licenses for most software are designed to take away your freedom to share and change it. By contrast, the GNU General Public License is intended to guarantee your freedom to share and change free software- to make sure the software is free for all its users. This General Public License applies to most of the Free Software Foundation's software and to any other program whose authors commit to using it. (Some other Free Software Foundation software is covered by the GNU Lesser General Public License instead.) You can apply it to your programs, too.

When we speak of free software, we are referring to freedom, not price. Our General Public Licenses are designed to make sure that you have the freedom to distribute copies of free software (and charge for this service if you wish), that you receive source code or can get it if you want it, that you can change the software or use pieces of it in new free programs; and that you know you can do these things.

To protect your rights, we need to make restrictions that forbid anyone to deny you these rights or to ask you to surrender the rights. These restrictions translate to certain responsibilities for you if you distribute copies of the software, or if you modify it.

For example, if you distribute copies of such a program, whether gratis or for a fee, you must give the recipients all the rights that you have. You must make sure that they, too, receive or can get the source code. And you must show them these terms so they know their rights.

We protect your rights with two steps: (1) copyright the software, and (2) offer you this license which gives you legal permission to copy, distribute and/or modify the software.

Also, for each author's protection and ours, we want to make certain that everyone understands that there is no warranty for this free software. If the software is modified by someone else and passed on, we want its recipients to know that what they have is not the original, so that any problems introduced by others will not reflect on the original authors' reputations.

Finally, any free program is threatened constantly by software patents. We wish to avoid the danger that redistributors of a free program will individually obtain patent licenses, in effect making the program proprietary. To prevent this, we have made it clear that any patent must be licensed for everyone's free use or not licensed at all.

The precise terms and conditions for copying, distribution and modification follow.

#### TERMS AND CONDITIONS FOR COPYING, DISTRIBUTION AND MODIFICATION

0. This License applies to any program or other work which contains a notice placed by the copyright holder saying it may be distributed under the terms of this General Public License. The "Program", below, refers to any such program or work, and a "work based on the Program" means either the Program or any derivative work under copyright law: that is to say, a work containing the Program or a portion of it, either verbatim or with modifications and/or translated into another language. (Hereinafter, translation is included without limitation in the term "modification".) Each licensee is addressed as "you".

Activities other than copying, distribution and modification are not covered by this License; they are outside its scope. The act of running the Program is not restricted, and the output from the Program is covered only if its contents constitute a work based on the Program (independent of having been made by running the Program). Whether that is true depends on what the Program does.

1. You may copy and distribute verbatim copies of the Program's source code as you receive it, in any medium, provided that you conspicuously and appropriately publish on each copy an appropriate copyright notice and disclaimer of warranty; keep intact all the notices that refer to this License and to the absence of any warranty; and give any other recipients of the Program a copy of this License along with the Program.

You may charge a fee for the physical act of transferring a copy, and you may at your option offer warranty

protection in exchange for a fee.

2. You may modify your copy or copies of the Program or any portion of it, thus forming a work based on the Program, and copy and distribute such modifications or work under the terms of Section 1 above, provided that you also meet all of these conditions:

a) You must cause the modified files to carry prominent notices stating that you changed the files and the date of any change.

b) You must cause any work that you distribute or publish, that in whole or in part contains or is derived from the Program or any part thereof, to be licensed as a whole at no charge to all third parties under the terms of this License.

c) If the modified program normally reads commands interactively when run, you must cause it, when started running for such interactive use in the most ordinary way, to print or display an announcement including an appropriate copyright notice and a notice that there is no warranty (or else, saying that you provide a warranty) and that users may redistribute the program under these conditions, and telling the user how to view a copy of this License. (Exception: if the Program itself is interactive but does not normally print such an announcement, your work based on the Program is not required to print an announcement.)

These requirements apply to the modified work as a whole. If identifiable sections of that work are not derived from the Program, and can be reasonably considered independent and separate works in themselves, then this License, and its terms, do not apply to those sections when you distribute them as separate works. But when you distribute the same sections as part of a whole which is a work based on the Program, the distribution of the whole must be on the terms of this License, whose permissions for other licensees extend to the entire whole, and thus to each and every part regardless of who wrote it.

Thus, it is not the intent of this section to claim rights or contest your rights to work written entirely by you; rather, the intent is to exercise the right to control the distribution of derivative or collective works based on the Program.

In addition, mere aggregation of another work not based on the Program with the Program (or with a work based on the Program) on a volume of a storage or distribution medium does not bring the other work under the scope of this License.

3. You may copy and distribute the Program (or a work based on it, under Section 2) in object code or executable form under the terms of Sections 1 and 2 above provided that you also do one of the following:

a) Accompany it with the complete corresponding machine-readable source code, which must be distributed under the terms of Sections 1 and 2 above on a medium customarily used for software interchange; or,

b) Accompany it with a written offer, valid for at least three years, to give any third party, for a charge no more than your cost of physically performing source distribution, a complete machine-readable copy of the corresponding source code, to be distributed under the terms of Sections 1 and 2 above on a medium customarily used for software interchange; or,

c) Accompany it with the information you received as to the offer to distribute corresponding source code. (This alternative is allowed only for noncommercial distribution and only if you received the program in object code or executable form with such an offer, in accord with Subsection b above.)

The source code for a work means the preferred form of the work for making modifications to it. For an executable work, complete source code means all the source code for all modules it contains, plus any associated interface definition files, plus the scripts used to control compilation and installation of the executable. However, as a special exception, the source code distributed need not include anything that is normally distributed (in either source or binary form) with the major components (compiler, kernel, and so on) of the operating system on which the executable runs, unless that component itself accompanies the executable.

If distribution of executable or object code is made by offering access to copy from a designated place, then offering equivalent access to copy the source code from the same place counts as distribution of the source code, even though third parties are not compelled to copy the source along with the object code.

4. You may not copy, modify, sublicense, or distribute the Program except as expressly provided under this License. Any attempt otherwise to copy, modify, sublicense or distribute the Program is void, and will automatically terminate your rights under this License. However, parties who have received copies, or rights, from you under this License will not have their licenses terminated so long as such parties remain in full compliance.

5. You are not required to accept this License, since you have not signed it. However, nothing else grants you permission to modify or distribute the Program or its derivative works. These actions are prohibited by law if you do not accept this License. Therefore, by modifying or distributing the Program (or any work based on the Program), you indicate your acceptance of this License to do so, and all its terms and conditions for copying, distributing or modifying the Program or works based on it.

6. Each time you redistribute the Program (or any work based on the Program), the recipient automatically receives a license from the original licensor to copy, distribute or modify the Program subject to these terms and conditions. You may not impose any further restrictions on the recipients' exercise of the rights granted herein. You are not responsible for enforcing compliance by third parties to this License.

#### **Ultimate PVR with HD Digital Jukebox**

7. If, as a consequence of a court judgment or allegation of patent infringement or for any other reason (not limited to patent issues), conditions are imposed on you (whether by court order, agreement or otherwise) that contradict the conditions of this License, they do not excuse you from the conditions of this License. If you cannot distribute so as to satisfy simultaneously your obligations under this License and any other pertinent obligations, then as a consequence you may not distribute the Program at all. For example, if a patent license would not permit royalty-free redistribution of the Program by all those who receive copies directly or indirectly through you, then the only way you could satisfy both it and this License would be to refrain entirely from distribution of the Program.

If any portion of this section is held invalid or unenforceable under any particular circumstance, the balance of the section is intended to apply and the section as a whole is intended to apply in other circumstances.

It is not the purpose of this section to induce you to infringe any patents or other property right claims or to contest validity of any such claims; this section has the sole purpose of protecting the integrity of the free software distribution system, which is implemented by public license practices. Many people have made generous contributions to the wide range of software distributed through that system in reliance on consistent application of that system; it is up to the author/donor to decide if he or she is willing to distribute software through any other system and a licensee cannot impose that choice.

This section is intended to make thoroughly clear what is believed to be a consequence of the rest of this License.

8. If the distribution and/or use of the Program is restricted in certain countries either by patents or by copyrighted interfaces, the original copyright holder who places the Program under this License may add an explicit geographical distribution limitation excluding those countries, so that distribution is permitted only in or among countries not thus excluded. In such case, this License incorporates the limitation as if written in the body of this License.

9. The Free Software Foundation may publish revised and/or new versions of the General Public License from time to time. Such new versions will be similar in spirit to the present version, but may differ in detail to address new problems or concerns.

Each version is given a distinguishing version number. If the Program specifies a version number of this License which applies to it and "any later version", you have the option of following the terms and conditions either of that version or of any later version published by the Free Software Foundation. If the Program does not specify a version number of this License, you may choose any version ever published by the Free Software Foundation.

10. If you wish to incorporate parts of the Program into other free programs whose distribution conditions are different, write to the author to ask for permission. For software which is copyrighted by the Free Software Foundation, write to the Free Software Foundation; we sometimes make exceptions for this. Our decision will be guided by the two goals of preserving the free status of all derivatives of our free software and of promoting the sharing and reuse of software generally.

#### NO WARRANTY

11. BECAUSE THE PROGRAM IS LICENSED FREE OF CHARGE, THERE IS NO WARRANTY FOR THE PROGRAM, TO THE EXTENT PERMITTED BY APPLICABLE LAW. EXCEPT WHEN OTHERWISE STATED IN WRITING THE COPYRIGHT HOLDERS AND/OR OTHER PARTIES PROVIDE THE PROGRAM "AS IS" WITHOUT WARRANTY OF ANY KIND, EITHER EXPRESSED OR IMPLIED, INCLUDING, BUT NOT LIMITED TO, THE IMPLIED WARRANTIES OF MERCHANTABILITY AND FITNESS FOR A PARTICULAR PURPOSE. THE ENTIRE RISK AS TO THE QUALITY AND PERFORMANCE OF THE PROGRAM IS WITH YOU. SHOULD THE PROGRAM PROVE DEFECTIVE, YOU ASSUME THE COST OF ALL NECESSARY SERVICING, REPAIR OR CORRECTION.

12. IN NO EVENT UNLESS REQUIRED BY APPLICABLE LAW OR AGREED TO IN WRITING WILL ANY COPYRIGHT HOLDER, OR ANY OTHER PARTY WHO MAY MODIFY AND/OR REDISTRIBUTE THE PROGRAM AS PERMITTED ABOVE, BE LIABLE TO YOU FOR DAMAGES, INCLUDING ANY GENERAL, SPECIAL, INCIDENTAL OR CONSEQUENTIAL DAMAGES ARISING OUT OF THE USE OR INABILITY TO USE THE PROGRAM (INCLUDING BUT NOT LIMITED TO LOSS OF DATA OR DATA BEING RENDERED INACCURATE OR LOSSES SUSTAINED BY YOU OR THIRD PARTIES OR A FAILURE OF THE PROGRAM TO OPERATE WITH ANY OTHER PROGRAMS), EVEN IF SUCH HOLDER OR OTHER PARTY HAS BEEN ADVISED OF THE POSSIBILITY OF SUCH DAMAGES.

# McGrp.Ru

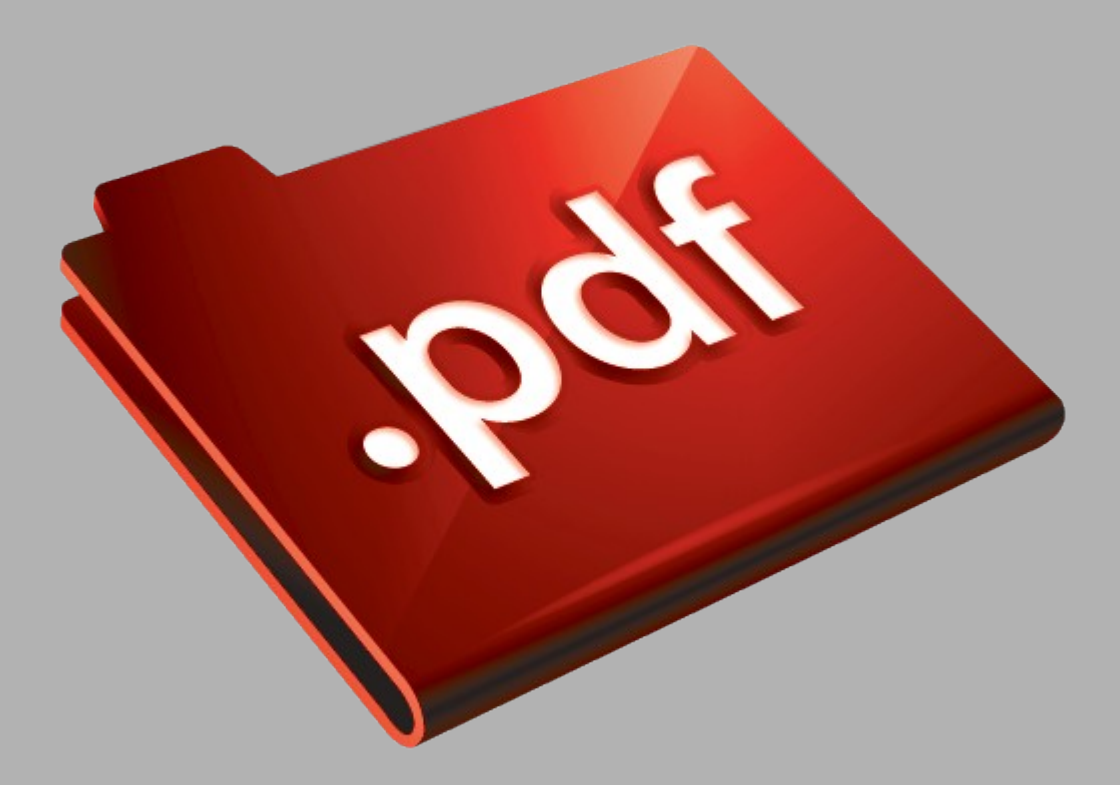

# Сайт техники и электроники

Наш сайт [McGrp.Ru](http://mcgrp.ru/) при этом не является просто хранилищем [инструкций по эксплуатации,](http://mcgrp.ru/) это живое сообщество людей. Они общаются на форуме, задают вопросы о способах и особенностях использования техники. На все вопросы очень быстро находятся ответы от таких же посетителей сайта, экспертов или администраторов. Вопрос можно задать как на форуме, так и в специальной форме на странице, где описывается интересующая вас техника.